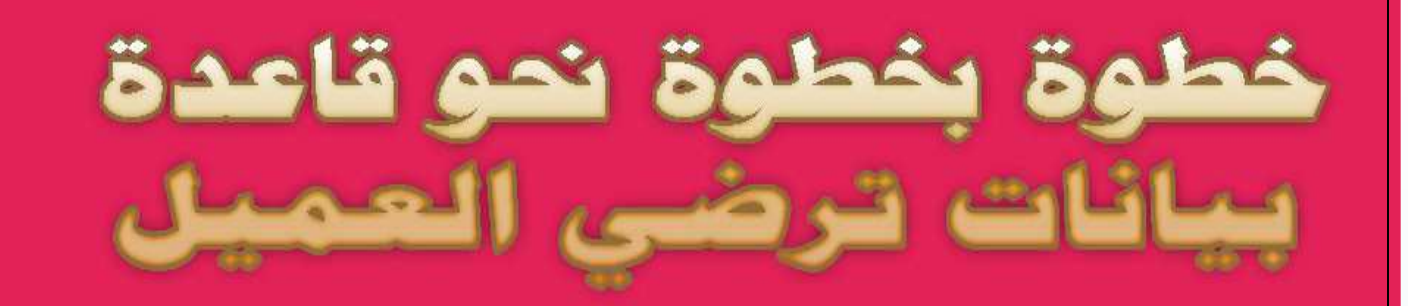

# WB. NET, ADO. net, Acces duit

# 

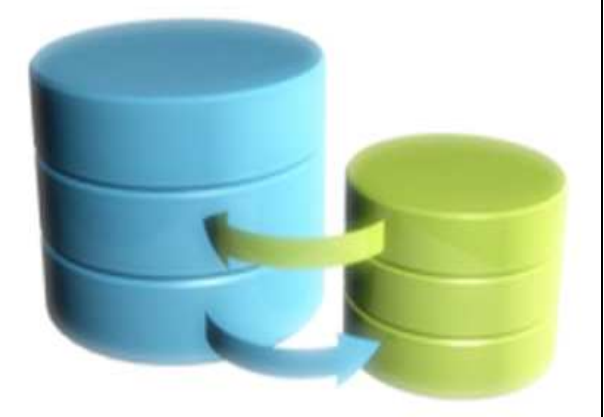

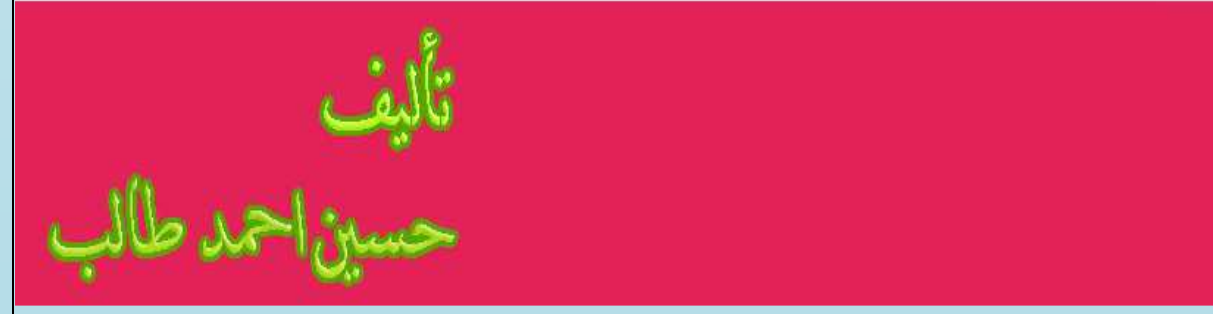

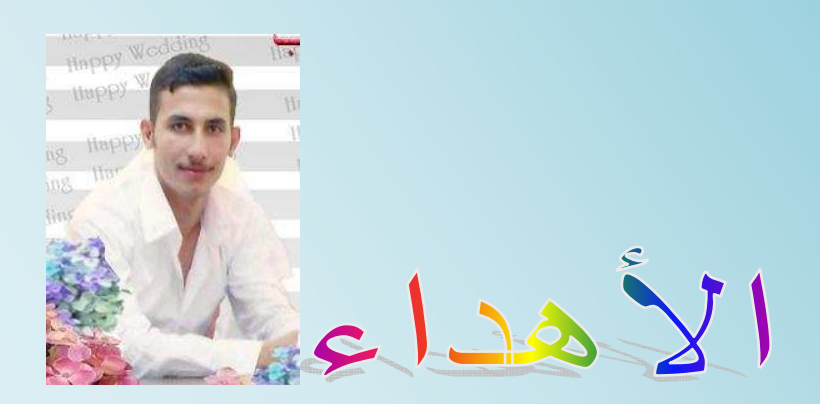

 اھدي ھذا الكتاب إلى أمي ومن غير أمي يستحق ھذا اھداء فلك يا أمي اھدي ھذا الكتاب يا أطيب من رأت عيناي في الدنيا فجزأك الله عني وأخوتي خير الجزاء أطال الله لنا بعمرك

**خطوة بخطوة نحو قاعدة بيانات ترضي العميل حسين احمد طالب** 

**المؤلف :** حسين احمد طالب الربيعي **معلومات :** العراق / جامعة ديالى ھندسة الحاسبات والبرمجيات المرحلة الرابعة المدونة http://hussienahmmed.blogspot.com/ البريد الالكتروني

hussien89aa@yahoo.com

**حقوق الطباعة محفوظة 2011** 

## **عن الكتاب**

وليس تقارير ثابتة وهذا الشيء لا يوجد في الحالة الافتراضية لدوت نت وقد يطلب منك خصوصيات للمستخدمين كل<br>. .<br>الم في برمجة قواعد البيانات كل ما يھمنا ھو إرضاء الزبون وتوفير اكبر عدد من الخدمات له حتى يستطيع التكامل مع برنامجك الذي صممته له فكثرة ما يطلب الزبون تقارير مفتوحة ھو يختار ما يطبع من صفوف وأعمدة وقت الطباعة مستخدم له صلاحيات معنية مثلا احدهم صلاحياته لا تمكنه من حذف سجلات فقط يقرى و أخر ٍ مرخص له كل شيء وهذا ما يحتاجونه العملاء في مختلف الشركات والدوائر مثلا يريد المدير أن يتمكن كل الموظفين من طباعة تقارير ولكن أشخاص معينين يمكنھم التعديل والحذف بما يسمى بسماحية المستخدمين .وقد يحتاج الزبون أن تكون له برنامج يكون مفتوح له في خزن إي عدد من الملفات اضافية لكل شخص وأخر يريد خاصية بحث مفتوحة على كل الحقول **والسؤال ھنا كيف نحقق ھذا الطلبات كلھا في برنامج واحد ؟** 

هذا ما سنتعلمه في هذا الكتاب بأذن الله

 ھذا الكتاب تجد نفسك قادرا على بناء إي برنامج يطلبه منك العميل يتناول ھذا الكتاب طريقة ربط قواعد بيانات ببيئة net.vb باستخدام net.ADO بطريقة سلسة جدا يستطيع به المبتدأ جدا التعلم والمطور ليزيد قدراته وفي نھاية

### **المرفقات**

 **يوجد مثال على كل سؤال مذكور في هذا الكتاب بطريقة مرقمة هو يدلك على ت تسلسل المثال في المرفقات** 

المحف لك

### **الفصل الأول : الربط بين قاعدة البيانات وبيئة الدوت نت**

 **الاتصال عن طريق الكود**

- **خطوات الاتصال بقاعدة البيانات أكسس**
- **(Data Row و Data Column و Dataset و Data Table ) دوال**
	- **عرض البيانات من داخل قاعدة البيانات إلى الكائنات على سطح النافذة** 
		- **التنقل بين السجلات في قواعد البيانات** 
			- **إضافة سجل جديد إلى جدول** 
				- **حذف سجل من جدول** 
					- **تعديل سجل**
					- **البحث في السجلات**

 **الاتصال عن طريق المعالج** 

- **خطوات الاتصال بقاعدة البيانات أكسس**
- • **الأدوات التي أضيفت تلقائيا من قبل المعالج وكيف تعمل**

# **الفصل الثاني: إضافة الملفات لسجلات قواعد البيانات**

- **إضافة ملفات داخل قاعدة البيانات**
- **حفظ الصور داخل قاعدة البيانات وتصفحها من داخل قاعدة البيانات** 
	- **حفظ الملفات بمختلف الامتدادات داخل قاعدة البيانات وتصفحها** 
		- **إضافة ملفات مرفقا مع قاعدة البيانات** 
			- **إضافة عدد غير محدد من الملفات لكل شخص**
			- **إضافة صورة لكل مستخدم في قاعدة البيانات**

 **الفصل الثالث: تقارير الطباعة عامة ومتخصصة**

- **صناعة تقارير الطباعة**
- **طباعة سجل واحد من قاعدة البيانات** 
	- **طباعة صور في التقرير**
- **طباعة تقرير حسب طلب المستخدم وقت التنفيذ**

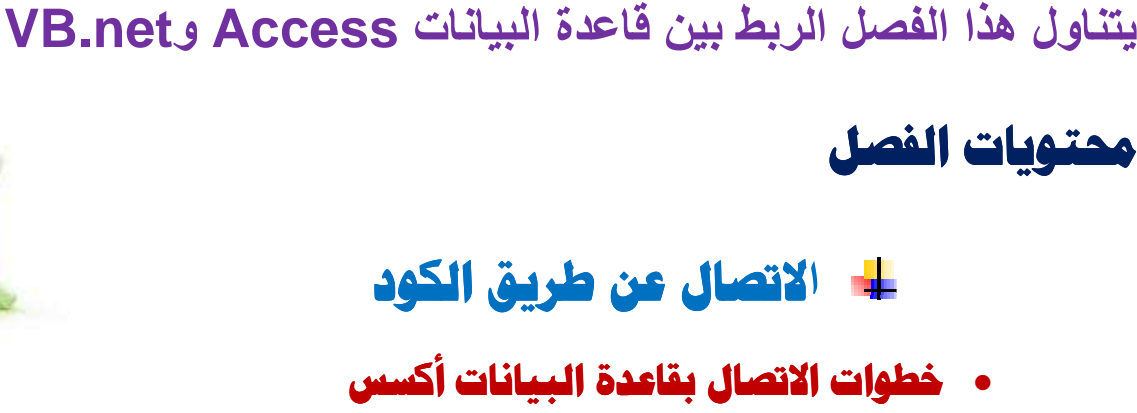

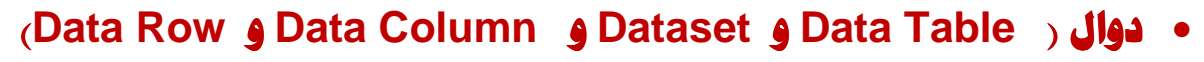

- **عرض البيانات من داخل قاعدة البيانات إلى الكائنات على سطح النافذة** 
	- **التنقل بين السجلات في قواعد البيانات** 
		- **إضافة سجل جديد إلى جدول** 
			- **حذف سجل من جدول** 
				- **تعديل سجل**
				- **البحث في السجلات**

 **الاتصال عن طريق المعالج** 

- **خطوات الاتصال بقاعدة البيانات أكسس**
- **الأدوات التي أضيفت تلقائيا من قبل المعالج وكيف تعمل**

**بعد ان تنتھي من ھذا الفصل ستكون بأذن ( قادر على الربط والتعامل بين قواعد البيانات وبيئة الدوت نت**

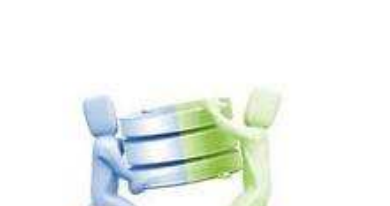

**Databases** 

الربط بين المدة البيائات وبيئة الدوت نت

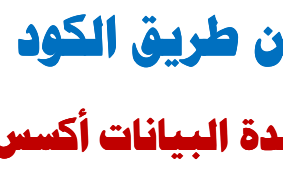

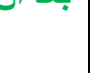

6

#### **الجزء ا,ول : ا0تصال بقواعد البيانات عن طريق الكود**

المكتبات التي نحتاجها للاتصال بقواعد البيانات هي

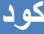

**vb.net كود Imports System.Data** 

فضاء اCسماء **Data.System** يتعامل مع **NET.ADO** تحتوي على عدد كبير من فضائات اCسماء التي تمكنك من الارتباط بأنواع قواعد البيانات المختلفة ومن هذه الفضائات هي:

- فضاء اCسماء **OleDb.Data.System** التي تتعامل مع قواعد بيانات أكسس تحتوي على عدد كبير من **(OleDbConnection) و) OleDbCommand) و ) OleDbDataAdapter Class )** منھا class
- فضاء اCسماء **OracleClient .Data.System** التي تتعامل مع أوراكل تحتوي على عدد كبير من class **(OracleConnection) و) OracleCommand) و ) OracleDataAdapter Class )** منھا
	- فضاء اCسماء **SqlClient .Data.System** التي تتعامل مع Server SQL تحتوي على عدد كبير من **(SqlConnection) و) SqlCommand) و ) SqlDataAdapter Class )** منھا class

فضاء اCسماء **Odbc .Data.System** التي يجھز لODBC تحتوي على عدد كبير من class منھا **(Odbc Connection) و) Odbc Command) و ) Odbc DataAdapter Class)** 

تعرف على بقية فضائات اCسماء ضمن فضاء **Data.System** على الرابط التالي من مايكروسوفت

 **http://msdn.microsoft.com/en-us/library/gg145028.aspx**

لو ت8حظ أنواع فضائات اCسماء تتشابه في class الخاص بكل فضاء مع اخت8ف بسيط على سبيل المثال class فتح اتصال بقاعدة بيانات يكون بشكل التالي

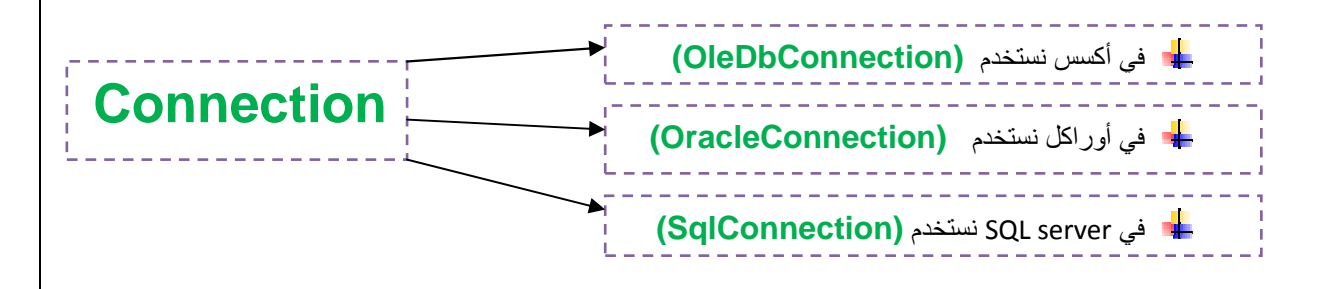

**خطوة بخطوة نحو قاعدة بيانات ترضي العميل حسين احمد طالب** 

7

**رابط** 

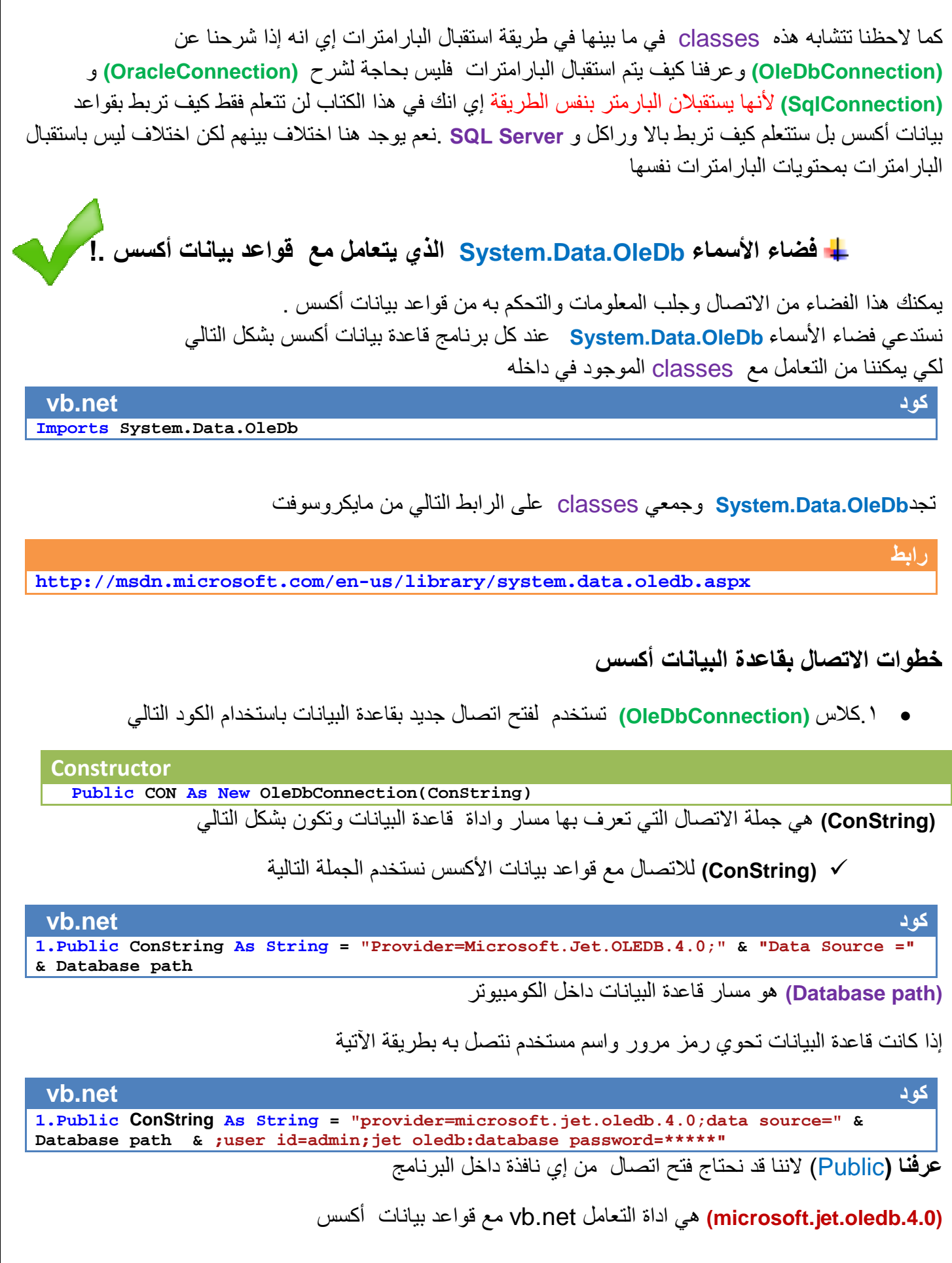

خطوة بخطوة ن*حو قاعدة بيانات ترضي العميل* 

ح*سين احمد طالب* 

8

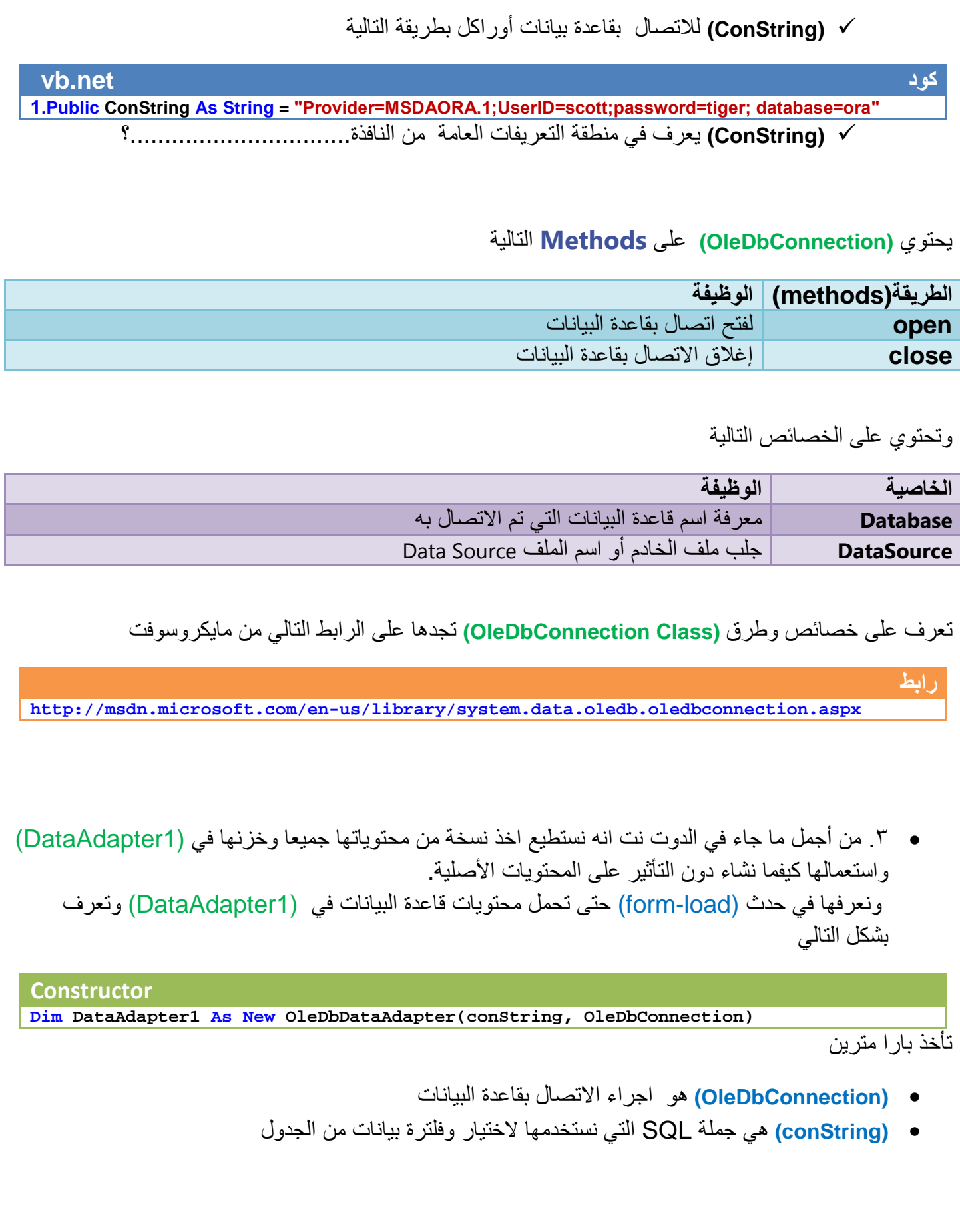

### **(SQL)**

كما قلنا عنها هي لغة تستخدم للاختيار وفلترة البيانات من جداول قاعدة البيانات وتكون هيكليتها بشكل التالي

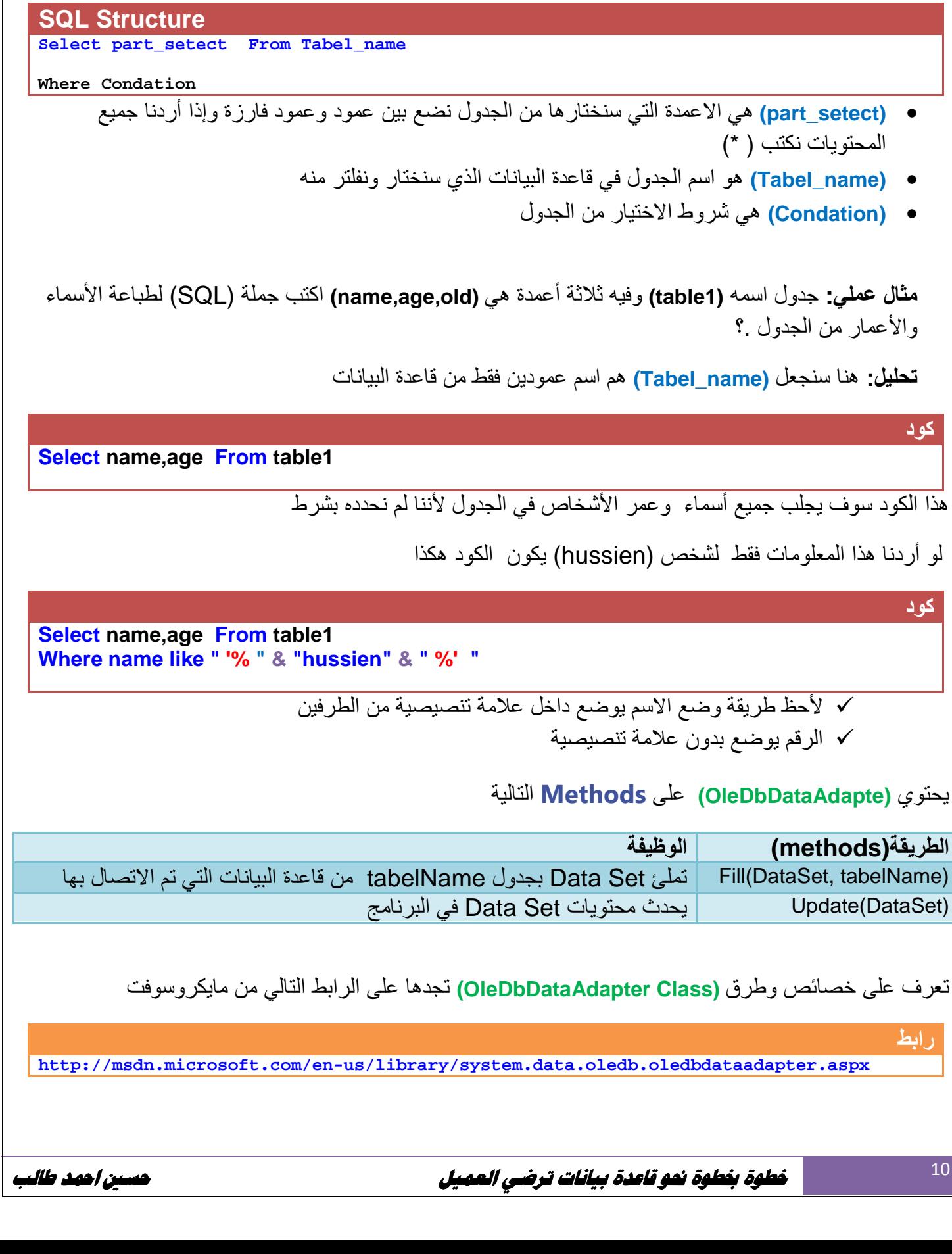

يصبح الكود ل8تصال وفتح قاعدة البيانات كامل بشكل التالي

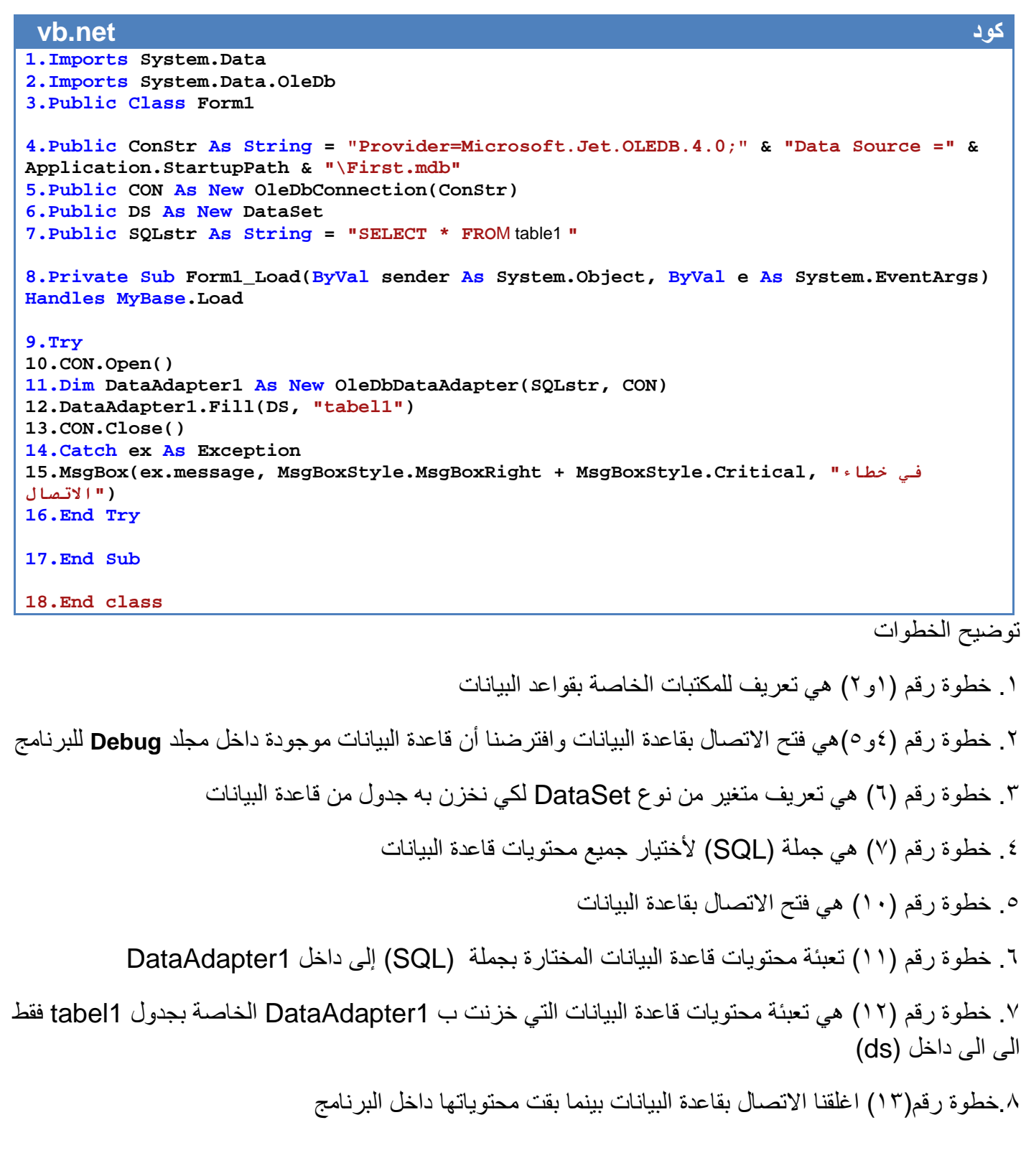

لكي نعرض محتويات قاعدة بيانات داخل **1DataGridView** ندرجھا ونغير الخصائص التالية لھا

**كود DataGridView1.DataSource = DS DataGridView1.DataMember = " tabel1" DataGridView1.AllowUserToAddRows = False** توضيح الخطوات .١خطوة رقم واحد ھي جعل Ds مصدر لقاعدة البيانات في **1DataGridView**  .٢خطوة رقم اثنان وضعنا فقط محتويات الجدول 1tabel داخل اداة العرض من بين الجداول في Ds .٣خطوة رقم (٣) ھي عد السماح للمستخدم بإضافة اسطر جديدة في **مثال :** تكوين قاعدة بيانات تحتوي على اسم وعمر ونربطھا ببرنامج net.vb بداية نكون قاعدة بيانات أكسس خطوة خطوة لتعبئتها بالبيانات و للاتصال به

١. فتح برنامج الاكسس وأنشاء قاعدة البيانات جديدة

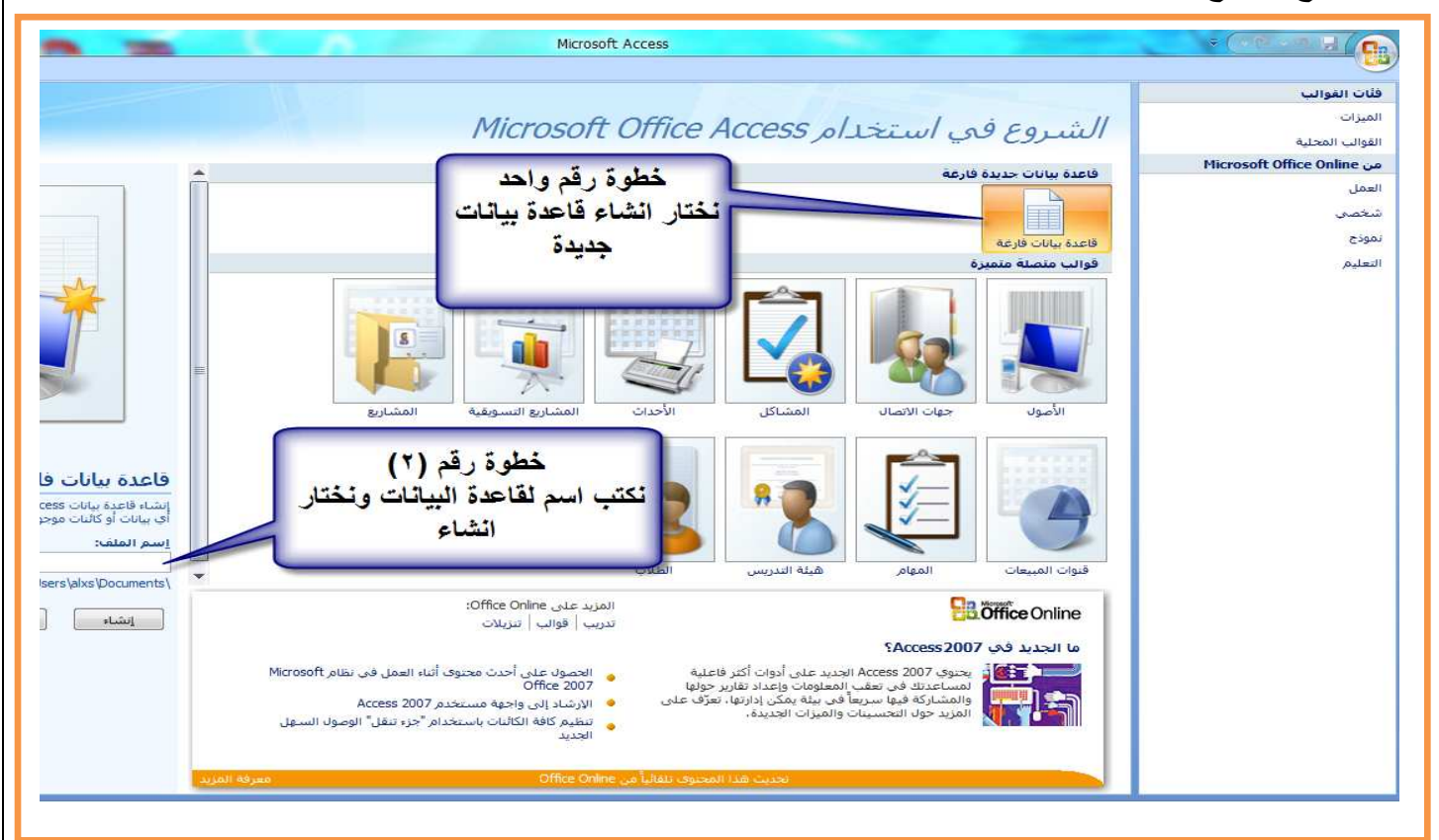

12

#### .٢أنشاء أعمدة للجدول

I

I

I

I

I

I

I

I

I

I

I

I

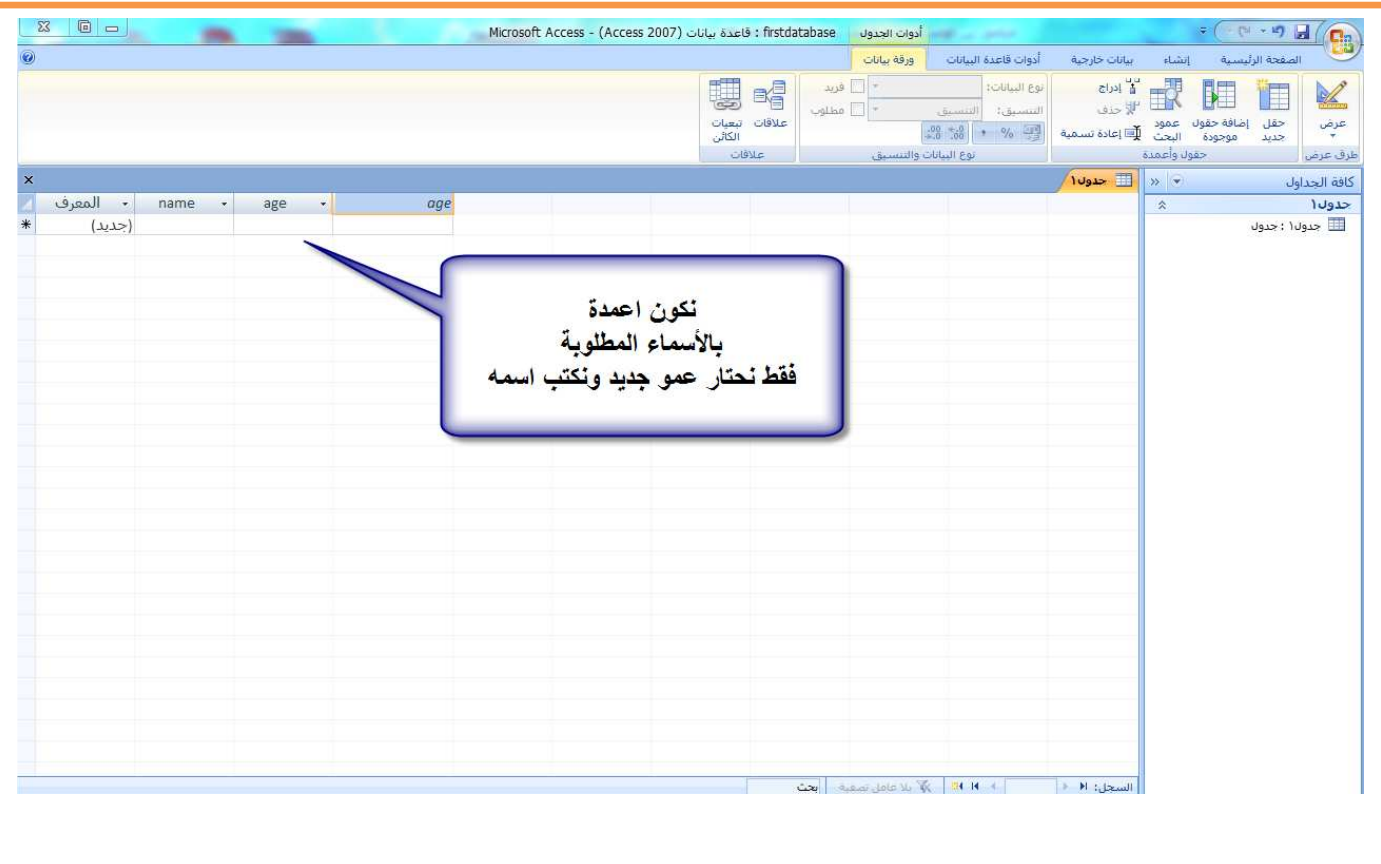

#### .٣وضع اسم للجدول

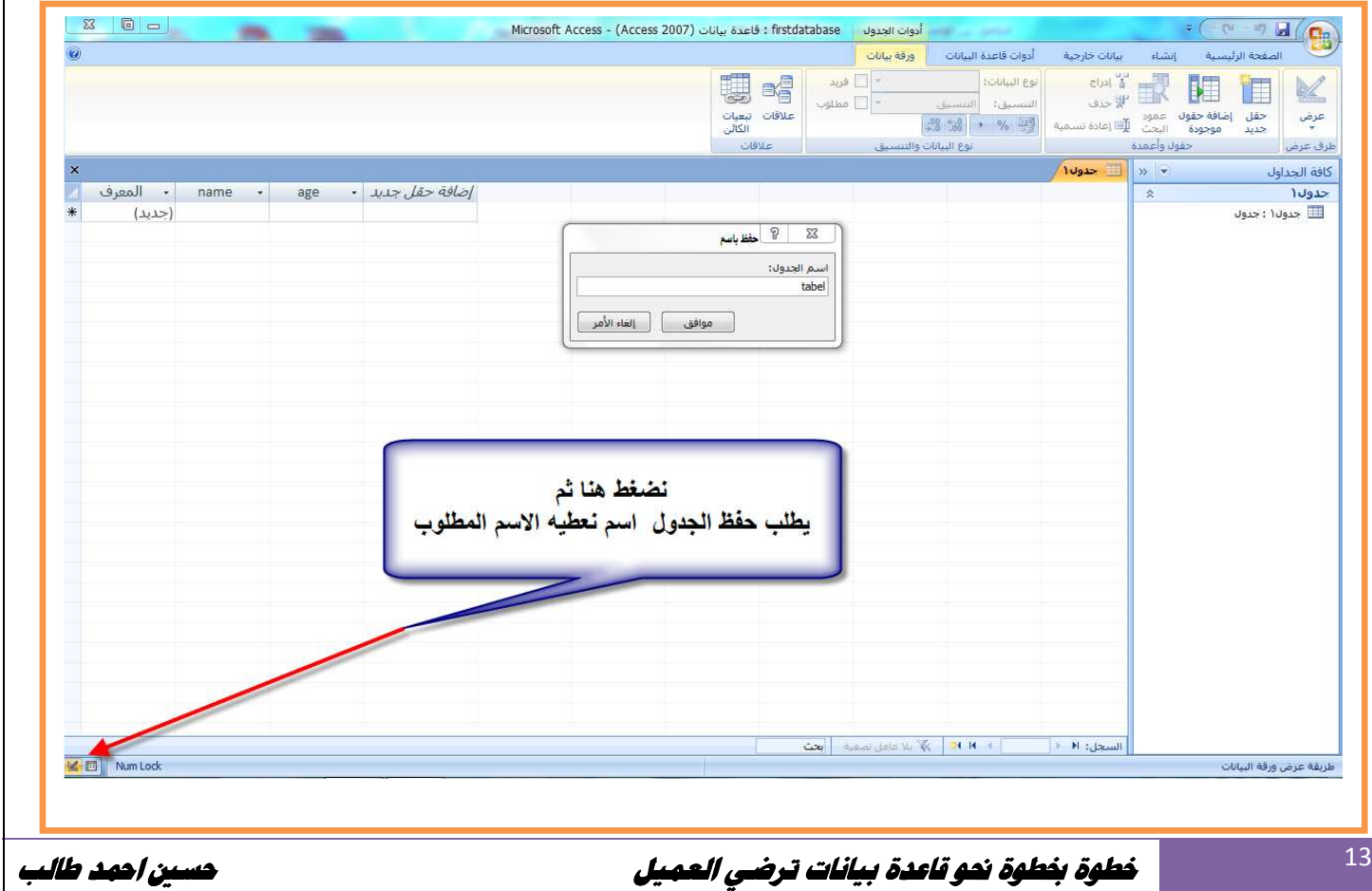

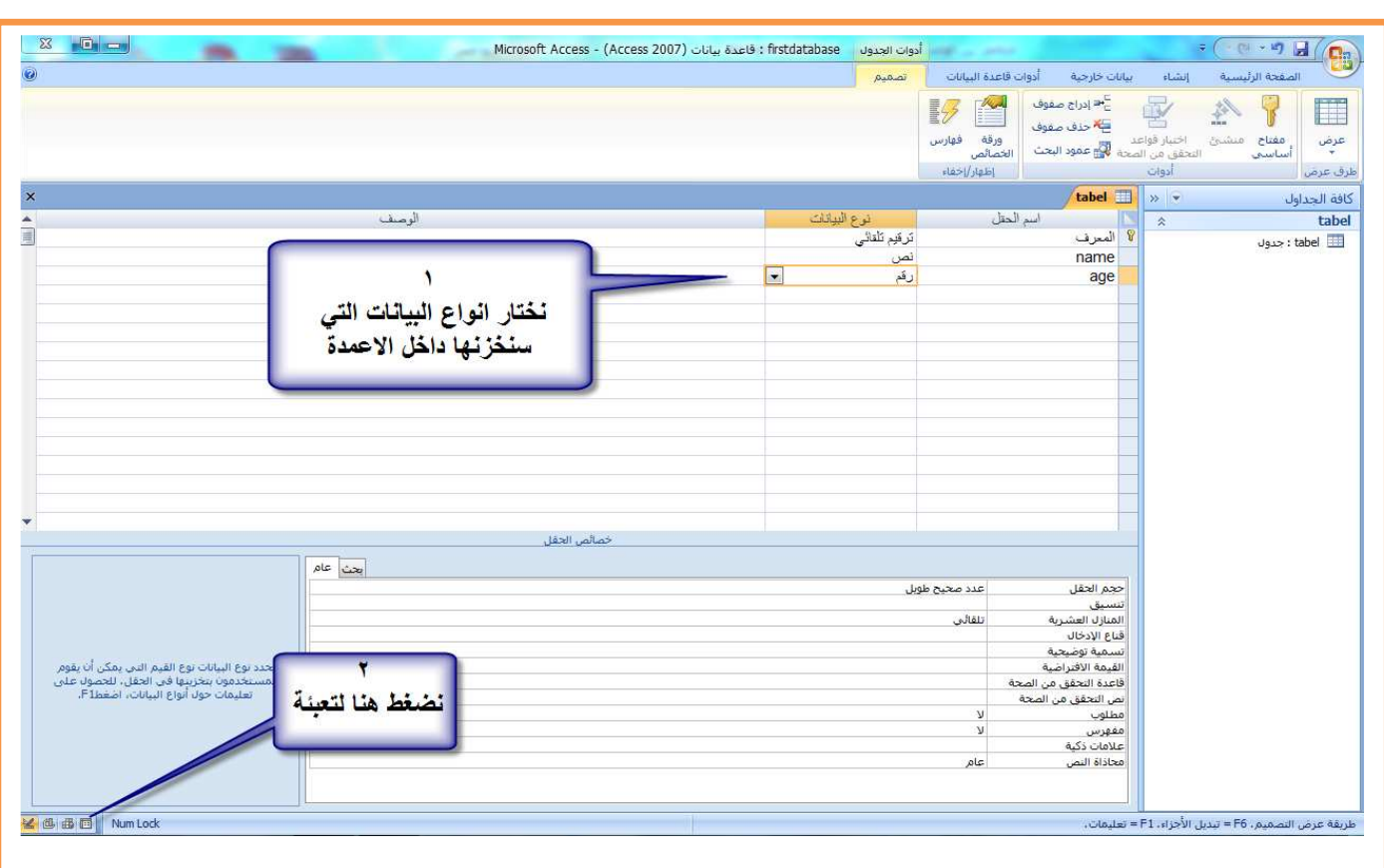

#### .٤تحديد أنواع أعمدة الجدول ھل ھو نص أم رقم أم تاريخ أو غيره

#### .٥ملئ الجدول بالبيانات

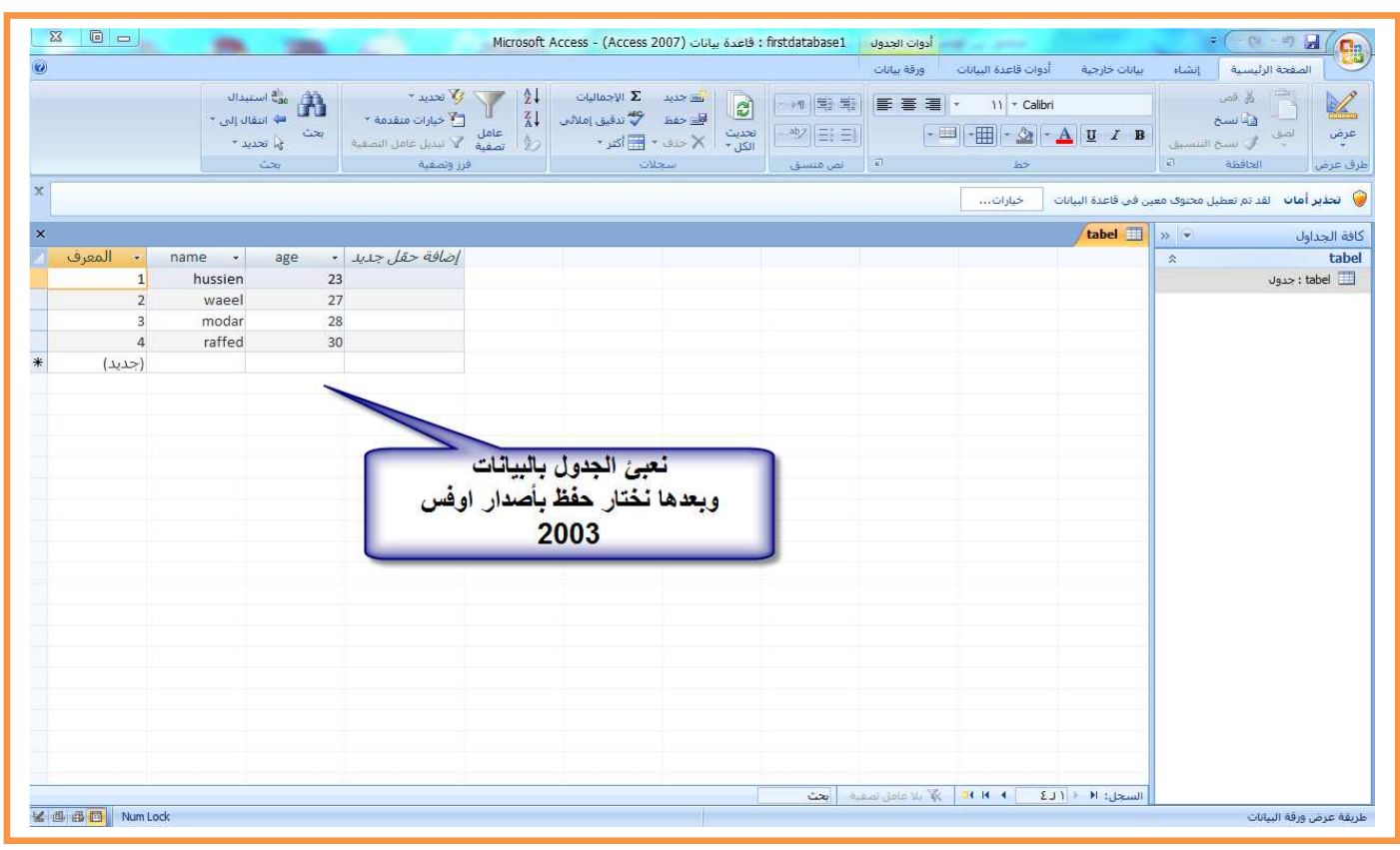

أ\*ن نكون برنامج جديد وندرج في النافذة أداة **1DataGridView** ونخزن قاعدة البيانات داخل مجلة (bin (للمشروع

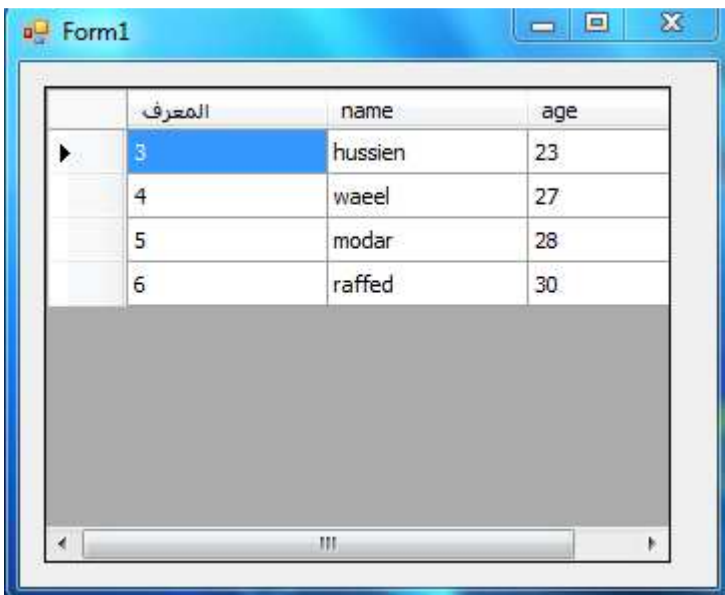

يكون كود البرنامج كالتالي لعرض معلومات قاعدة البيانات داخل**DataGridView**

```
vb.net كود
1.Imports System.Data 
2.Imports System.Data.OleDb 
3.Public Class Form1 
4.Public ConStr As String = "Provider=Microsoft.Jet.OLEDB.4.0;" & "Data Source =" & 
Application.StartupPath & "\firstdatabase1.mdb" 
5.Public CON As New OleDbConnection(ConStr) 
6.Public DS As New DataSet 
7.Public SQLstr As String = "SELECT * FROM tabel "
8.Private Sub Form1_Load(ByVal sender As System.Object, ByVal e As System.EventArgs) 
Handles MyBase.Load 
9.Try 
10.CON.Open() 
11.Dim DataAdapter1 As New OleDbDataAdapter(SQLstr, CON) 
12.DataAdapter1.Fill(DS, "tabel") 
13.CON.Close() 
14.DataGridView1.DataSource = DS 
15.DataGridView1.DataMember = " tabel" 
16.DataGridView1.AllowUserToAddRows = False
17.Catch ex As Exception 
18.MsgBox(ex.message, MsgBoxStyle.MsgBoxRight + MsgBoxStyle.Critical, "ء#$%'& 
("|لاتصال
19.End Try
20.End Sub
21.End class
```
كما تلاحظ تم عرض جميع محتويات قاعدة البيانات

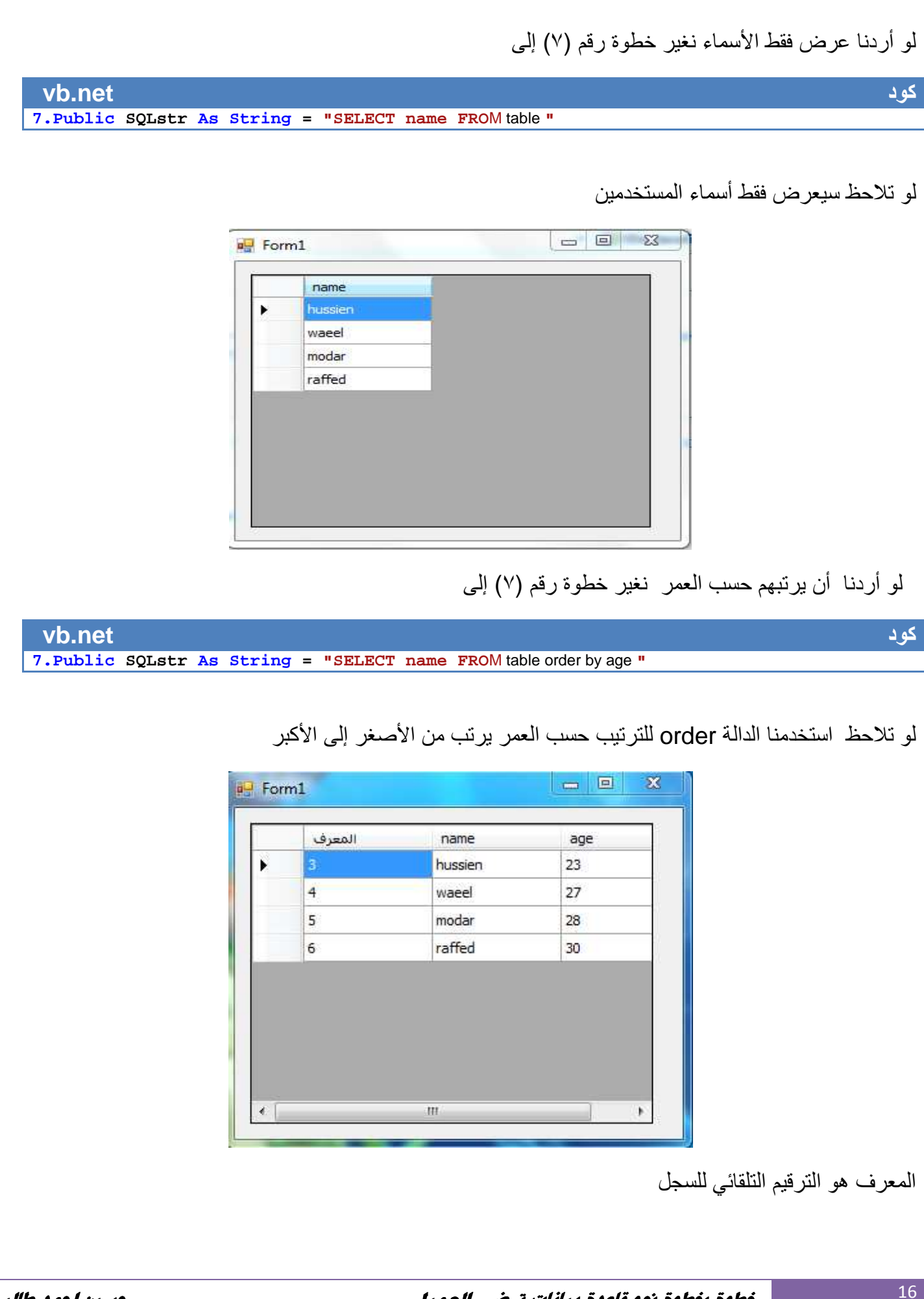

**دوال ( DataTable و Dataset و DataColumn و DataRow(** 

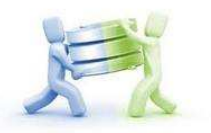

( **Dataset**(ھي فئة نكون منھا **Dataset** جديد لكي نم8ئه ببيانات من قاعدة بيانات أو من جداول نحن نصممھا . ويملئ من قواعد البيانات عن طريق **DataAdapter** تعرف بشكل التالي

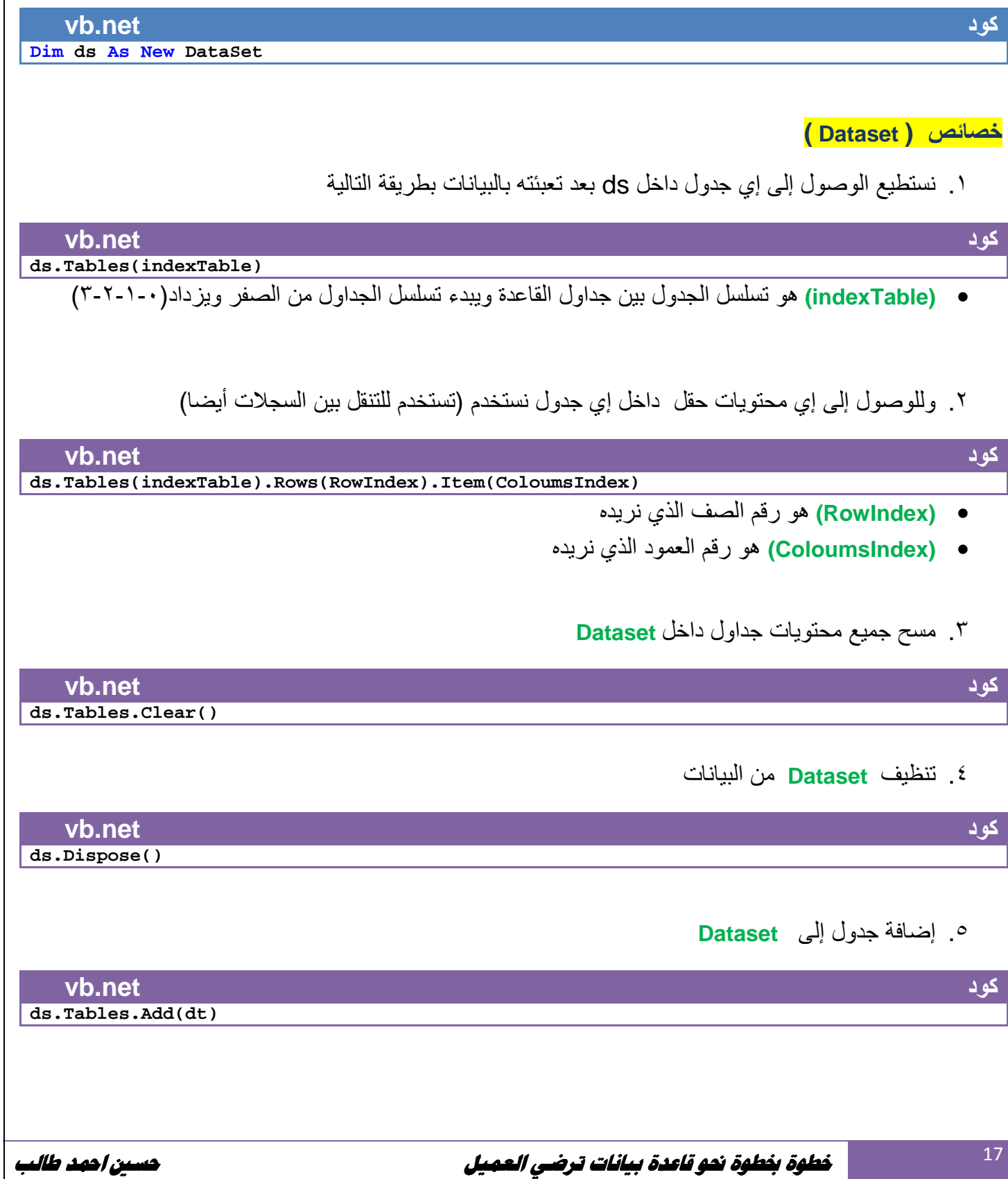

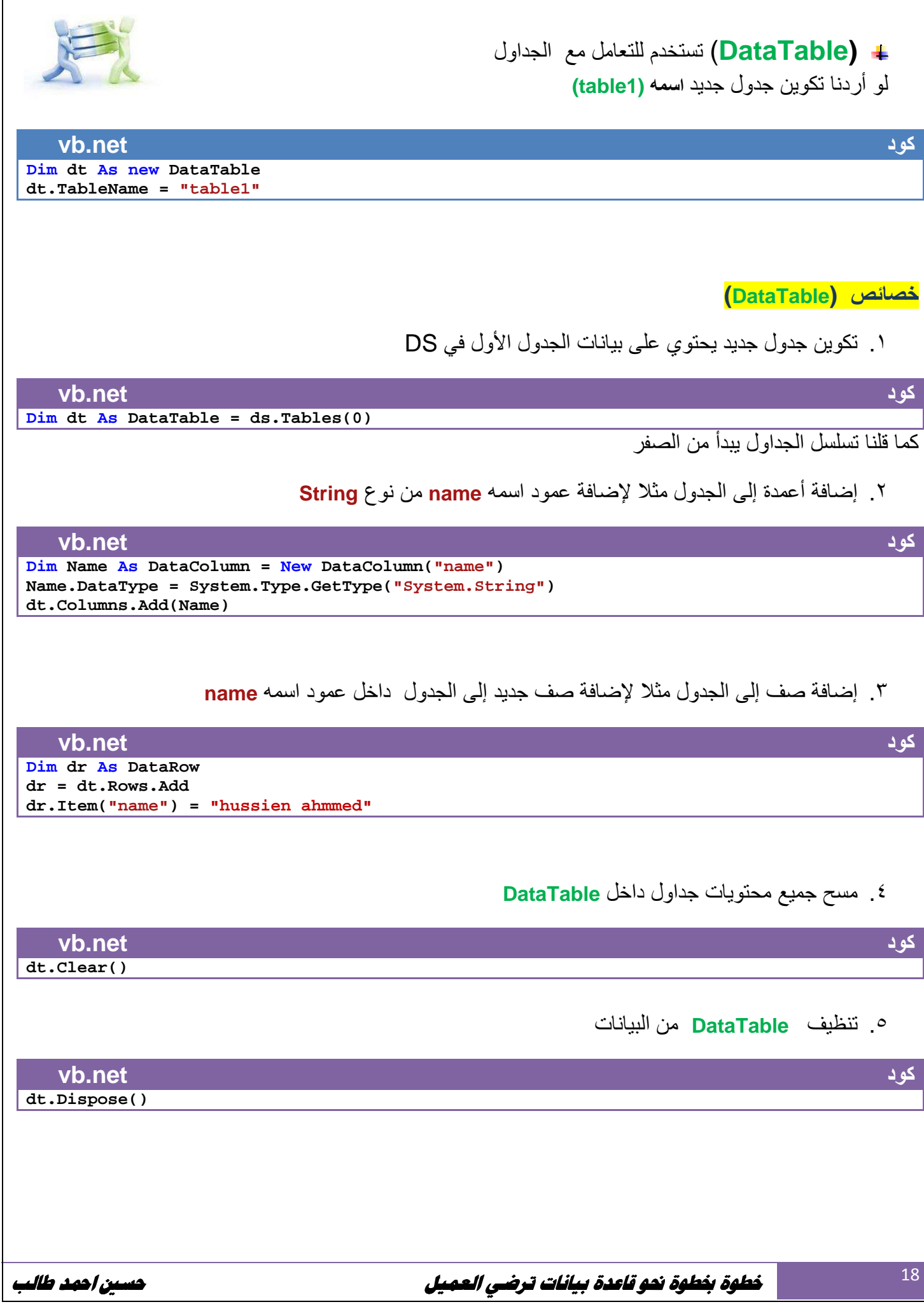

**مثال : تكوين الجداول بدون قاعدة بيانات.؟** 

نستطيع تكوين **Dataset** عن طريق عدة ايعازات تمكننا من تكوين جداول داخل **Dataset**

**خطوات تكوين Dataset وملئه بالمعلومات** 

١ . نكون جدول جديد عن طريق **DataTable** ونعطيه اسم معين

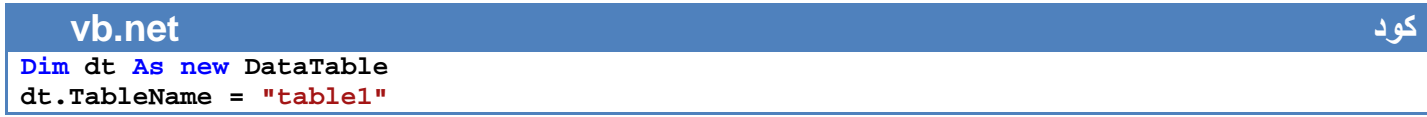

.٢ نقوم بتكوين أعمدة لھذا الجدول عن طريق **DataColumn** مث8 نريد إضافة عمود ل8سم وعمود للعمر

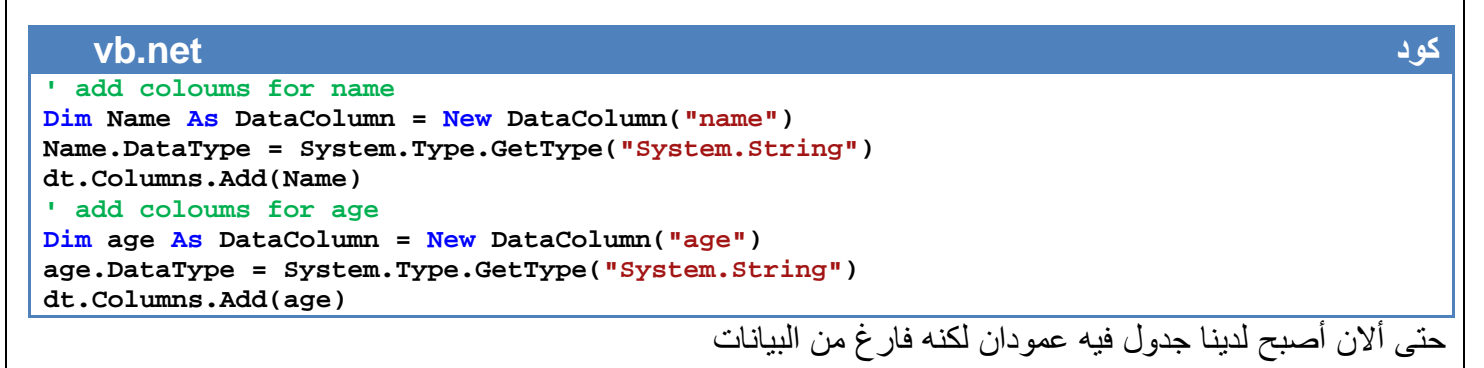

.٣ إضافة بيانات إلى داخل الجدول عن طريق **DataRow**

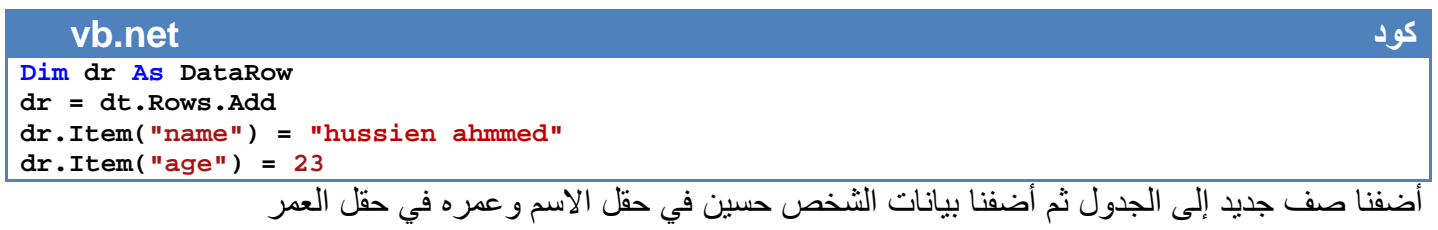

.٤ نكون **Dataset** ونضيف إليه الجدول ومحتوياته

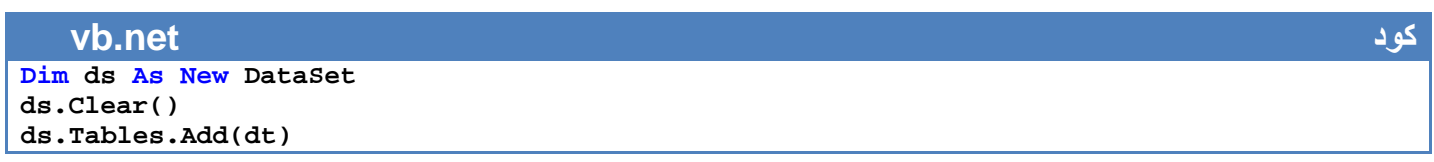

**مثال عملي:** افتح مشروع جديد وأدرج فيه **1DataGridView** وفي حدث التحميل اكتب ھذا الكود

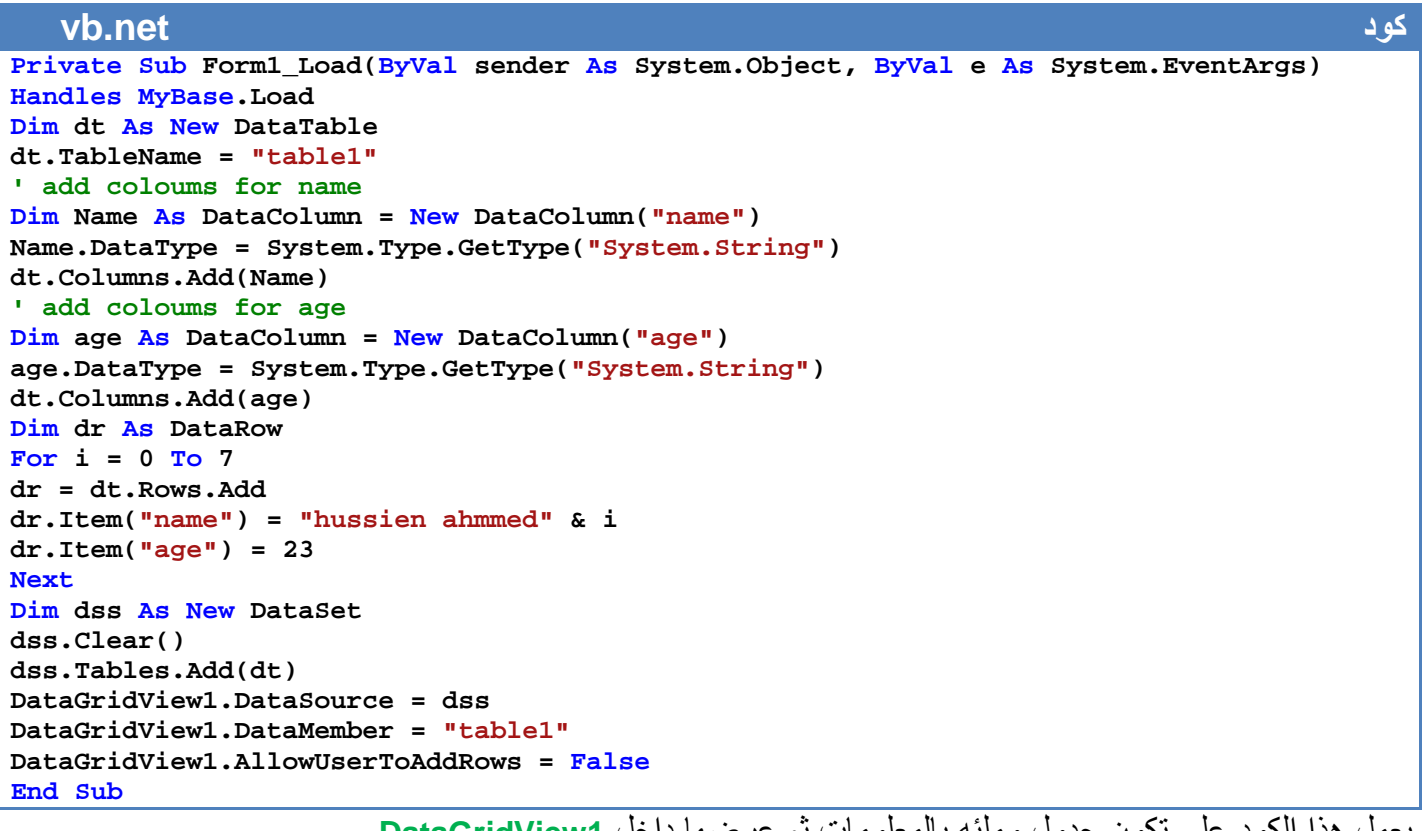

يعمل ھذا الكود على تكون جدول وملئه بالمعلومات ثم عرضھا داخل **1DataGridView**

ألان نفذ البر نامج سيعرض لك جدول بطريقة التالية

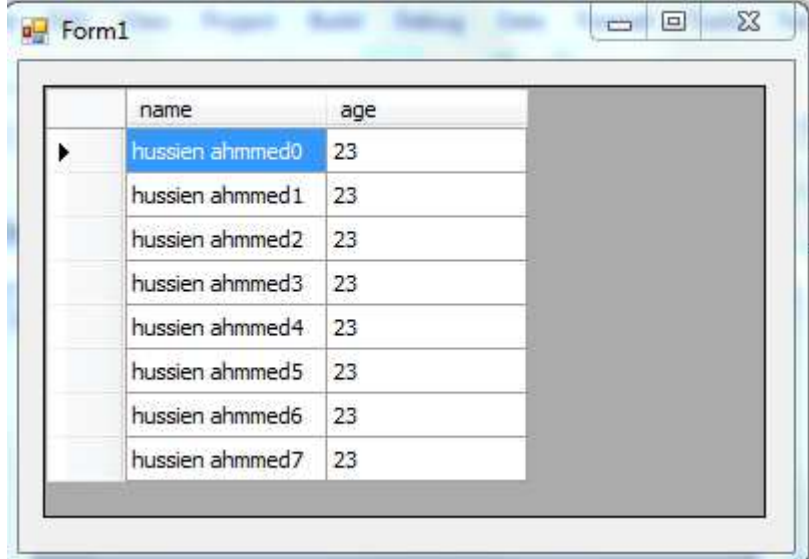

ستلاحظ في الفصل الثالث كيف تعمل هذه الطر بقة على تكوين جداول مفتوحة

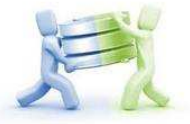

**عرض البيانات من داخل قاعدة البيانات إلى الكائنات على سطح النافذة: النافذة ھناك طريقتان : لكي نعرض محتويات قاعدة البيانات إلى داخل textbox ١. ( textbox ( البيانات**  عن طريق خاصية <mark>DataBindings لعرض محتويات احد الأعمدة جداول داخل textbox نستخدم الكود</mark> **vb.net**  Me.TextBoxname.DataBindings.Add("Text", Me.DS, "tabel.coloumName")  **textbox1** اسم الجدول الذي نريد ان نسند محتوى احد اعمدته داخل **1textbox** • **(tabel (** مثال:اذا اردنا في المثال السابق اسناد محتوى الاسماء من الجدول الاول الى textbox1 نكتب الكود التالي **vb.net TextBox1.DataBindings.Add("Text" "Text", Me.DS, "tabel.name") vb.net Me.TextBox1.text= ds.Tables(indexTable).Rows(RowIndex).Item(ColoumsIndex) text=** منطقي قيمته اما نعم او \* فنستخدم ھذه نربطھا في قاعدة البيانات اذا كان لدينا حقل نوعه **( CheckBox ( vb.net CheckBoxname.text= ds.Tables(indexTable).Rows(RowIndex).Item(ColoumsIndex)** الطريقة لعرضه هكذا حقل داخل CheckBox نستخدم طريق الجداول<br>name.text= ds.Tables(indexTable).Rows(RowIndex).Item(ColoumsIndex)<br>(ComboBox) نربطها في قاعدة البيانات ونعرض في داخلها محتويات حقل كامل بطريقة التالية **vb.net With ComboBoxName**  .DataSource = DS.Tables("tabelName") **.DisplayMember = "ColumsName" End With**  ھو اسم العمود في الجدول • **(coloumName (** عن طريق استخدام الجداول س طريقة**( textbox(**  - **(Label (**تربط بنفس **كود كود كود كود كود**

- **tabelName (**ھو اسم الجدول **)** •
- ھو عنوان الحقل الذي نريد عرض محتوياته داخل **ComboBox ColumsName ( ColumsName )** 
	- **ComboBox CheckedListBox (**و **(ListBox (** تربط بنفس طريقة **CheckedListBox )** -
		- **كذالك بقية الكائنات تربط بنفس الطريقة**

لعمل خاصية أكمال تلقائي لحقل معين داخل **ComboBox** نستخدم الكود التالي

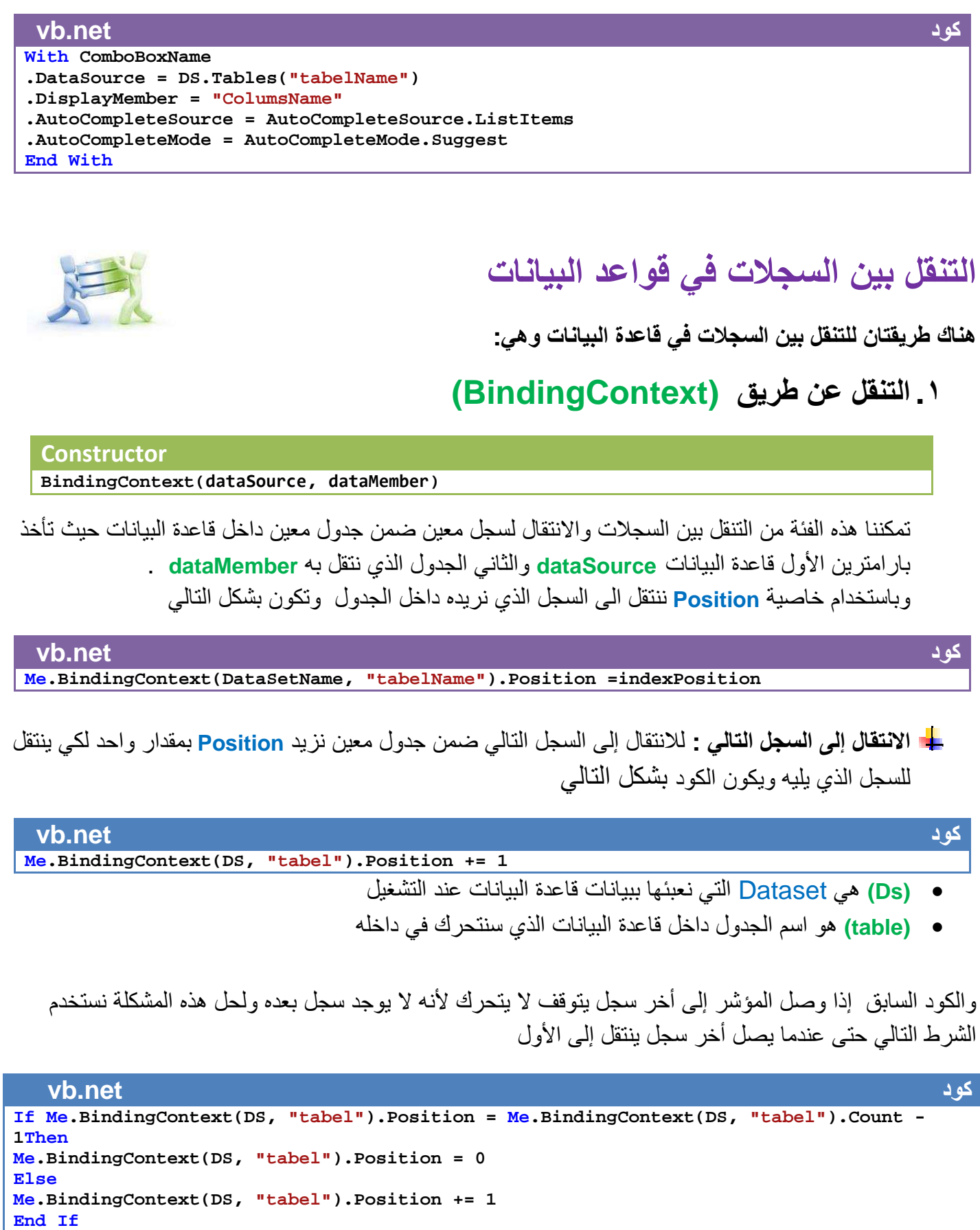

**خطوة بخطوة نحو قاعدة بيانات ترضي العميل حسين احمد طالب** 

22

**ا0نتقال إلى السجل السابق :** ل8نتقال إلى السجل السابق ضمن جدول معين نقلل **Position** بمقدار واحد لكي ينتقل للسجل الذي يسبقه ويكون الكود بشكل التالي

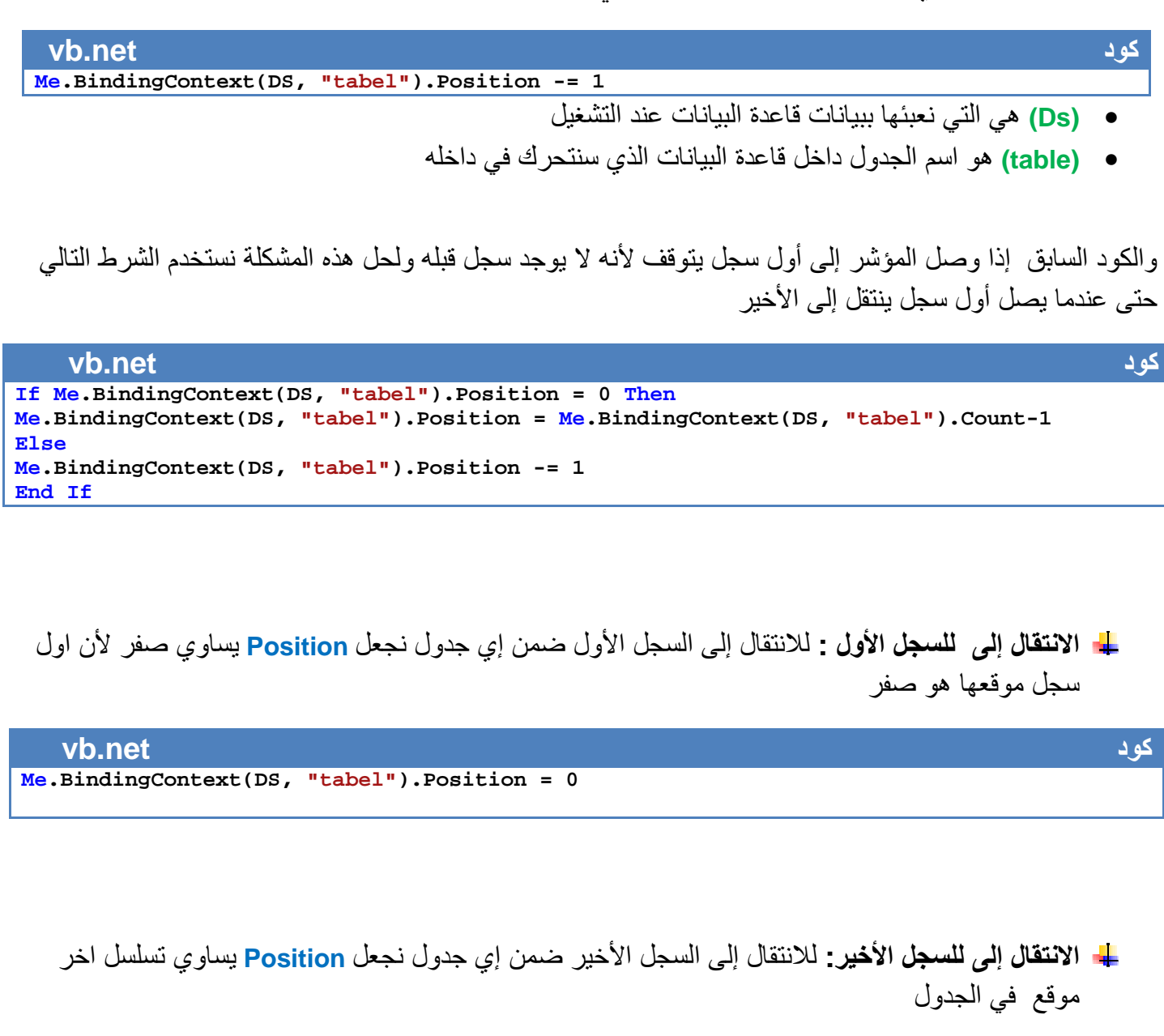

**vb.net كود**

**Me.BindingContext(DS, "tabel").Position = Me.BindingContext(DS, "tabel").Count-1**

**تعرف على خصائص ( BindingContext (** تجدھا على الرابط التالي من مايكروسوفت

 **http://msdn.microsoft.com/en-us/library/system.windows.forms.bindingcontext(v=VS.90).aspx**

**رابط** 

**٢ . التنقل عن طريق الجداول** تمكنك ھذه الطريقة من الوصول إلى سجل معين وحقل معين كما شرحت سابقا عن طريق بإعطاء رقم الجدول ورقم الصف ورقم العمود ويكون الوصول وإسناد نتيجة الجدول مباشرة كما في الشكل التالي

**Constructor**

**Me.TextBox1.text= ds.Tables(indexTable).Rows(RowIndex).Item(ColoumsIndex)**

**قبل الشرح عن طريقة التنقل يجب أن نعلم انه ھنا 0 يوجد** Position يعلمك في السجل الذي انت فيه \*ننا سنتعامل مع الجداول مباشرة لذالك يجب تعريف متغير ولنسمية CountDataBaseIndex في حقل التعريفات العامة ونعطيه قيمة اول سجل(صفر) عند تشغيل البرنامج ومنه نستطيع التنقل بين السجل التالي وا\*حق

**vb.net كود Public CountDataBaseIndex as integer=0**

**بما أننا قلنا انه يسند قيمة الحقل بشكل مباشر لذالك سنفرض إن لدينا جدول اسمه Tabel ويحوي على حقل واحد اسمه name ونسند محتوى ھذا الحقل عن التنقل إلى Textbox** 

**ا0نتقال إلى السجل التالي :** ل8نتقال إلى السجل التالي ضمن جدول معين نزيد **CountDataBaseIndex** بمقدار واحد لكي ينتقل للسجل الذي يليه ويكون الكود بشكل التالي

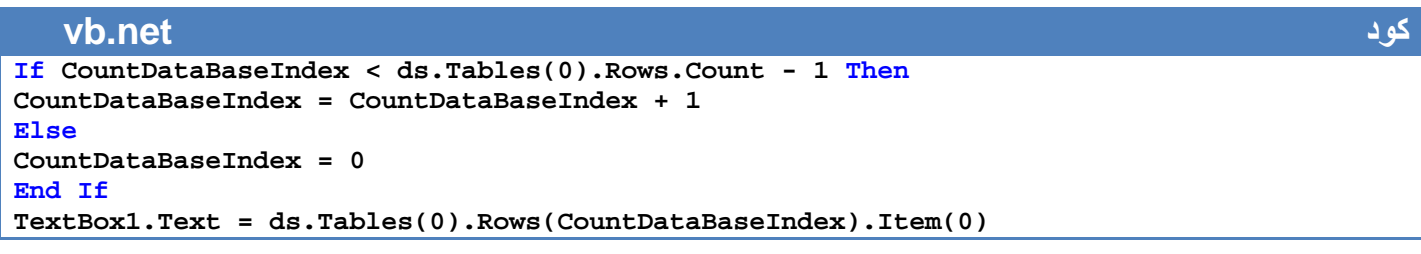

**ا0نتقال إلى السجل السابق :** ل8نتقال إلى السجل السابق ضمن جدول معين نقلل **CountDataBaseIndex** بمقدار واحد لكي ينتقل للسجل الذي يسبقه ويكون الكود بشكل التالي

**vb.net كود If CountDataBaseIndex > 0 Then CountDataBaseIndex = CountDataBaseIndex - 1 Else CountDataBaseIndex = ds.Tables(0).Rows.Count - 1 End If TextBox1.Text = ds.Tables(0).Rows(CountDataBaseIndex).Item(0)**

**ا0نتقال إلى للسجل ا,ول :** ل8نتقال إلى السجل اCول ضمن إي جدول نجعل **CountDataBaseIndex** يساوي صفر لأن اول سجل موقعها هو صفر

**vb.net كود CountDataBaseIndex = 0 TextBox1.Text = ds.Tables(0).Rows(CountDataBaseIndex).Item(0)**

**ا0نتقال إلى للسجل ا,خير:** ل8نتقال إلى السجل اCخير ضمن إي جدول نجعل **CountDataBaseIndex** يساوي تسلسل اخر موقع

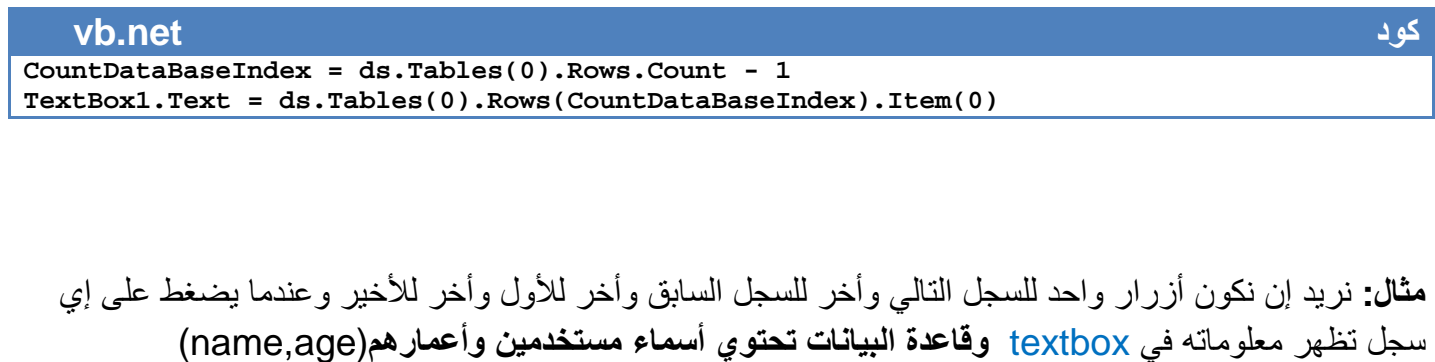

سوف نستخدم أجراء نكتب فيه كود ملئ **textbox** من قاعدة البيانات وعند كل ضغط على احد اCزرار نستدعيه حتى يم8 **textbox** ببيانات السجل المطلوب

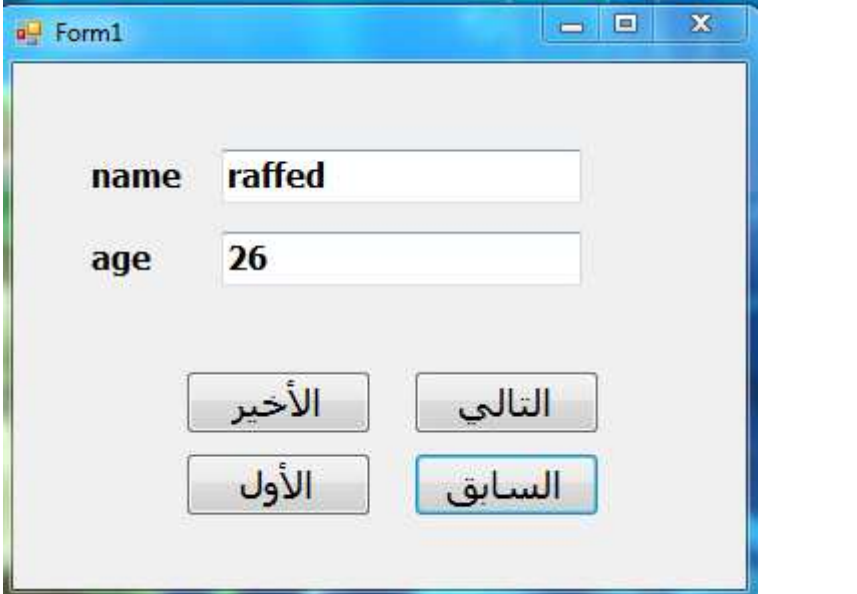

كود البرنامج كامل بواسطة **( BindingContext (** 

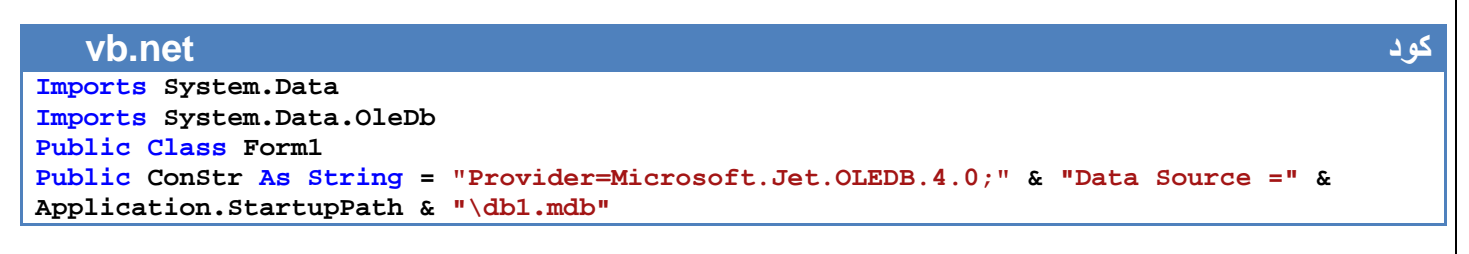

```
Public CON As New OleDbConnection(ConStr) 
Public DS As New DataSet 
Public SQLstr As String = "SELECT * FROM tabel " 
'sub we load it at evry event to fill text with data 
Sub addDataContent() 
On Error Resume Next 
Me.TextBox1name.DataBindings.Add("Text", Me.DS, "tabel.name") 
Me.TextBox2age.DataBindings.Add("Text", Me.DS, "tabel.age") 
End Sub 
Private Sub Form1_Load(ByVal sender As System.Object, ByVal e As System.EventArgs) 
Handles MyBase.Load 
Try 
CON.Open() 
Dim DataAdapter1 As New OleDbDataAdapter(SQLstr, CON) 
DataAdapter1.Fill(DS, "tabel") 
addDataContent() 
CON.Close() 
Catch ex As Exception 
MsgBox(ex.Message, MsgBoxStyle.MsgBoxRight + MsgBoxStyle.Critical, "ء#$% '& ل#*(+ا ("
End Try 
End Sub 
'previous record 
Private Sub Button1_Click(ByVal sender As System.Object, ByVal e As System.EventArgs) 
Handles previous.Click 
If Me.BindingContext(DS, "tabel").Position = Me.BindingContext(DS, "tabel").Count - 1 
Then 
Me.BindingContext(DS, "tabel").Position = 0 
Else 
Me.BindingContext(DS, "tabel").Position += 1 
End If 
addDataContent() 
End Sub 
.next record 
Private Sub Button2_Click(ByVal sender As System.Object, ByVal e As System.EventArgs) 
Handles Button2.Click 
If Me.BindingContext(DS, "tabel").Position = 0 Then 
Me.BindingContext(DS, "tabel").Position = Me.BindingContext(DS, "tabel").Count - 1 
Else 
Me.BindingContext(DS, "tabel").Position -= 1 
End If 
addDataContent() 
End Sub 
'last record 
Private Sub last_Click(ByVal sender As System.Object, ByVal e As System.EventArgs) 
Handles last.Click 
Me.BindingContext(DS, "tabel").Position = Me.BindingContext(DS, "tabel").Count - 1 
addDataContent() 
End Sub 
'first record 
Private Sub first_Click(ByVal sender As System.Object, ByVal e As System.EventArgs) 
Handles first.Click 
Me.BindingContext(DS, "tabel").Position = 0 
addDataContent() 
End Sub 
End Class
```
كود البرنامج كامل بواسطة **الجداول**

```
vb.net كود
Imports System.Data 
Imports System.Data.OleDb 
Public Class Form1 
Public ConStr As String = "Provider=Microsoft.Jet.OLEDB.4.0;" & "Data Source =" & 
Application.StartupPath & "\db1.mdb" 
Public CON As New OleDbConnection(ConStr) 
Public DS As New DataSet 
Public SQLstr As String = "SELECT * FROM tabel " 
Public CountDataBaseIndex As Integer = 0 
Sub addDataContent() 
On Error Resume Next 
Me.TextBox1name.Text = DS.Tables(0).Rows(CountDataBaseIndex).Item(1) 
Me.TextBox2age.Text = DS.Tables(0).Rows(CountDataBaseIndex).Item(2) 
End Sub 
Private Sub Form1_Load(ByVal sender As System.Object, ByVal e As System.EventArgs) 
Handles MyBase.Load 
Try 
CON.Open() 
Dim DataAdapter1 As New OleDbDataAdapter(SQLstr, CON) 
DataAdapter1.Fill(DS, "tabel") 
CON.Close() 
addDataContent() 
Catch ex As Exception 
MsgBox(ex.Message, MsgBoxStyle.MsgBoxRight + MsgBoxStyle.Critical, "ء#$% '& ل#*(+ا ("
End Try 
End Sub 
'next 
Private Sub Button1_Click(ByVal sender As System.Object, ByVal e As System.EventArgs) 
Handles previous.Click 
If CountDataBaseIndex < DS.Tables(0).Rows.Count - 1 Then 
CountDataBaseIndex = CountDataBaseIndex + 1 
Else 
CountDataBaseIndex = 0 
End If 
addDataContent() 
End Sub 
'previous 
Private Sub Button2_Click(ByVal sender As System.Object, ByVal e As System.EventArgs) 
Handles Button2.Click 
If CountDataBaseIndex > 0 Then 
CountDataBaseIndex = CountDataBaseIndex - 1 
Else 
CountDataBaseIndex = DS.Tables(0).Rows.Count - 1 
End If 
addDataContent() 
End Sub 
'last 
Private Sub last_Click(ByVal sender As System.Object, ByVal e As System.EventArgs) 
Handles last.Click 
CountDataBaseIndex = DS.Tables(0).Rows.Count - 1 
addDataContent() 
End Sub 
Private Sub first_Click(ByVal sender As System.Object, ByVal e As System.EventArgs) 
Handles first.Click 'first record go to it 
CountDataBaseIndex = 0 
addDataContent() 
End Sub 
End Class
```
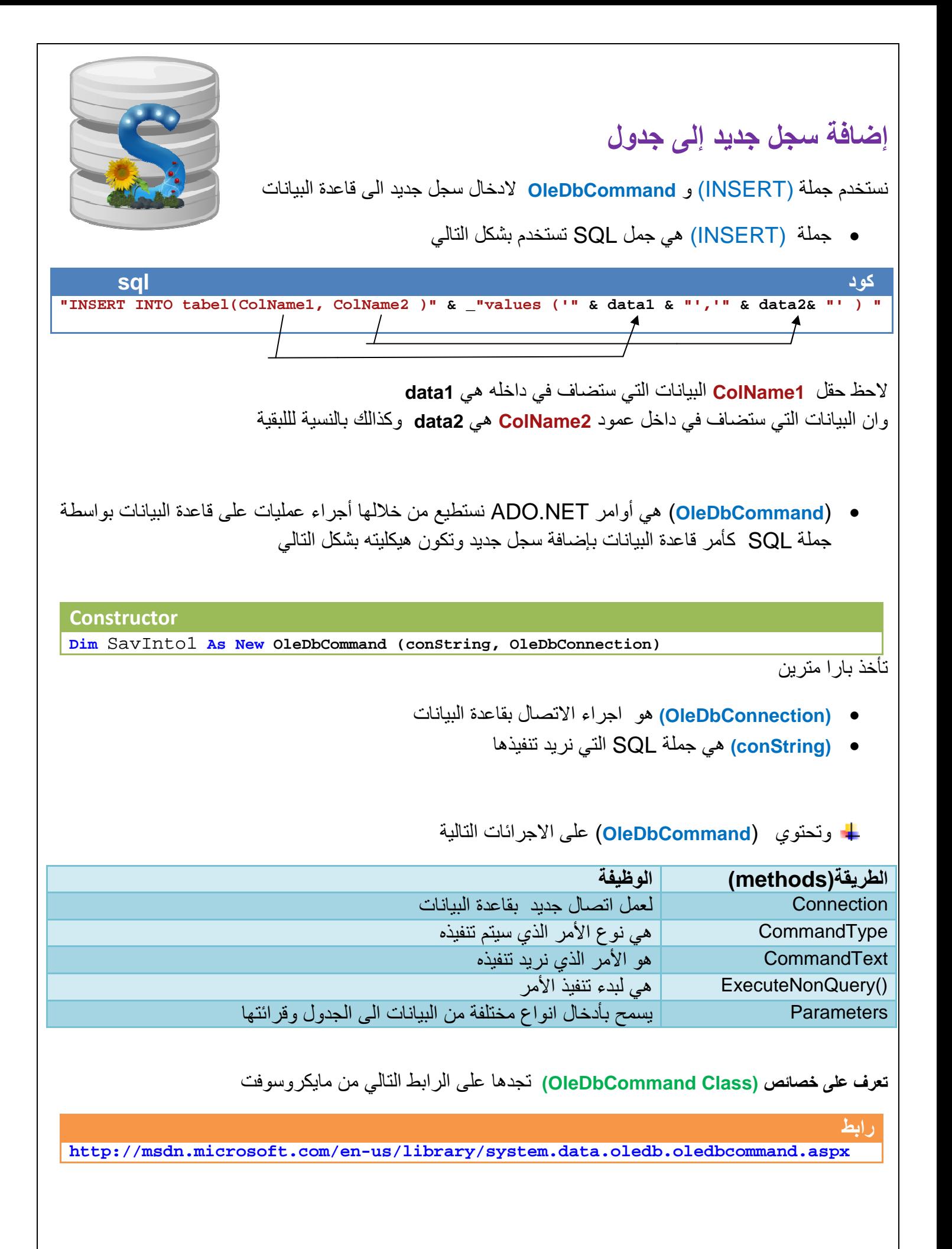

29 **خطوة بخطوة نحو قاعدة بيانات ترضي العميل حسين احمد طالب مثال:** لدينا جدول اسمه user يحتوي على اCعمدة التالية (اسم المستخدم وتاريخ دخوله وسماحية) مطلوب إدخال معلومات لشخص واحد داخل قاعدة البيانات .؟ **بما انه أنواع بيانات الجدول مختلفة فأسم المستخدم يكون من نوع string وتاريخ دخوله من نوع date وسماحيتة تكون من نوع Boolean إما نعم او 0 iدخال ھذه البيانات المختلفة في الجدول نستخدم الطريقة التالية**  ١ . نشتق كائن جديد من نوع (**OleDbCommand** ( ونجعل **(conString (** الخاصة به بشكل التالي ومقابل كل عمود من الجدول نضع علامة استفهام **vb.net كود Dim cmd As New OleDbCommand("insert into users (name,date,allow)values(?,?,?)", con)**  حيث (con (ھي قاعدة البيانات التي فتحنا اتصال معھا ٢ . ندخل كل حقل على حدة حسب نوعه باستخدام **AddWithValue.Parameters** تو كون طريقة ادخال بشكل التالي **vb.net كود cmd.Parameters.AddWithValue("@/012ا -.ا", OleDbType.3456).Value ="78%9: ت#6#"=>** فتصبح كود **AddWithValue.Parameters** كاملة ل\عمدة الث8ثة بشكل التالي **vb.net كود cmd.Parameters.AddWithValue("@name", OleDbType.VarChar).Value ="hussien" cmd.Parameters.AddWithValue("@date ", OleDbType.VarChar).Value = "2011/12/1" cmd.Parameters.AddWithValue("@allow", OleDbType.Boolean).Value = True** ٣ . نقوم بتنفيذ عملية اضافة **vb.net كود con.Open() cmd.ExecuteNonQuery() con.Close()**  ليصبح كود اضافة للجدول بشكل كامل كالتالي **vb.net كود Dim cmd As New OleDbCommand("insert into users (name,date,allow)values(?,?,?)", con) cmd.Parameters.AddWithValue("@name", OleDbType.VarChar).Value ="hussien" cmd.Parameters.AddWithValue("@date ", OleDbType.VarChar).Value = "2011/12/1" cmd.Parameters.AddWithValue("@allow", OleDbType.Boolean).Value = True con.Open() cmd.ExecuteNonQuery() con.Close()** 

**أذا كانت أنواع الحقول نصوص أو مذكرة أو تاريخ أو رقم نستطيع استخدام الطريقة التالية لjضافة** 

إضافة سجل جديد في البرنامج السابق ( الذي كان يحتوي على أسماء مستخدمين واعمارھم ) نكون فورم جديدة بنفس شكل الفورم وأدوات الفورم اCساسية ونضع فيھا زر واحد نسميه إضافة نستخدم الكود التالي

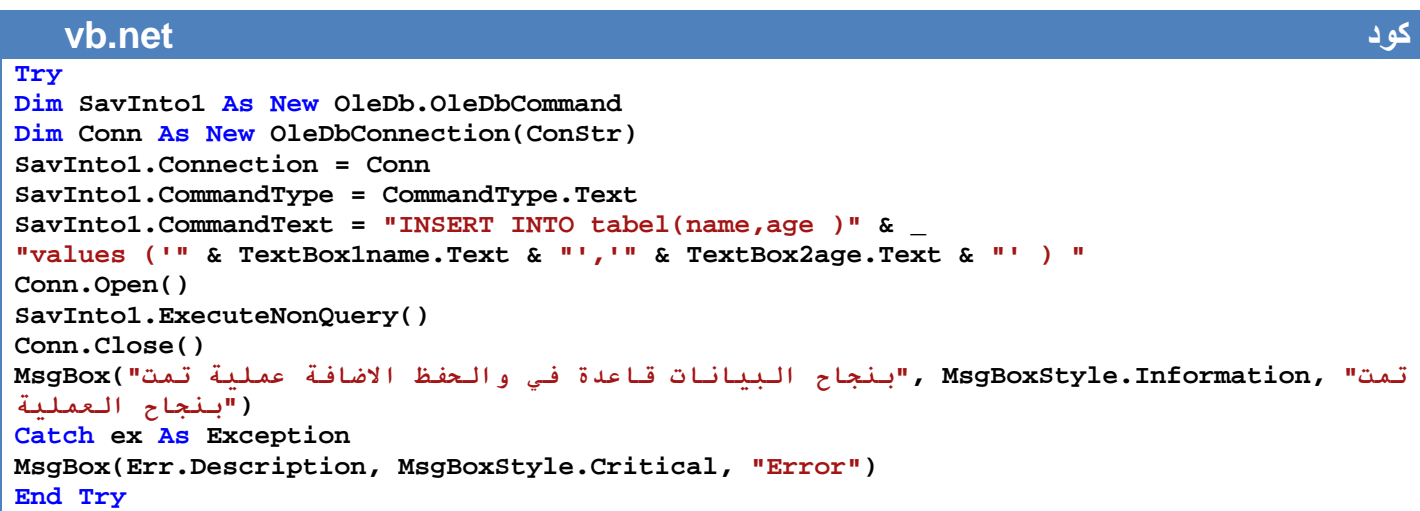

هذه الطريقة تسمح بتكرار سجلات داخل قاعدة البيانات بنفس الاسم إي إذا أضفنا سجل جديد بنفس اسم سجل مخزن داخل قاعدة البيانات سوف يضيفه ولا يعترض عليه وفي بعض البرامج نحتاج أن لا يتكرر اسم حقل معين داخل قاعدة البيانات

ولحل هذه المشكلة نبني دالة تستقبل الاسم الجديد المراد حفظه في قاعدة البيانات وتقارنه بجميع الأسماء المخفوضة

هذا الكود يبحث عن الاسم المدخل في جدول tabel وعمود الأسماء اسمه name يقع ثاني حقل في جدول

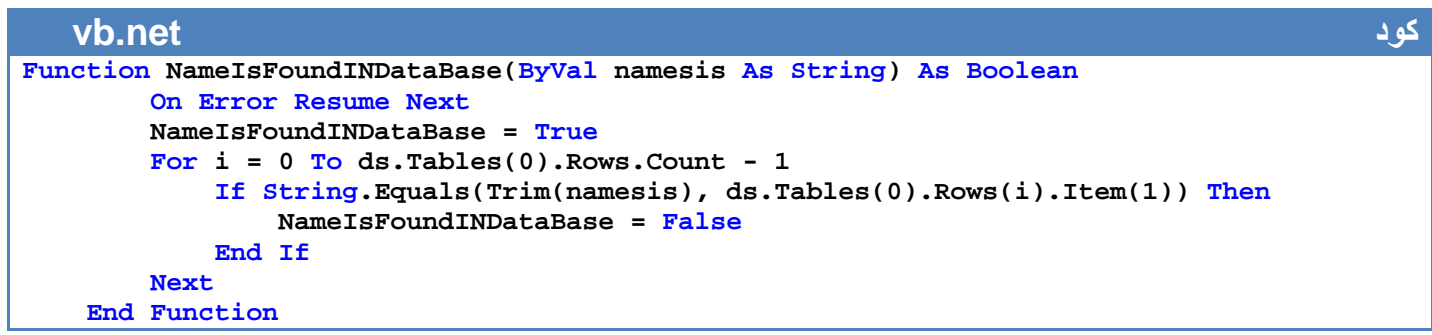

ds تم تعبئته ببيانات من قاعدة البيانات

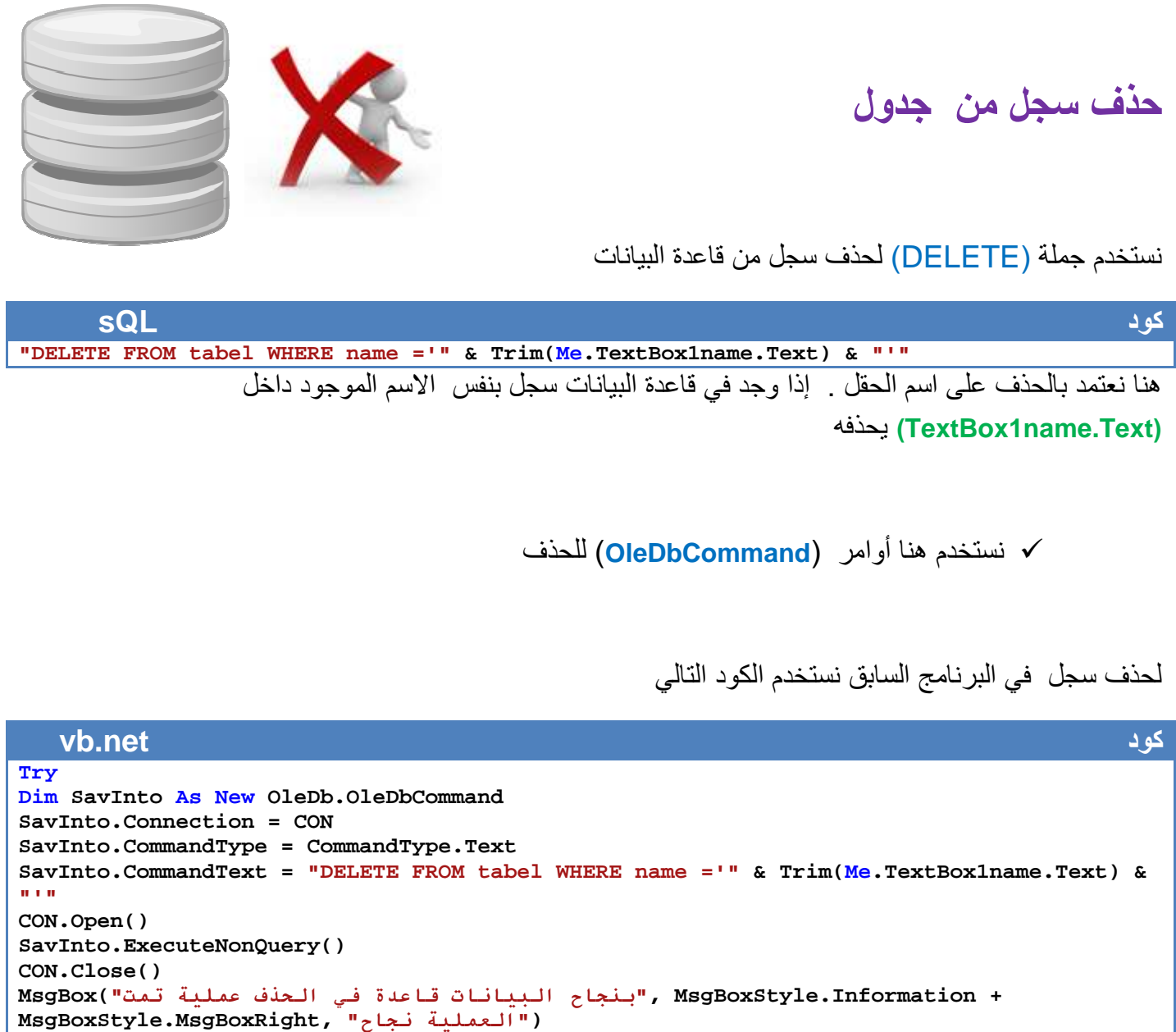

**Catch ex As Exception MsgBox(ex.Message,MsgBoxStyle.Critical, MsgBox(ex.Message,MsgBoxStyle.Critical,"Error Delete") End Try** 

أسهل طريقة للحذف مثلا أننا نعرض أسماء السجلات عند تصفحها داخل (TextBox1name.Text) فنستخدم دالة الحذف اعتمادا على ھذا الخقل

#### **تعديل سجل**

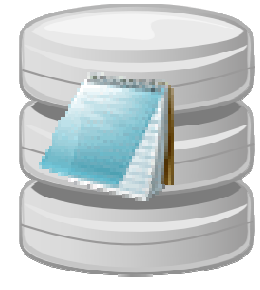

**sql** 

نستخدم جملة (UPDATE) لحذف سجل من قاعدة البيانات

#### **كود**

**"UPDATE tabel set Colname=newData WHERE name=" name=" & "'" & TextBox1name.Text & "'"** 

- ھو اسم العمود الذي نريد تغير محتواه **(Colname (**
- ھي البيانات الجديدة التي نريد وضعھا في داخل العمود **(newData(**
- .اي متى ما وجد سجل بنفس محتويات ھنا اعتمدنا على اسم الشخص للوصول الى سجله **(WHERE name=)** عليه سيعدل**) TextBox1name.Text )**
	- لتعديل أكثر من سجل نضع بينھم فارزة •

نكون فورم جديدة بنفس شكل الفورم وأدوات الفورم اCساسية ونضع فيھا زر لتعديل على سجل في البرنامج السابق نكون فورم جديدة بنفس شكل الفورم وأدوات الفورم الأساسية ونضـع فيها زر<br>واحد نسميه تعديل نستخدم الكود التالي وفي زر تعديل في الفورم الأولى نحولها محتويات السجل إلى الفورم الثاني للتعديل

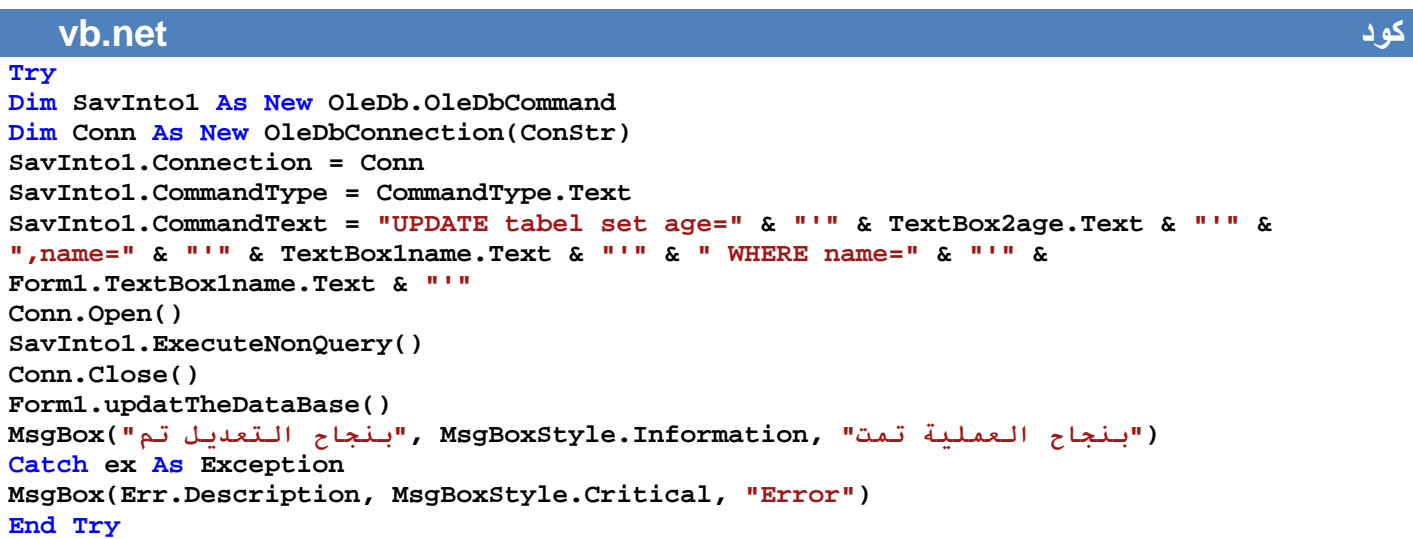

■ بقي إن نضيف أجراء يقوم بتحديث بيانات قاعدة المعلومات داخل البرنامج بعد كل إضافة وتعديل وحذف نستدعيه ھكذا

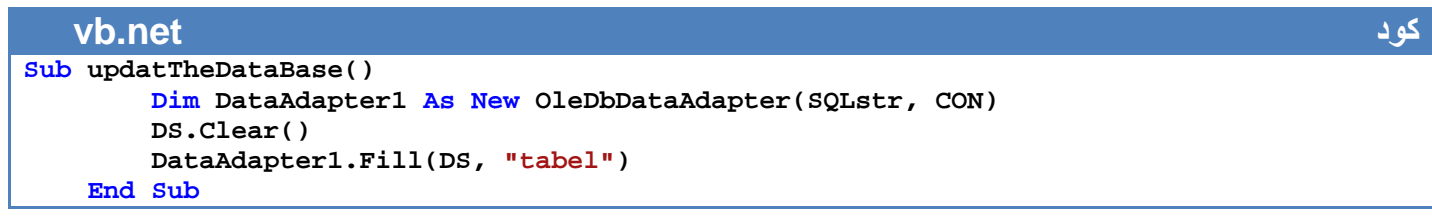

ح*سين احمد طالب* 

لنطور المثال السابق ونجعل **( 1form (**بشكل التالي

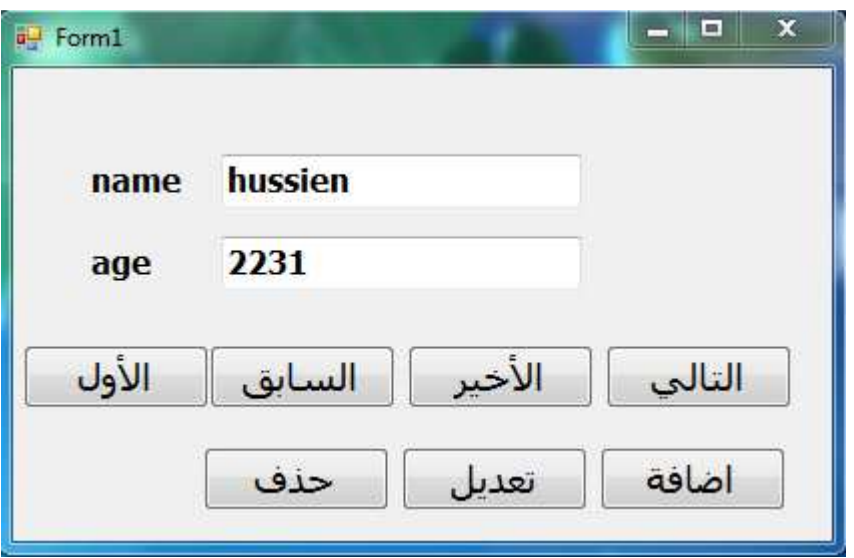

ونكتب كود ھذه الفورم ھكذا

#### **vb.net كود Imports System.Data Imports System.Data.OleDb Public Class Form1 Public ConStr As String = "Provider=Microsoft.Jet.OLEDB.4.0;" & "Data Source =" & Application.StartupPath & "\db1.mdb" Public CON As New OleDbConnection(ConStr) Public DS As New DataSet Public SQLstr As String = "SELECT \* FROM tabel " Sub addDataContent() On Error Resume Next Me.TextBox1name.DataBindings.Add("Text", Me.DS, "tabel.name") Me.TextBox2age.DataBindings.Add("Text", Me.DS, "tabel.age") End Sub**  دالة تقوم بتح*د*يث محتويات قاعدة البيانات في البرنامج بعد كل اضافة وحذف وتعديل' **Sub updatTheDataBase() Dim DataAdapter1 As New OleDbDataAdapter(SQLstr, CON) DS.Clear() DataAdapter1.Fill(DS, "tabel") End Sub Private Sub Form1\_Load(ByVal sender As System.Object, ByVal e As System.EventArgs) Handles MyBase.Load Try CON.Open() Dim DataAdapter1 As New OleDbDataAdapter(SQLstr, CON) DataAdapter1.Fill(DS, "tabel") CON.Close() addDataContent() Catch ex As Exception MsgBox(ex.Message, MsgBoxStyle.MsgBoxRight + MsgBoxStyle.Critical, "ء#\$% '& ل#\*(+ا (" End Try End Sub**

```
آ5د زر ا2HW/ ا2W#=V'
Private Sub Button1_Click(ByVal sender As System.Object, ByVal e As System.EventArgs) 
Handles previous.Click 
If Me.BindingContext(DS, "tabel").Position = Me.BindingContext(DS, "tabel").Count - 1 
Then 
Me.BindingContext(DS, "tabel").Position = 0 
Else 
Me.BindingContext(DS, "tabel").Position += 1 
End If 
addDataContent() 
End Sub 
آ5د زر ا2HW/ ا2N2#'&
Private Sub Button2_Click(ByVal sender As System.Object, ByVal e As System.EventArgs) 
Handles Button2.Click 
If Me.BindingContext(DS, "tabel").Position = 0 Then 
Me.BindingContext(DS, "tabel").Position = Me.BindingContext(DS, "tabel").Count - 1 
Else 
Me.BindingContext(DS, "tabel").Position -= 1 
End If 
addDataContent() 
End Sub 
آ5د زر ا2HW/ ا%+>R' 
Private Sub last_Click(ByVal sender As System.Object, ByVal e As System.EventArgs) 
Handles last.Click 
Me.BindingContext(DS, "tabel").Position = Me.BindingContext(DS, "tabel").Count - 1 
addDataContent() 
End Sub 
آ5د زر ا2HW/ ا+ول'
Private Sub first_Click(ByVal sender As System.Object, ByVal e As System.EventArgs) 
Handles first.Click 
Me.BindingContext(DS, "tabel").Position = 0 
addDataContent() 
End Sub 
آ5د زر ا@#'7'
Private Sub addnew_Click(ByVal sender As System.Object, ByVal e As System.EventArgs) 
Handles addnew.Click 
AddOrEdit.Show() 
End Sub 
آ5د زر ا12Lف'
Private Sub Button1_Click_1(ByVal sender As System.Object, ByVal e As System.EventArgs) 
Handles delete.Click 
Try 
Dim SavInto As New OleDb.OleDbCommand 
SavInto.Connection = CON 
SavInto.CommandType = CommandType.Text 
SavInto.CommandText = "DELETE FROM tabel WHERE name ='" & Trim(Me.TextBox1name.Text) & 
"'" 
CON.Open() 
SavInto.ExecuteNonQuery() 
CON.Close() 
استدعينا الدالة بعد الحذف لتحديث البيانات'
updatTheDataBase() 
MsgBox(">?* 7<8?4 فL12ا '& ة94#E ت#6#>F2ا ح#HI=", MsgBoxStyle.Information + 
MsgBoxStyle.MsgBoxRight, "حياح")
Catch ex As Exception 
MsgBox(ex.Message, MsgBoxStyle.Critical, "Error Delete") 
End Try 
End Sub
```

```
كود زر تعديل'
Private Sub Button1_Click_2(ByVal sender As System.Object, ByVal e As System.EventArgs) 
Handles Button1.Click 
AddOrEdit.Show() 
AddOrEdit.TextBox1name.Text = Me.TextBox1name.Text 
AddOrEdit.TextBox2age.Text = Me.TextBox2age.Text 
End Sub 
End Class
```
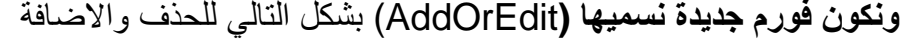

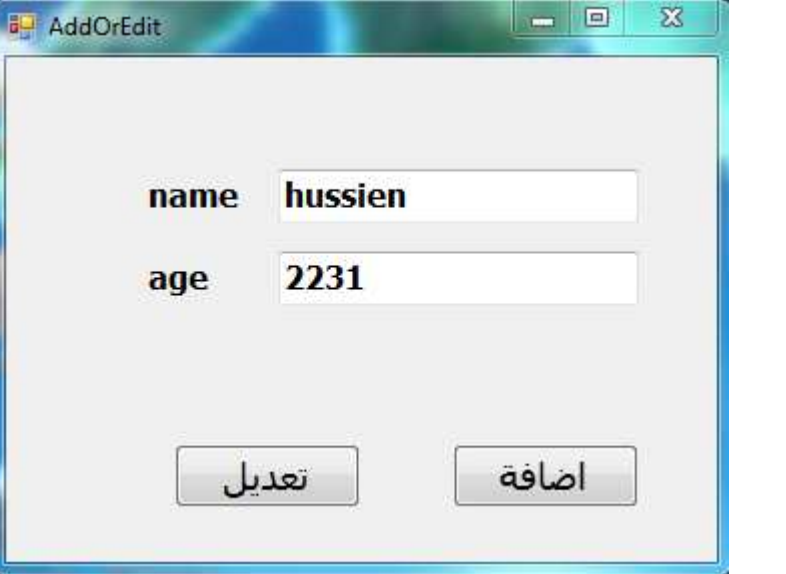

**ونكتب كودھا** 

**vb.net كود Imports System.Data Imports System.Data.OleDb Public Class AddOrEdit Public ConStr As String = "Provider=Microsoft.Jet.OLEDB.4.0;" & "Data Source =" & Application.StartupPath & "\db1.mdb" Public CON As New OleDbConnection(ConStr) Public DS As New DataSet Public SQLstr As String = "SELECT \* FROM tabel " ا@#'7 ' Private Sub addnew\_Click(ByVal sender As System.Object, ByVal e As System.EventArgs) Handles addnew.Click Try Dim SavInto1 As New OleDb.OleDbCommand Dim Conn As New OleDbConnection(ConStr) SavInto1.Connection = Conn SavInto1.CommandType = CommandType.Text SavInto1.CommandText = "INSERT INTO tabel(name,age )" & \_ "values ('" & TextBox1name.Text & "','" & TextBox2age.Text & "' ) " Conn.Open() SavInto1.ExecuteNonQuery() Conn.Close() Form1.updatTheDataBase() MsgBox(">?\* 7<8?4 7'#@+ا AB12وا '& ة94#E ت#6#>F2ا ح#HI=", MsgBoxStyle.Information, ">?\***

```
("بنجاح العملية
Catch ex As Exception 
MsgBox(Err.Description, MsgBoxStyle.Critical, "Error") 
End Try 
End Sub 
  <mark>ت</mark>عدىل
Private Sub Button1_Click(ByVal sender As System.Object, ByVal e As System.EventArgs) 
Handles Button1.Click 
Try 
Dim SavInto1 As New OleDb.OleDbCommand 
Dim Conn As New OleDbConnection(ConStr) 
SavInto1.Connection = Conn 
SavInto1.CommandType = CommandType.Text 
SavInto1.CommandText = "UPDATE tabel set age=" & "'" & TextBox2age.Text & "'" & 
",name=" & "'" & TextBox1name.Text & "'" & " WHERE name=" & "'" & 
Form1.TextBox1name.Text & "'" 
Conn.Open() 
SavInto1.ExecuteNonQuery() 
Conn.Close() 
Form1.updatTheDataBase() 
MsgBox("-* /M9JN2ا ح#HI=", MsgBoxStyle.Information, ">?* 7<8?J2ا ح#HI=") 
Catch ex As Exception 
MsgBox(Err.Description, MsgBoxStyle.Critical, "Error") 
End Try 
End Sub 
End Class
```
البرنامج موجود في المرفقات بأسم (1programData(
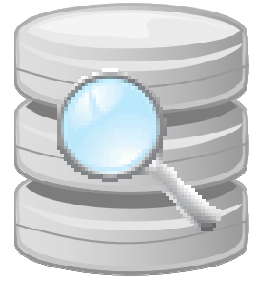

البحث في السجلات:

للبحث داخل السجلات نستخدم SQL لإيجاد الاسم الذي نبحث عنه في قاعدة البيانات .

**وھناك طريقتان للبحث**

١. أ**ن تكون نتيجة البحث مطابقة** : يعني يجب أن تتشابه جميع الحروف في هذه الحالة نستخدم التساوي في<br>جملة SQL بشكل التالي. جملة SQL التالي

**ويقوم بأضھار نتائج البحث داخل Datagridview الكود التالي يقوم بالبحث عن اسم شخص في جدول اسمه Table اسمه** 

**vb.net On Error Resume Next DataGridView1.DataSource = DataGridView1.DataBindings** DataGridView1.DataSource = DataGridView1.DataBindings<br>MyRows = DS.Tables(<mark>"tabel").</mark>Select(<mark>"name '%" & Trim(TextBox1.Text) & "%'")</mark> **<u>Dim</u> FoundRows As DataTable = DS.Tables("tabel").Clone For Each dr In MyRows FoundRows.ImportRow(dr) DataGridView1.DataSource = FoundRows Next**  ٢ . أ**ن تكون نتيجة البحث مشابه أو مقاربة**: في هذه الحالة من البحث لا يشترط أن تتشابه نتيجة البحث تماما **ويقوم بأضھار نتائج البحث داخل Datagridview الكود التالي يقوم بالبحث عن اسم شخص في جدول اسمه Table اسمه vb.net On Error Resume Next DataGridView1.DataSource = DataGridView1.DataBindings** MyRows = DS.Tables("tabel").Select( " name LIKE '%" & Trim(TextBox1.Text) & "%'") **كود** مع ما نبحث عنه **كود**

**طالب**

**For Each dr In MyRows FoundRows.ImportRow(dr)** 

**Next** 

**DataGridView1.DataSource = FoundRows**

**<u>Dim</u> FoundRows As DataTable = DS.Tables("tabel").Clone** 

# **البحث بين فترتين من التاريخ :**

كثيرا ما نحتاج إلى البحث بين فترتين ونضرا لكثرة مشاكل جملة SQL الخاصة بھذا البحث وعدم أعطاء نتائج مضبوطة في حالة كان التاريخ ليس على النسق المطلوب طورت ھذه الطريقة وجعلته يقوم بالبحث **بشكل مضبوط** ( ھذا الكود يقوم بالبحث اعتماد على البيانات الموجودة داخل**Datagridview** (

```
vb.net كود
Try 
Dim d As Date = Format(DateTimePicker1.Value.Date, "yyyy/MM/dd") 'Begin data
Dim d1 As Date = Format(DateTimePicker2.Value.Date, "yyyy/MM/dd") 'end Data
Dim k As Integer 
dt = Form1.DS.Tables("table1std") 
dt.Rows.Clear() 
dt = New DataTable 
dt.TableName = "table1std" 
dt.Columns.Clear() 
' to make table like first tabel 
For i = 0 To countername - 1 
Dim Name As DataColumn = New DataColumn(arraynames1(i)) 
Name.DataType = System.Type.GetType("System.String") 
dt.Columns.Add(Name) 
Next 
Dim dr As DataRow 
For i = 0 To DataGridView1.ColumnCount – 1 
' put here the name of colums you ssearch in it 
If DataGridView1.Columns(i).HeaderText.ToString ="ColoumSerchInItName" Then 
For j = 0 To DataGridView1.RowCount - 1 
Try 
If Trim(DataGridView1.Item(i, j).Value.ToString) <> "" Then 
If DateDiff(DateInterval.Day, CDate(DataGridView1.Item(i, j).Value.ToString), d) <= 0 
And DateDiff(DateInterval.Day, CDate(DataGridView1.Item(i, j).Value.ToString), d1) >= 0
Then 
dr = dt.Rows.Add 
For k = 0 To DataGridView1.ColumnCount - 1 
dr.Item(DataGridView1.Columns(k).HeaderText.ToString) = DataGridView1.Item(k, 
j).Value.ToString 
Next 
End If 
End If 
Catch ex As Exception 
End Try 
Next 
End If 
Next 
Dim dss As New DataSet 
dss.Clear() 
dss.Tables.Add(dt) 
DataGridView1.DataSource = dss 
DataGridView1.DataMember = "table1std" 
DataGridView1.AllowUserToAddRows = False 
Catch ex As Exception 
MsgBox(ex.Message) 
End Try 
                      مصفوفة (i(1arraynames يحتوي على جميع اسماء الحقول في الجدول و نبا* كليزية
```
# **البحث في جميع حقول قاعدة البيانات**

أ**فضل وسيلة لتكوين برنامج يرضي المستخدم (العميل) في عملية البحث وتكوين برنامج له القدرة على البحث في جميع حقول قاعدة البيانات ھي بإتباع الخطوات التالية**

نفترض إننا لدينا قاعدة بيانات تحتوي على أسماء مستخدمين وأعمارھم في الحل التالي

بداية نكون فورم كما في الشكل وندرج به الأدوات كما هي مبينه

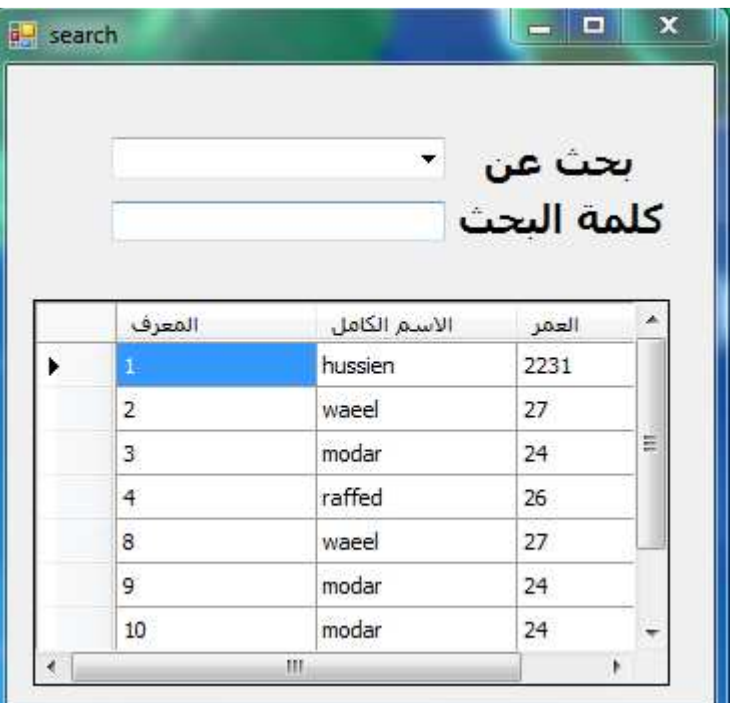

.١ نكون دالة تحول أسماء حقول 1DataGridView الى مايقابلھا بالعربية

والفائدة منھا ھي لتحويل أسماء حقول قاعدة البيانات المعروضة في 1DataGridView بعد كل عملية بحث إلى العربية

# **vb.net كود**

**Function ReplacedNamesE2A(ByVal RecivedNames As String) As String Select Case RecivedNames(0) Case "a" To "z" Select Case RecivedNames Case "age" ReplacedNamesE2A = "R?J2ا " Case "name" ReplacedNamesE2A = "-.+ا /:#Z2ا " Case Else ReplacedNamesE2A = "" End Select Case Else ReplacedNamesE2A = RecivedNames End Select End Function**

٢. نكون دالة أخرى تعمل العكس تحول أسماء الحقول العربية إلى الانكليزية والفائدة منھا ھي عند استدعاء عملية البحث عن ما موجود في **1ComboBox** يحوله من العربية الى ا\*نكليزية لكي يتمكن من البحث عن الحقل المطلوب

#### **vb.net كود Function ReplacedNamesA2E(ByVal RecivedNames As String) As String Select Case RecivedNames Case "R?J2ا " ReplacedNamesA2E = "age" "ا2Z/:# ا-.+" Case ReplacedNamesA2E = "name" Case Else ReplacedNamesA2E = "" End Select End Function**

.٣ نكون دالة تستدعى عند كل عملية بحث لتغير أسماء الحقول وإعادة تعبئة **1ComboBox** بأسماء الحقول بالغة العربية

#### **vb.net كود Sub FillDataToDataGridAndcombo() ComboBox1.Items.Clear() For i = 1 To DataGridView1.ColumnCount - 1 Try DataGridView1.Columns(i).HeaderText = ReplacedNamesE2A(DataGridView1.Columns(i).HeaderText) ا2?N5'Rة =5012#ا ا.+?#ء E#?\7 6'[? ComboBox1.Items.Add(DataGridView1.Columns(i).HeaderText) Catch ex As Exception End Try Next End Sub**

٤ . ونكتب في حدث **TextChanged** الخاص ب **1TextBox** كود عملية البحث

### **vb.net كود On Error Resume Next DataGridView1.DataSource = DataGridView1.DataBindings MyRows = DS.Tables("tabel").Select(ReplacedNamesA2E(ComboBox1.Text) & " LIKE '%" & Trim(TextBox1.Text) & "%'") Dim FoundRows As DataTable = DS.Tables("tabel").Clone For Each dr In MyRows FoundRows.ImportRow(dr) DataGridView1.DataSource = FoundRows Next FillDataToDataGridAndcombo()**

٥ . وفي حدث الخاص بتحميل الفورم الكود التالي

### **vb.net كود Try CON.Open() Dim DataAdapter1 As New OleDbDataAdapter(SQLstr, CON) DataAdapter1.Fill(DS, "tabel") CON.Close()**

```
DataGridView1.DataSource = DS 
DataGridView1.DataMember = "tabel" 
DataGridView1.AllowUserToAddRows = False 
FillDataToDataGridAndcombo() 
Catch ex As Exception 
MsgBox(ex.Message, MsgBoxStyle.MsgBoxRight + MsgBoxStyle.Critical, "ء#$% '& ل#*(+ا ("
End Try
```
ليصبح كود البرنامج كامل بشكل التالي

# **vb.net كود**

```
Imports System.Data 
Imports System.Data.OleDb 
Public Class search 
Public ConStr As String = "Provider=Microsoft.Jet.OLEDB.4.0;" & "Data Source =" & 
Application.StartupPath & "\db1.mdb" 
Public CON As New OleDbConnection(ConStr) 
Public DS As New DataSet 
Public SQLstr As String = "SELECT * FROM tabel " 
Dim MyRows() As DataRow 
Function ReplacedNamesE2A(ByVal RecivedNames As String) As String 
Select Case RecivedNames(0) 
Case "a" To "z" 
Select Case RecivedNames 
Case "age" 
ReplacedNamesE2A = "R?J2ا "
Case "name" 
ReplacedNamesE2A = "-.+ا /:#Z2ا "
Case Else 
ReplacedNamesE2A = "" 
End Select 
Case Else 
ReplacedNamesE2A = RecivedNames 
End Select 
End Function 
Function ReplacedNamesA2E(ByVal RecivedNames As String) As String 
Select Case RecivedNames 
Case "R?J2ا "
ReplacedNamesA2E = "age" 
 "ا2Z/:# ا-.+" Case
ReplacedNamesA2E = "name" 
Case Else 
ReplacedNamesA2E = "" 
End Select 
End Function 
Sub FillDataToDataGridAndcombo() 
ComboBox1.Items.Clear() 
For i = 1 To DataGridView1.ColumnCount - 1 
Try 
DataGridView1.Columns(i).HeaderText = 
ReplacedNamesE2A(DataGridView1.Columns(i).HeaderText) 
المتوفرة بالحقوا الاسماء قائمة نملا'
ComboBox1.Items.Add(DataGridView1.Columns(i).HeaderText) 
Catch ex As Exception 
End Try 
Next 
End Sub 
Private Sub search_Load(ByVal sender As System.Object, ByVal e As System.EventArgs) 
Handles MyBase.Load 
Try 
CON.Open()
```
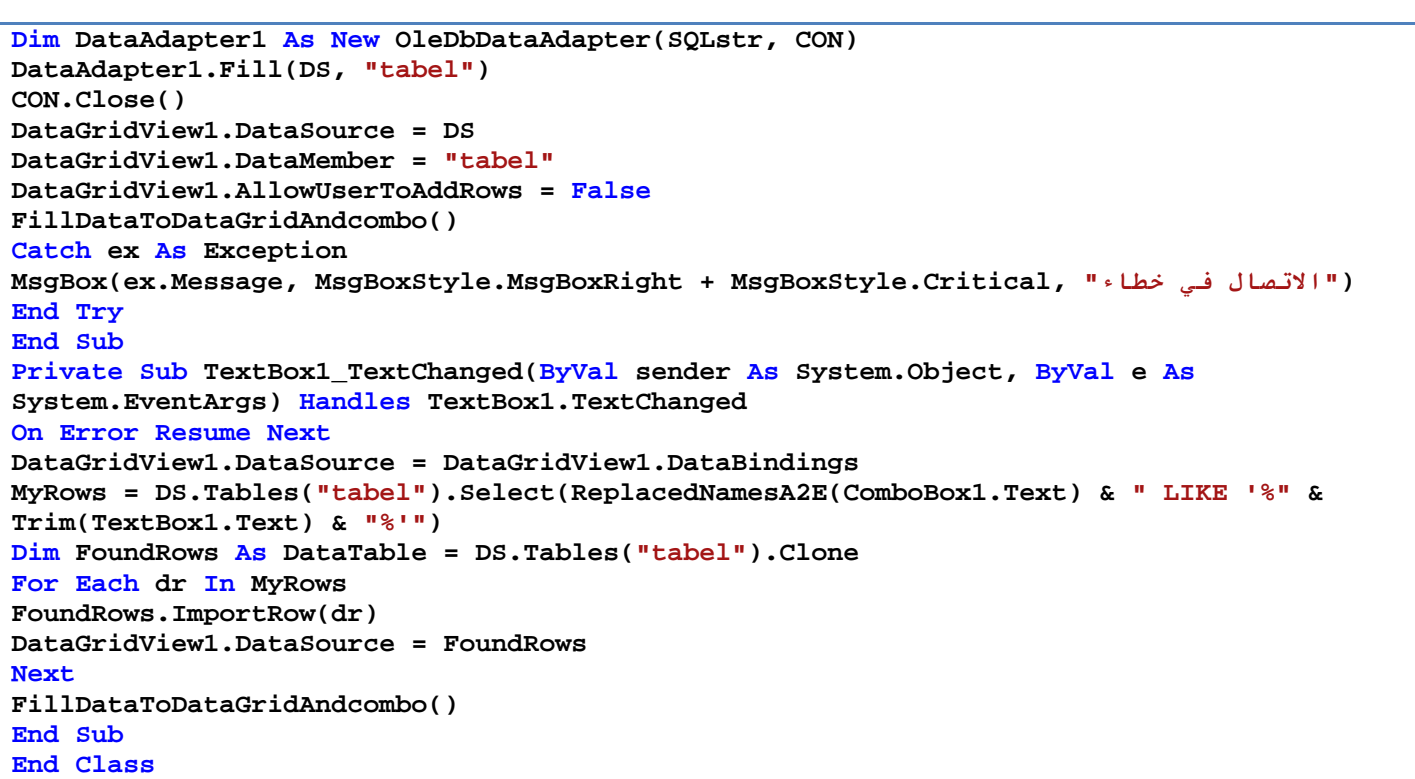

البرنامج موجود في المرفقات بأسم (2programData(

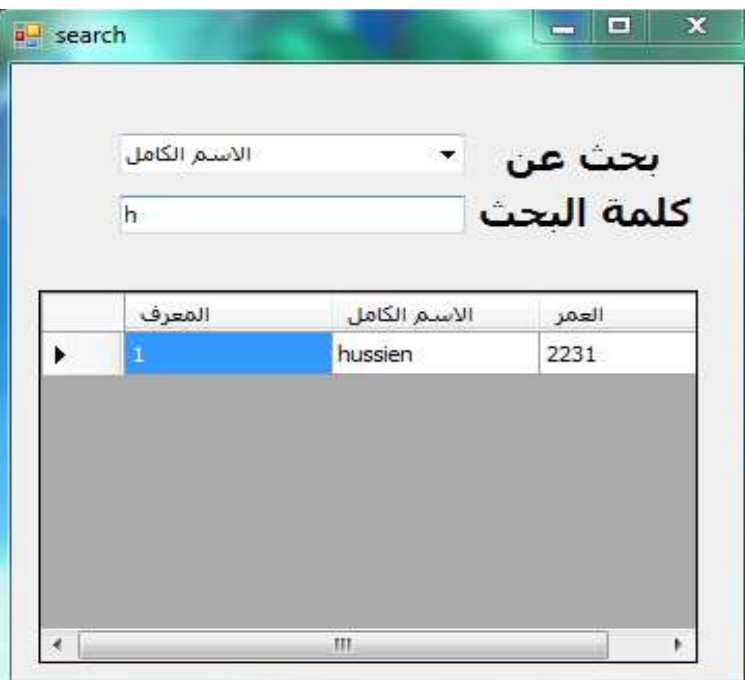

# ألان جرب اختر إي حقل وبمجرد كتابتك حرف في (textbox1) سوف يقوم بالبحث كما في الشكل

كما تلاحظ عندما ضغط على حرف h عرض الاسم الذي يقابله

 من أ\*ن مھما كبرت قاعدة بياناتك فقط أضف أسماء الحقول وتعريفاتھا في خطوة رقم ( ٢و١ ) ھذه الطريقة على أساس جميع الحقول مخزن فيھا البيانات بشكل نصوص

# **الجزء الثاني : ا0تصال بقاعدة البيانات عن طريق المعالج**

هي خطوات بسيطة وسهلة توفر الاتصال بقاعدة البيانات عن طريق المعالج بدون الحاجة إلى كتابة عدد كبير من الكود البرمجية يستطيع إي شخص ربطھا باستخدام خطوات سھلة

نستخدم في ھذا المثال قاعدة بيانات تحتوي على أسماء المستخدمين واعمارھم ونبدأ بعملية الربط

**خطوات ا0تصال بقاعدة البيانات** 

.١من قائمة **data** نختار **(addnewDatabae(** 

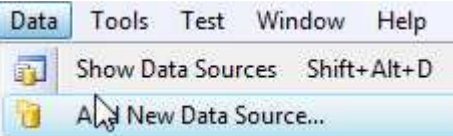

.٢نختار**database** Cننا سنربط قاعدة بيانات تعمل على حاسبة شخصية وليس سيرفر

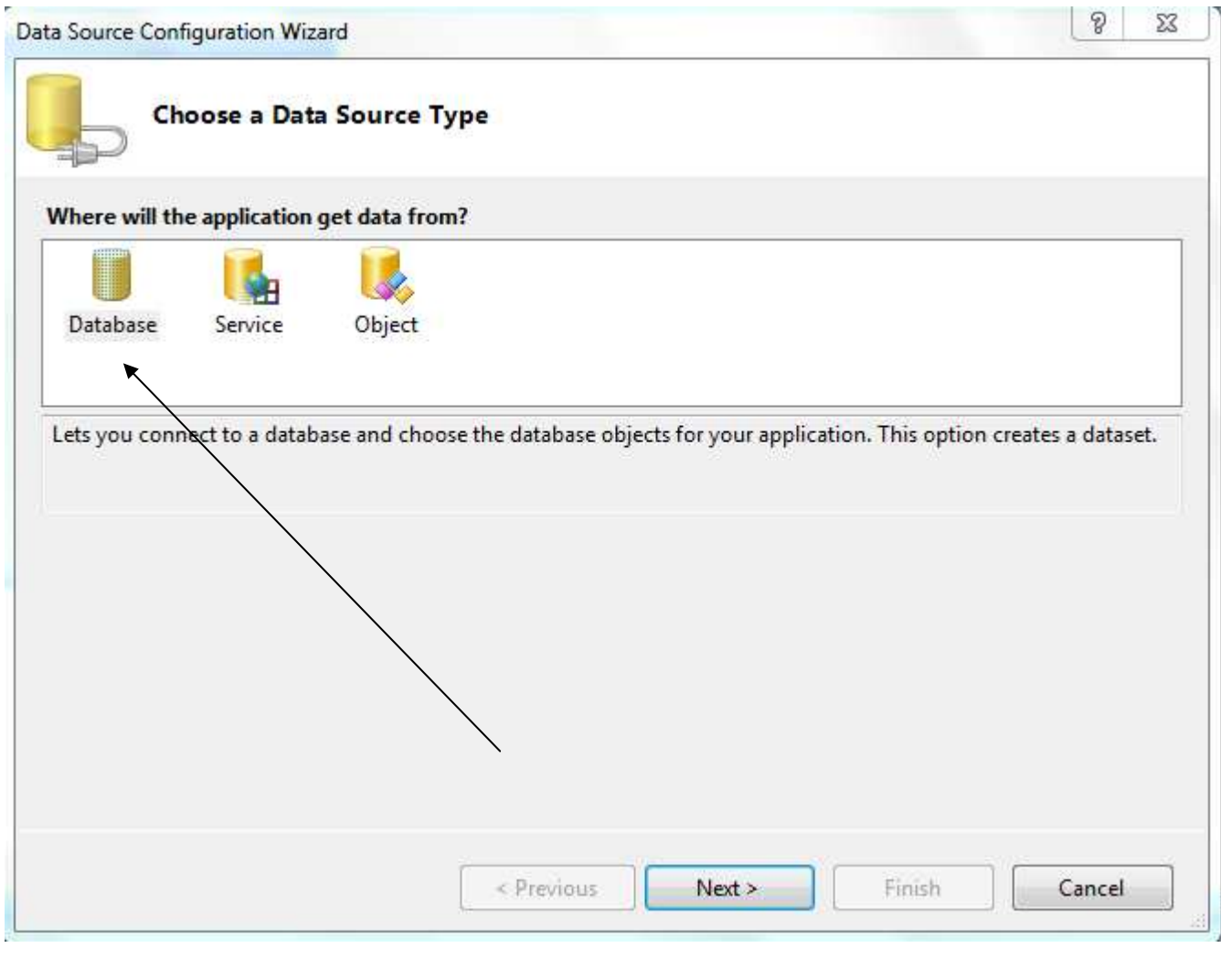

.٣نختار **connection new** ضافة قاعدة البيانات

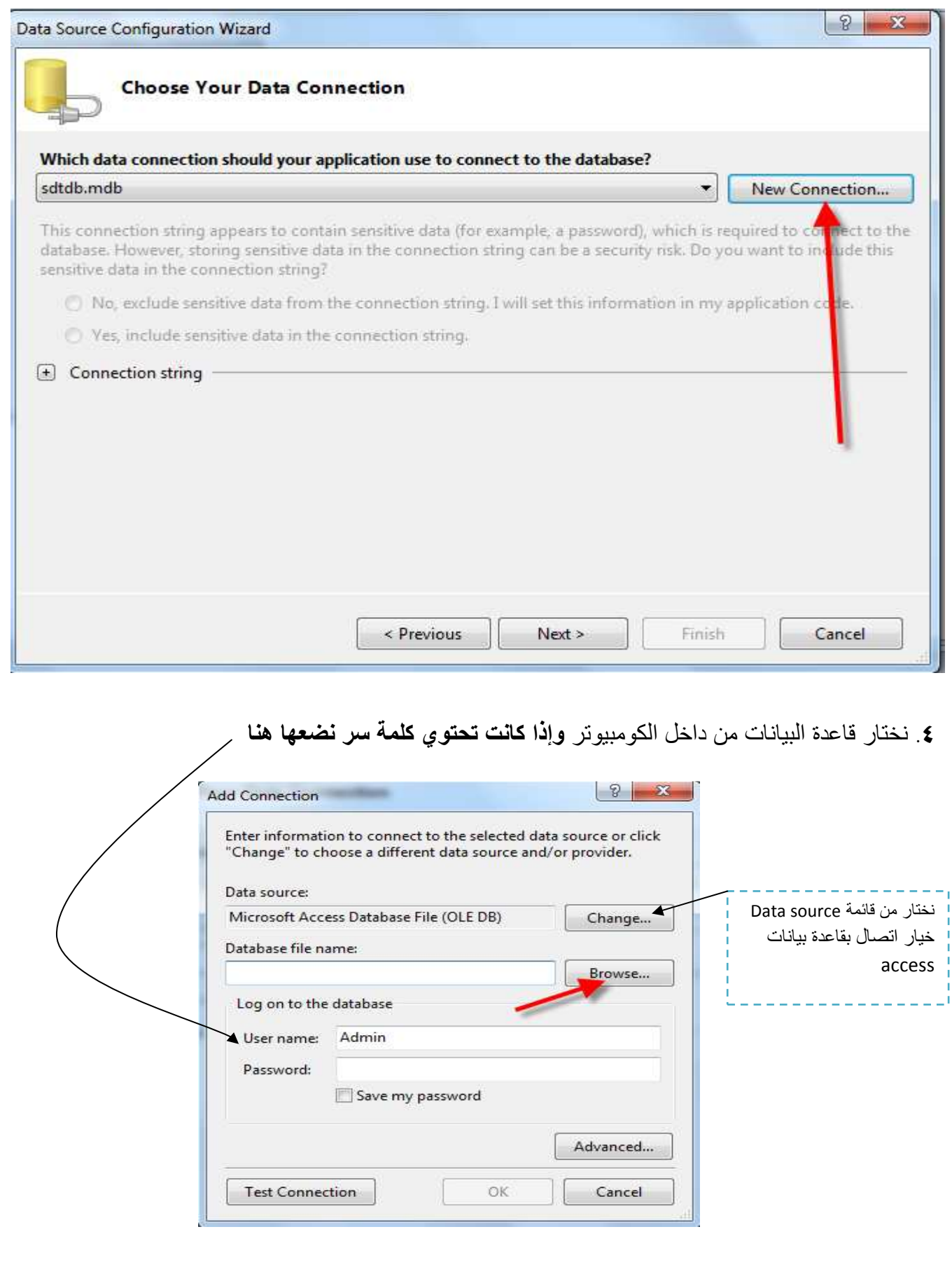

.**٥**نقوم باختبار ا\*تصال بقاعدة البيانات إذا نجح نضغط ok

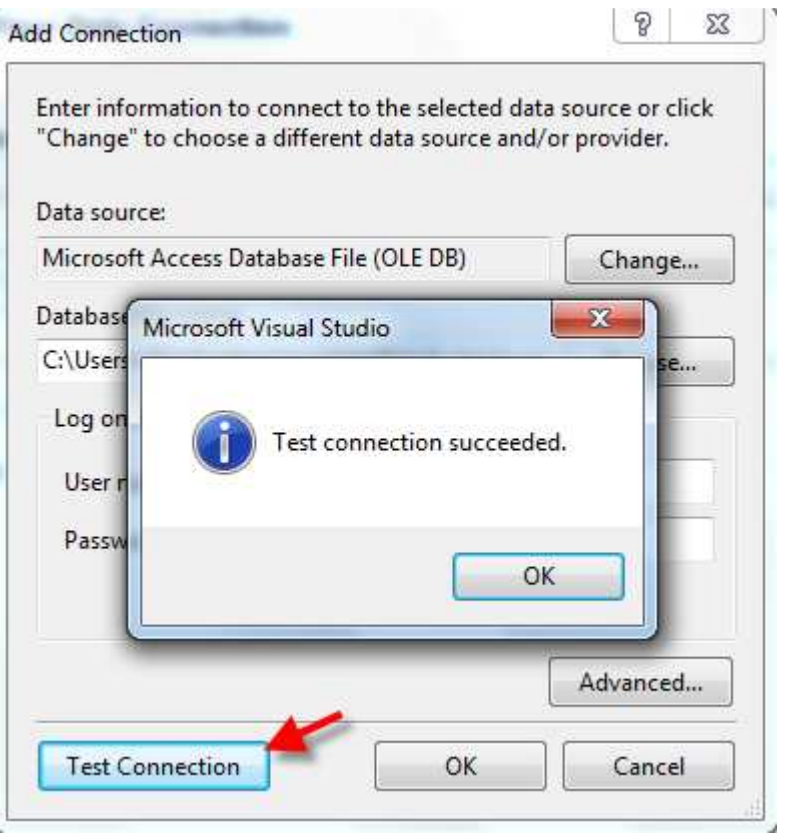

٦ . الرسالة تبين مسار قاعدة البيانات الجديد نضغط next

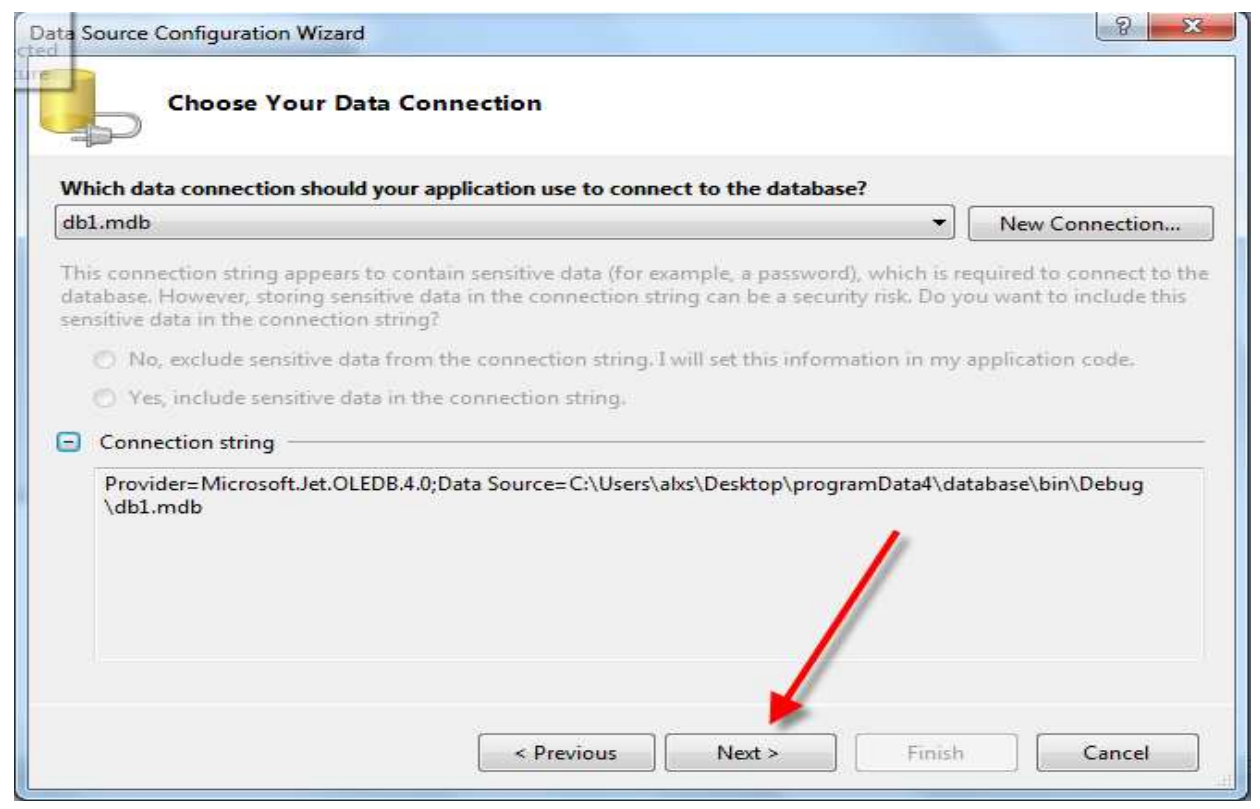

.٧سوف يخبرنا انه سيقوم المعالج بعمل نسخة من قاعدة البيانات داخل البرنامج نضغط yes

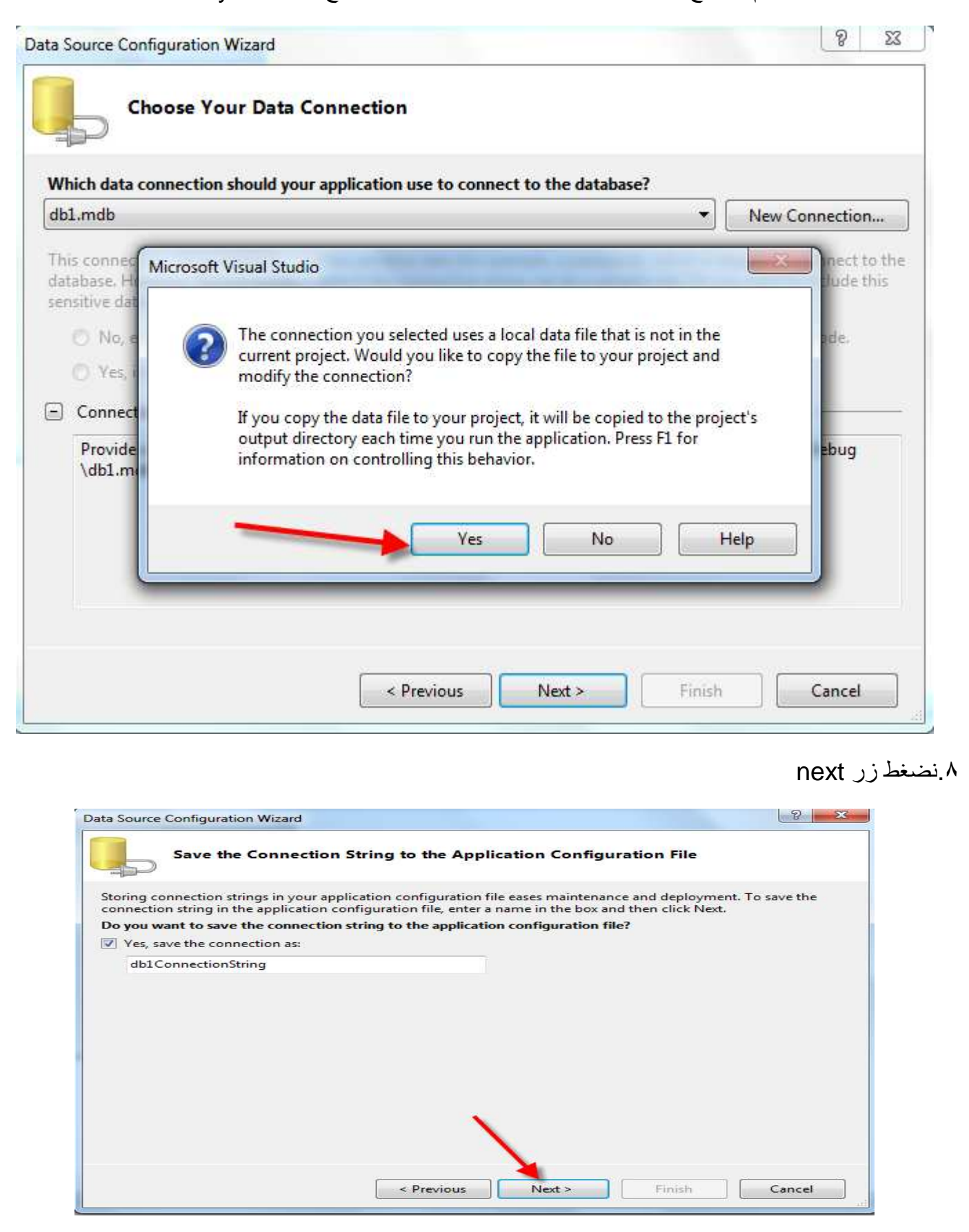

.**٩**نقوم بإضافة الجداول والعرض إلى البرنامج ونضغط finish وتنتھي عملية الربط

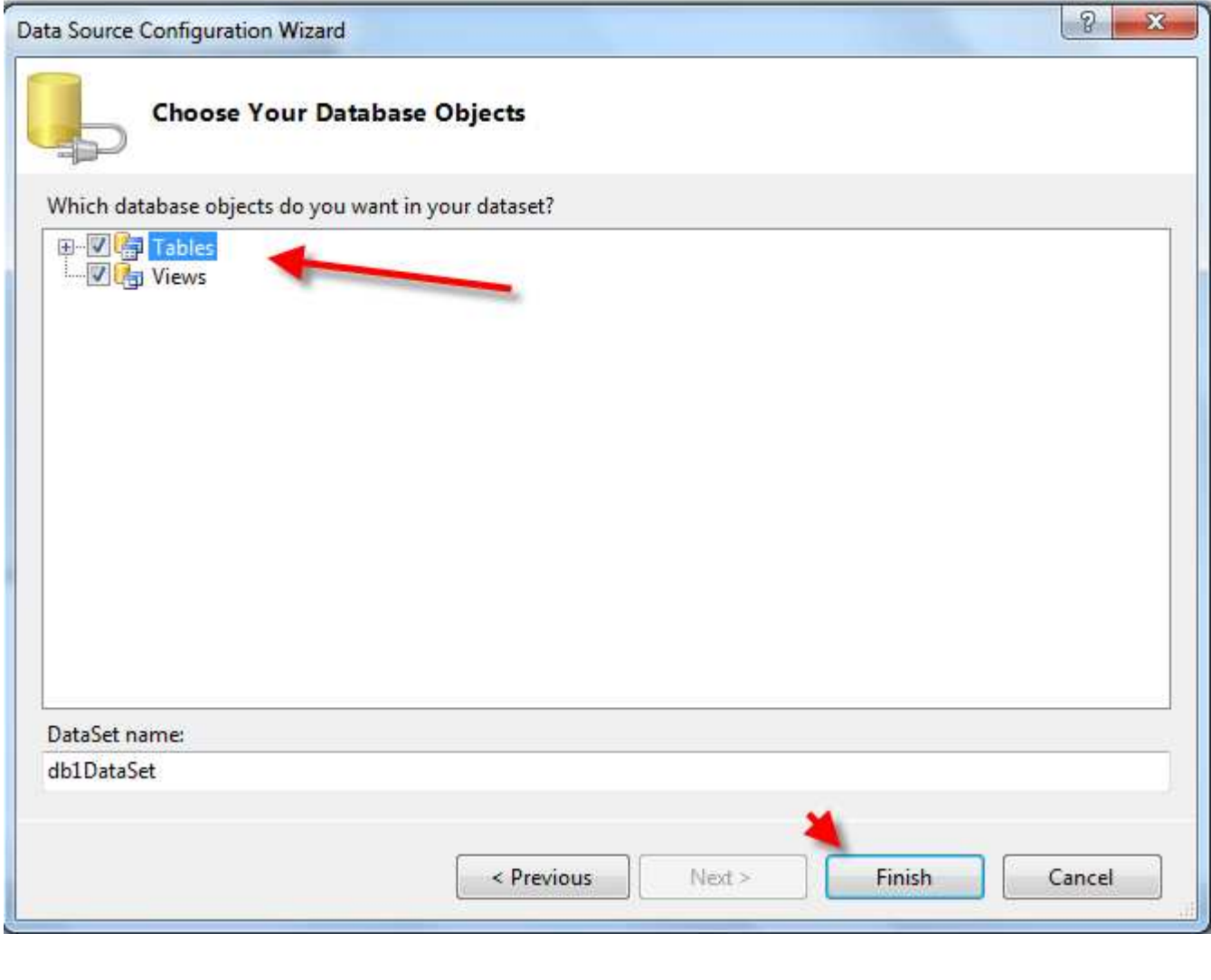

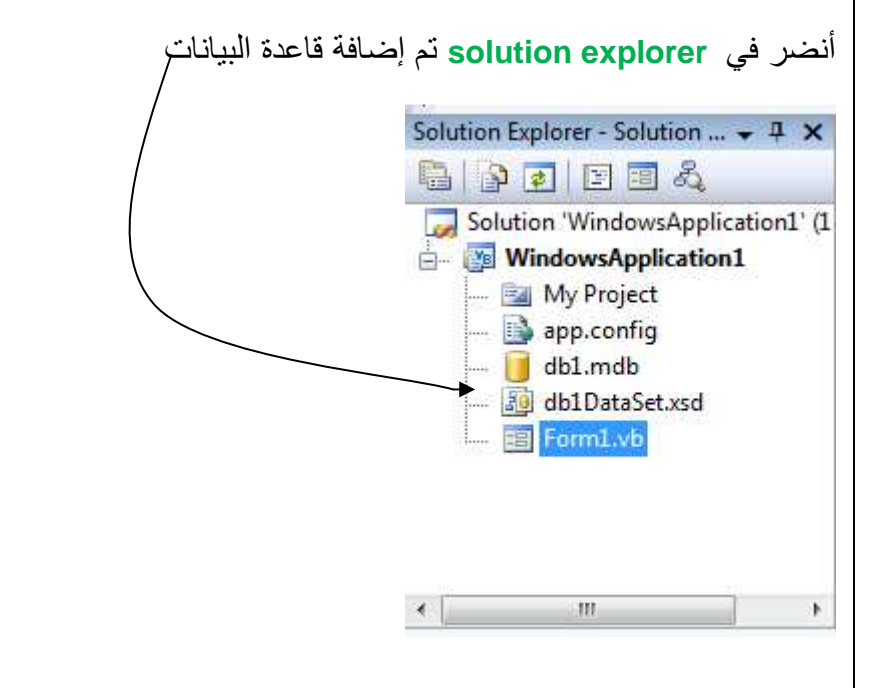

# \*حظ محتويات أعمدة قاعدة البيانات

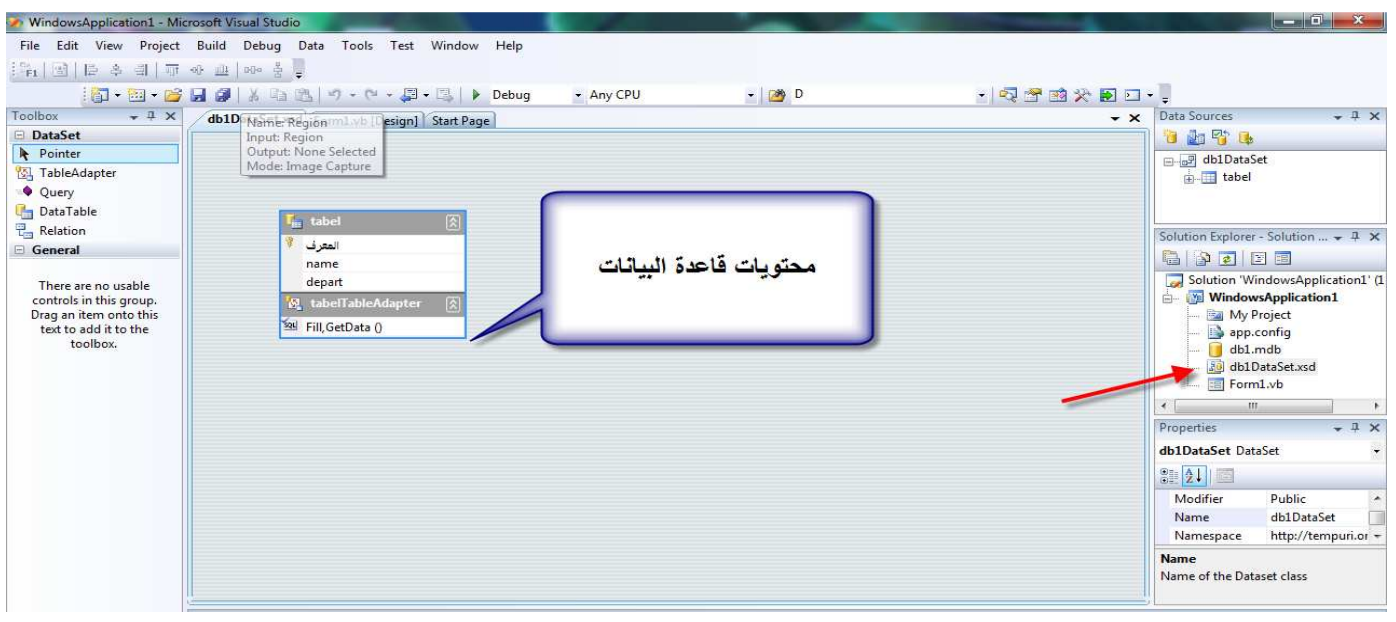

لعرض محتويات قاعدة البيانات على سطح الفورم نقوم بالخطوات التالية

.**١**من قائمة data نقوم بأضھار محتويات ا\*تصال بقاعدة البيانات بضغط على زر **sources data show**

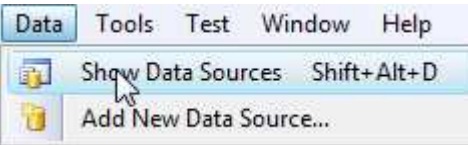

.٢ستظھر ھذه القائمة داخل بيئة التطوير

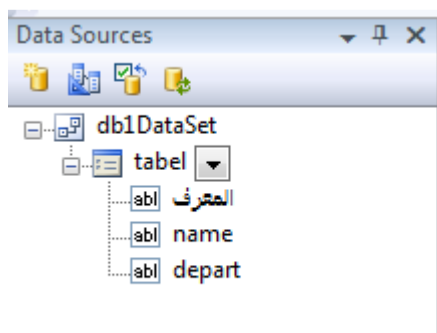

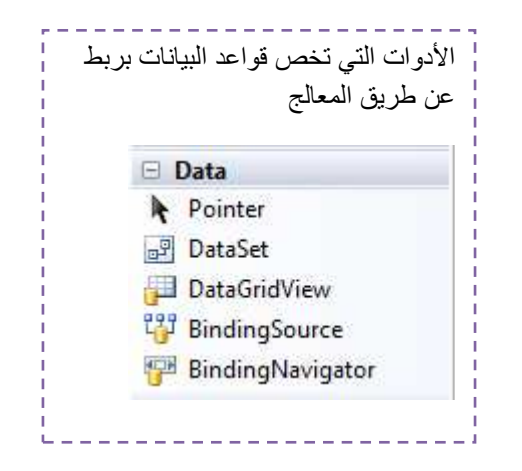

.٣نقوم بتحويل طريقة عرض table إلى details لكي نضيف جميع البيانات إلى الفورم

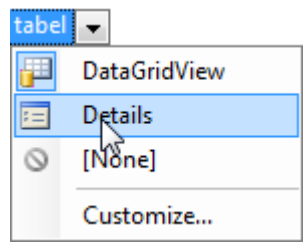

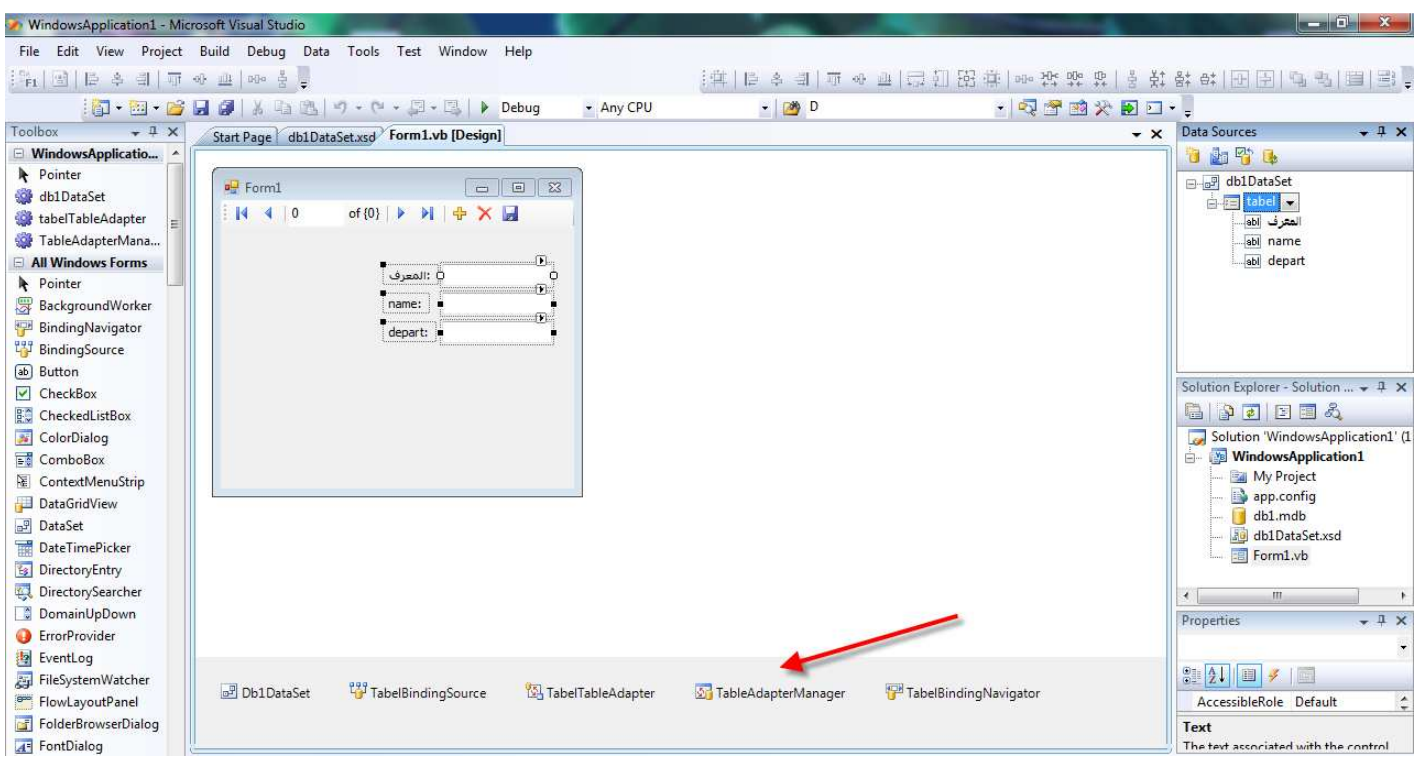

.٤ثم نقوم بسحب ( table (وإلقائه على سطح الفورم فيتم الربط والعرض كامل

ألان نفذ البرنامج سيتكون لديك برنامج كامل مربوط بقاعدة بيانات يضيف ويحذف ويتصفح

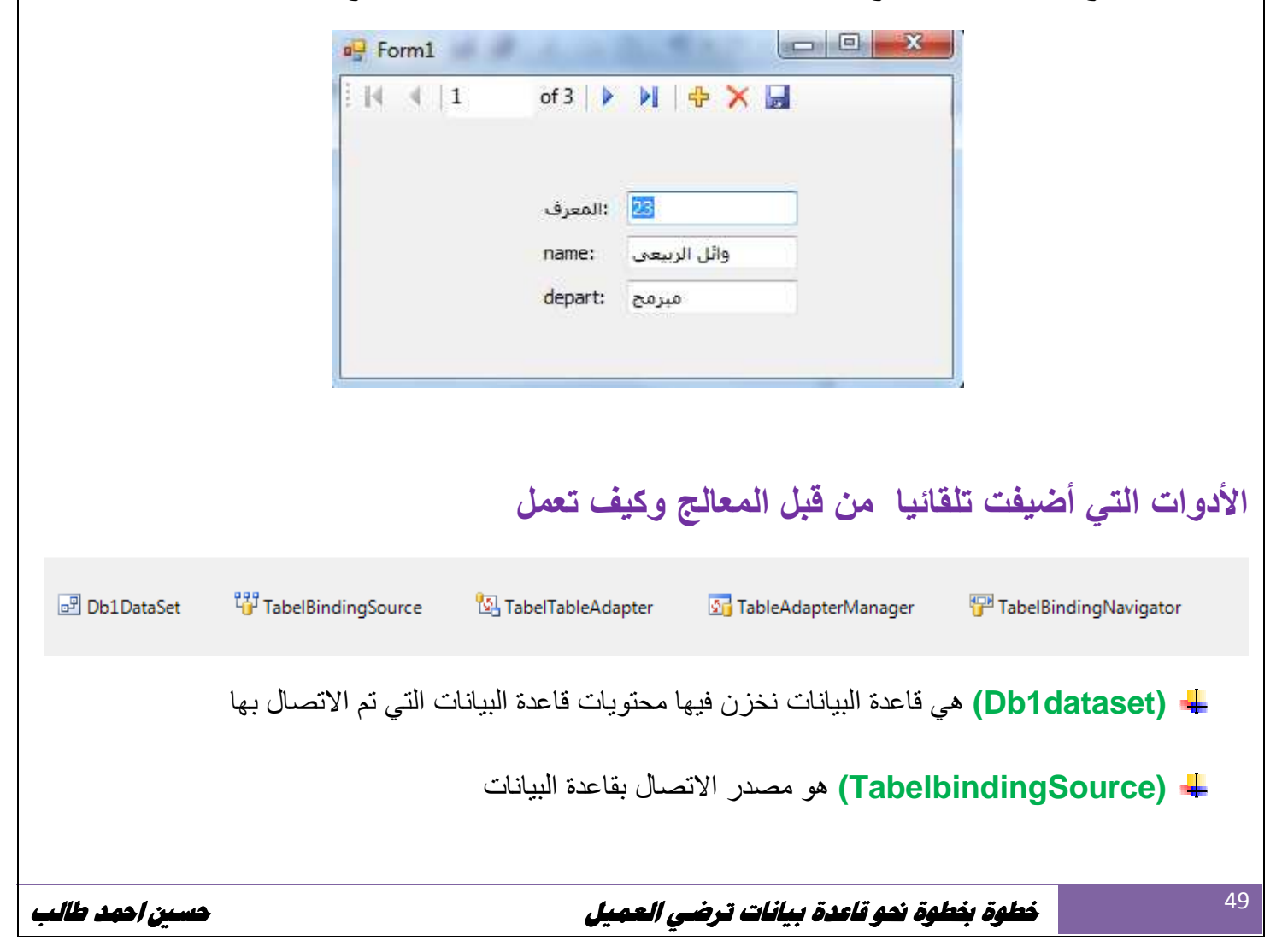

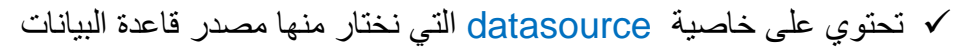

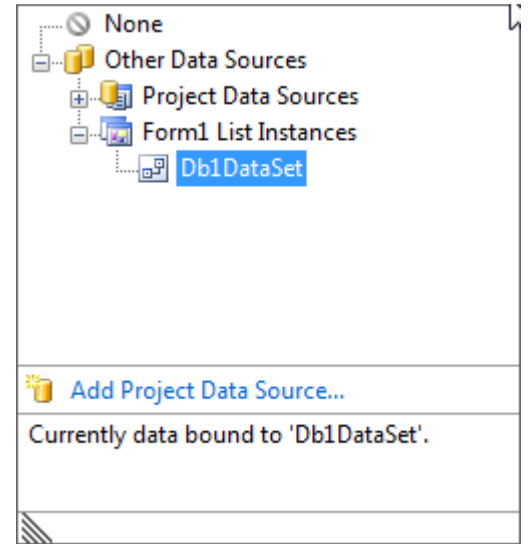

وخاصية datamember التي نختار منھا الجدول الذي نريده من قاعدة البيانات

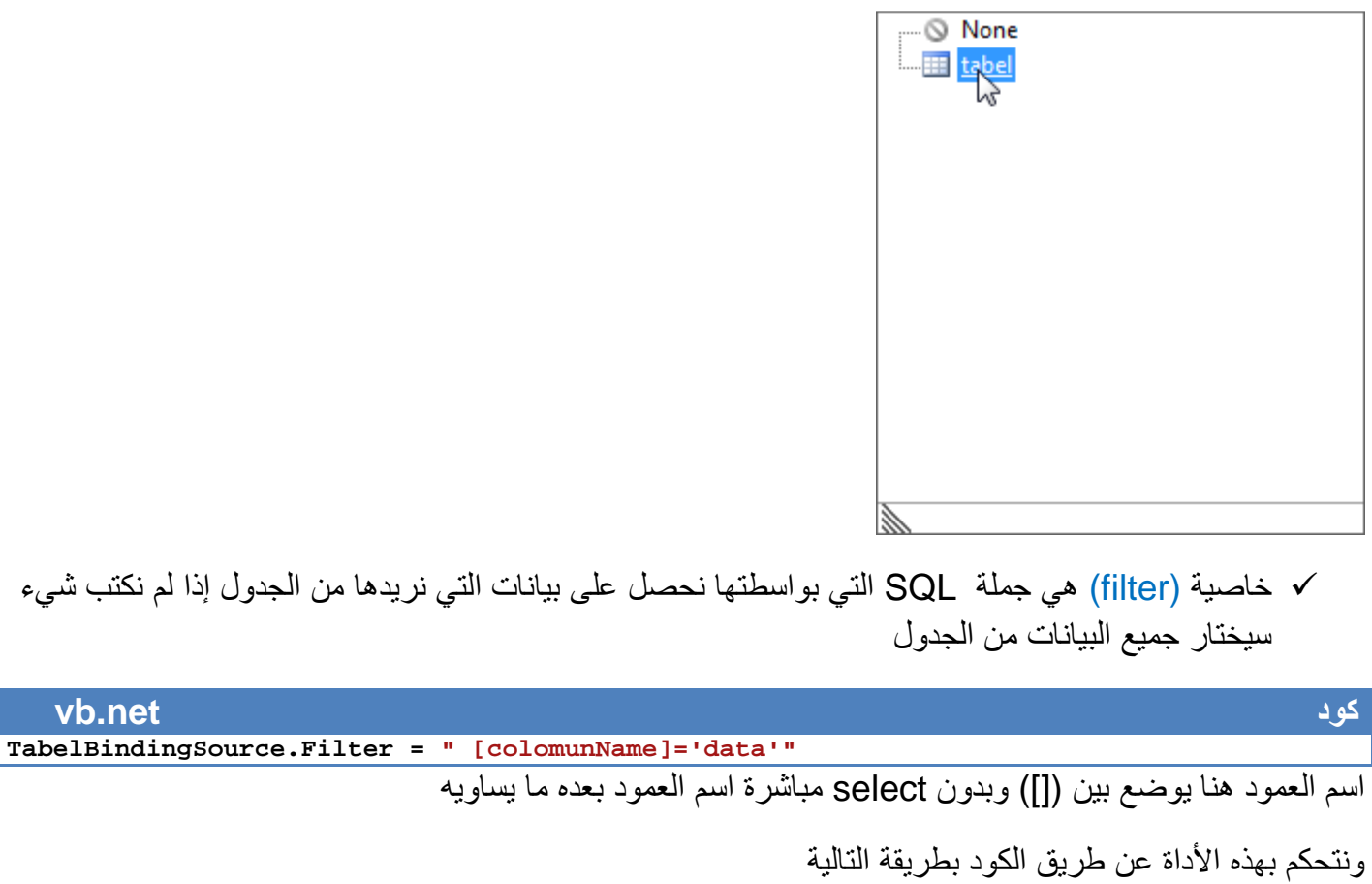

# **vb.net كود**

**TabelBindingSource. DataSource = Ds\_Name TabelBindingSource.DataMember = tabel\_Name TabelBindingSource.Filter = "SQL statement"** 

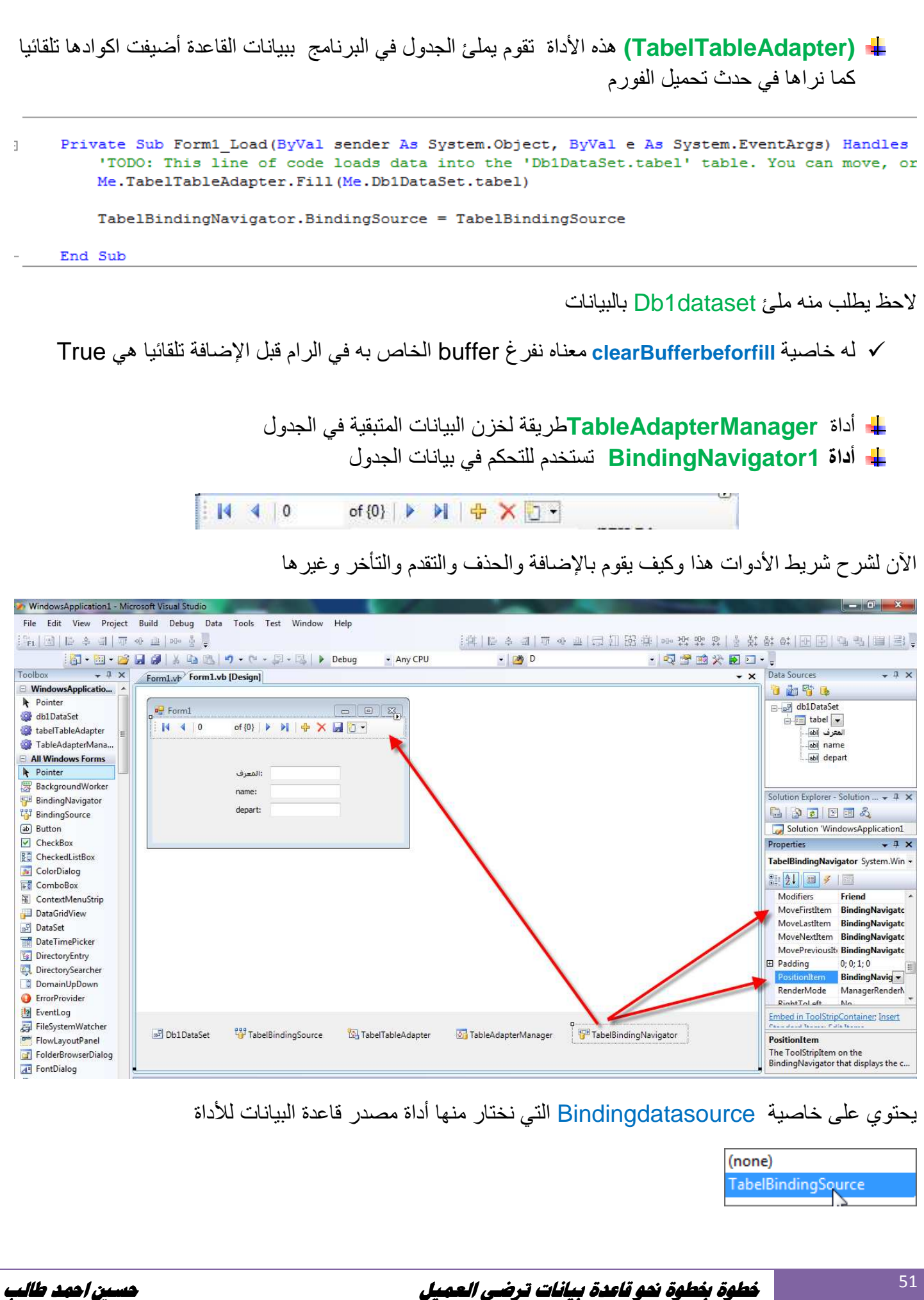

ويقوم المترجم تلقائيا بإضافة ھذا الكود في حدث التحميل

# **vb.net كود**

#### **TabelBindingNavigator.BindingSource = TabelBindingSource**

خاصية أزرار التنقل منها زر movefirstitem انتقال للسجل الأول يتم ضبطها عن طريق الخصائص للأداة نضغط القائمة الخاصة به ونختار التالي(التي نراھا مضبوطة بشكل تلقائي )

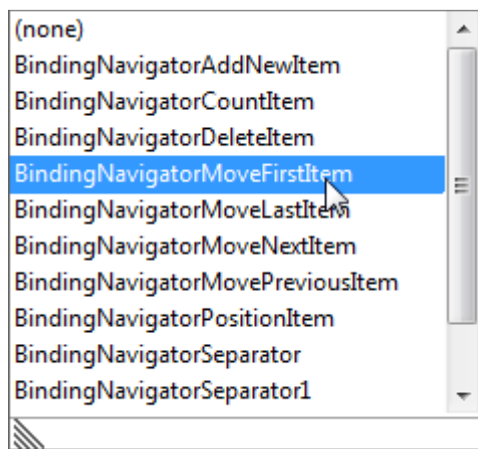

# وبقية اCزرار يختار لھا المترجم بشكل تلقائي

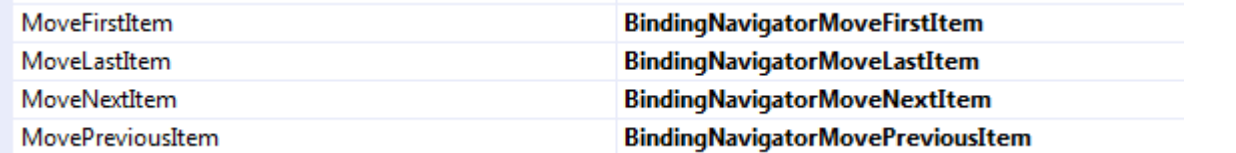

زر الحذف ورقم السجل أيضا يختار تلقائيا

وزر الإضافة يضع له المعالج الكود النالي بشكل تلقائي

Private Sub TabelBindingNavigatorSaveItem\_Click(ByVal sender As System.Object, ByVal e As System.EventArg Me.Validate() Me.TabelBindingSource.EndEdit() Me. TableAdapterManager. UpdateAll (Me. Db1DataSet)

End Sub

البرنامج موجود في المرفقات بأسم (5programData(

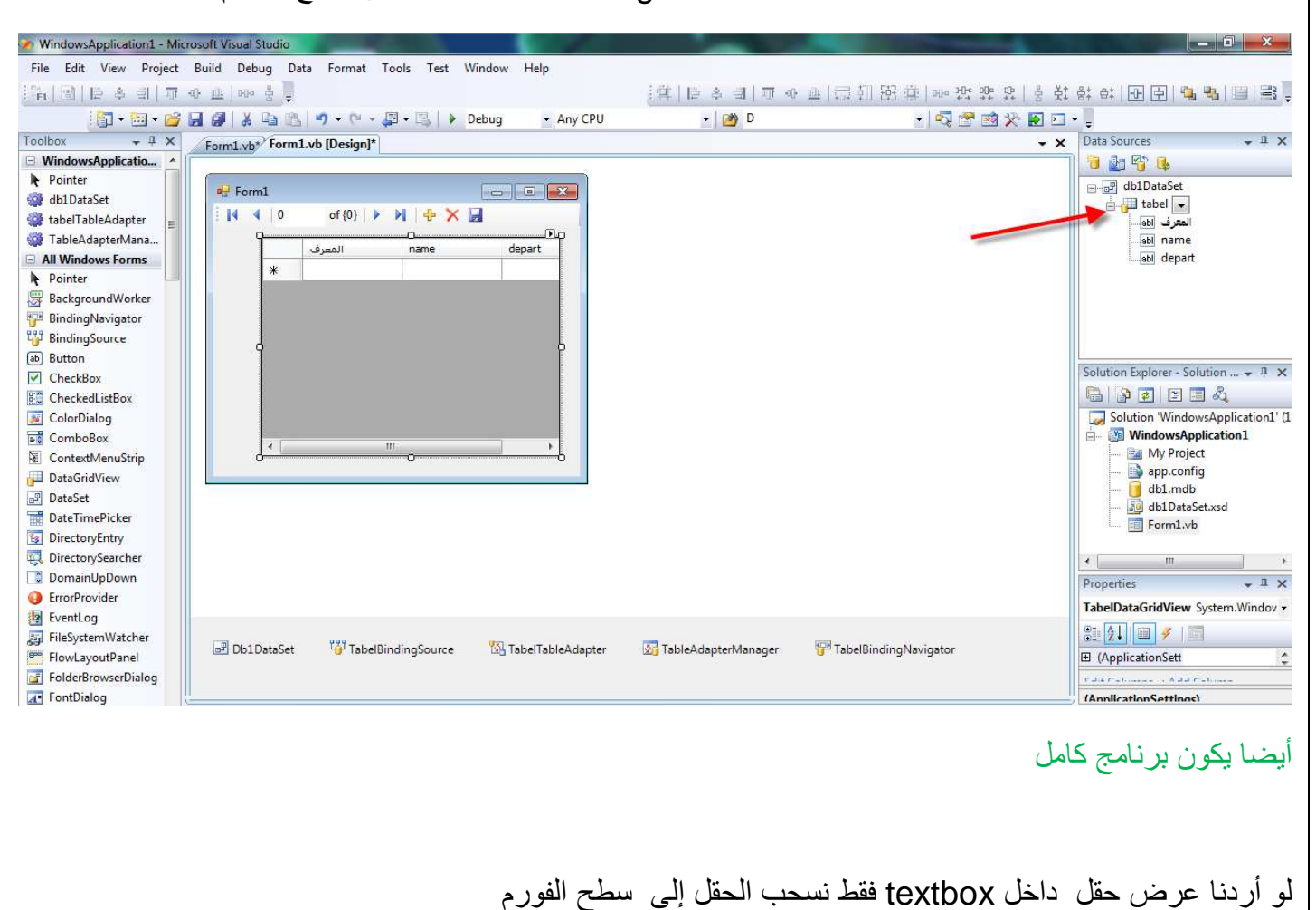

لعرض البيانات بجدول نختار من قائمة table عرض datagrid ونسحب اCداة على سطح الفورم

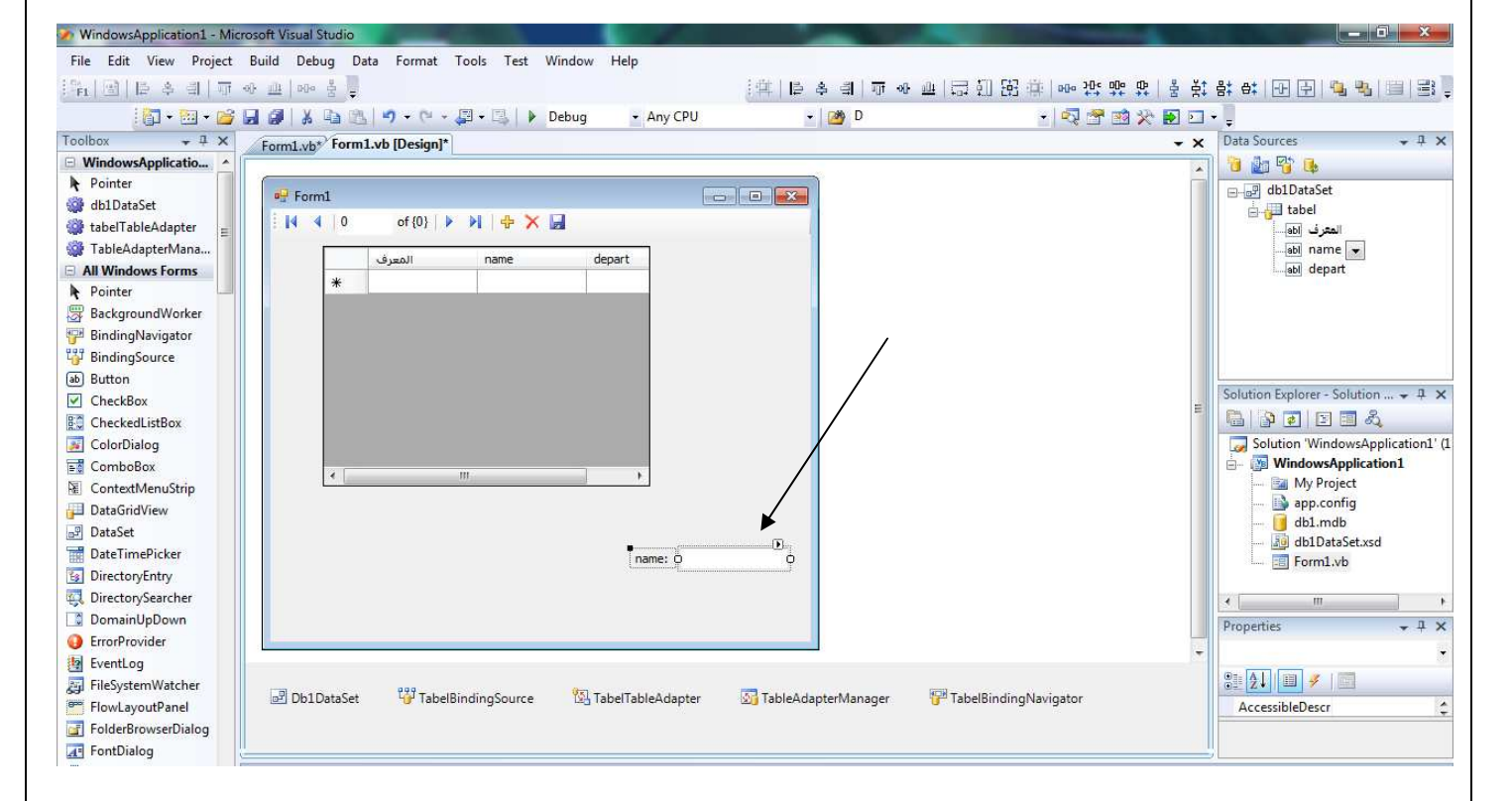

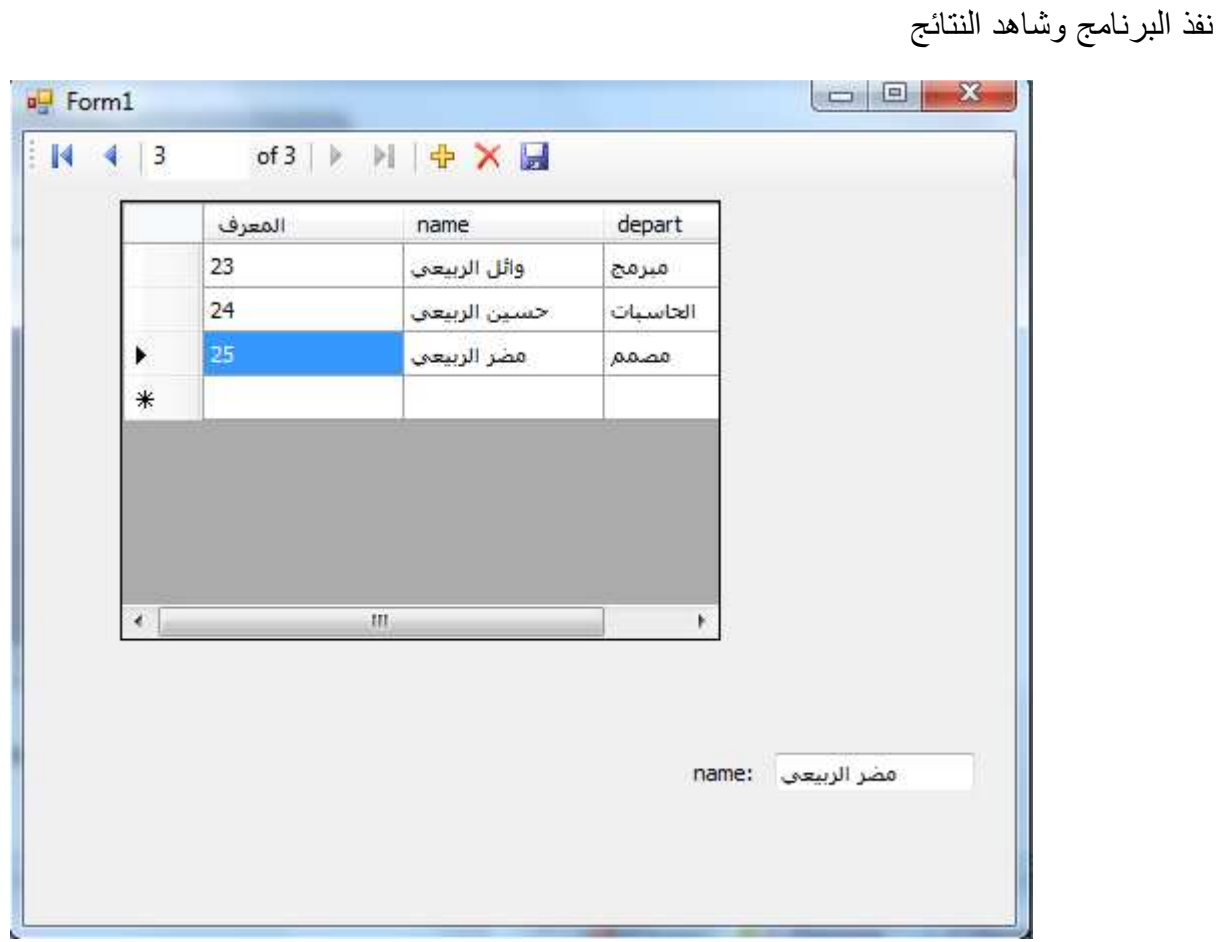

لو أردنا عمل أزرار إضافة وحذف وتعديل دون استخدام اCداة **TableAdapterManager** 

# **إليك مثال بين العملية**

نربط قاعدة البيانات ببرنامج جديد ونضيف الأدوات التالية على سطح الفورم

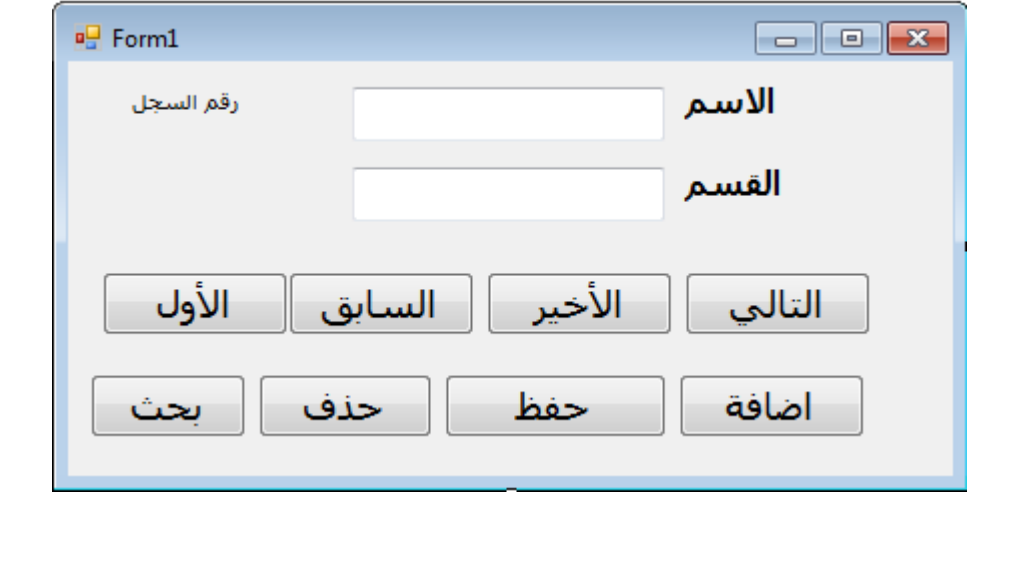

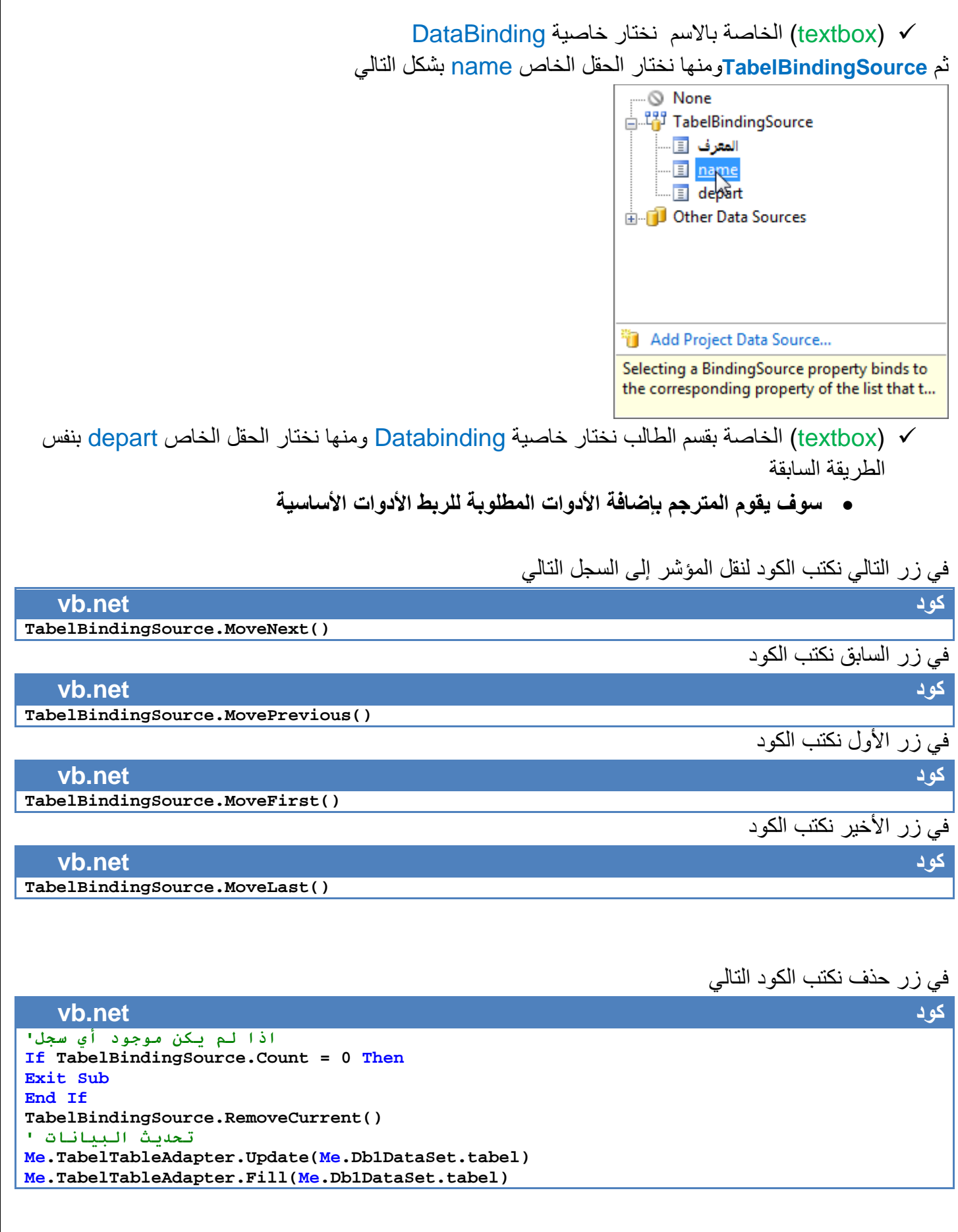

في زر إضافة ضافة صف جديد داخل قاعدة البيانات

**vb.net كود**

**TabelBindingSource.AddNew()**

في زر حفظ نكتب الكود التالي **vb.net كود TabelBindingSource.EndEdit() \*91SM ا2F<#6#ت ' Me.TabelTableAdapter.Update(Me.Db1DataSet.tabel) Me.TabelTableAdapter.Fill(Me.Db1DataSet.tabel) 0 نحتاج زر تعديل تستطيع التعديل بشكل مباشر على البيانات وضغط على زر حفظ**  في زر بحث نكتب الكود التالي **vb.net كود TabelBindingSource.Filter = " [name] LIKE '%" & Trim(InputBox("Search")) & "%'"** ونستطيع معرفة تسلسل السجل من بين السجلات الكلية بطريقة التالية **vb.net كود Msgbox(TabelBindingSource.Position + 1 & "from" & TabelBindingSource.Coun)** البرنامج موجود في المرفقات بأسم (6programData( لعرض بيانات في **DataGridView** نحن نقوم بأدراجھا نضغط على اCداة ونختار **source data choose** ونحتار **TabelBindingSource** بشكل التالي ... © None **End TabelBindingSource**<br>**Fig. 1** Otherwata Sources Add Project Data Source... Selecting a BindingSource binds directly to that BindingSource.

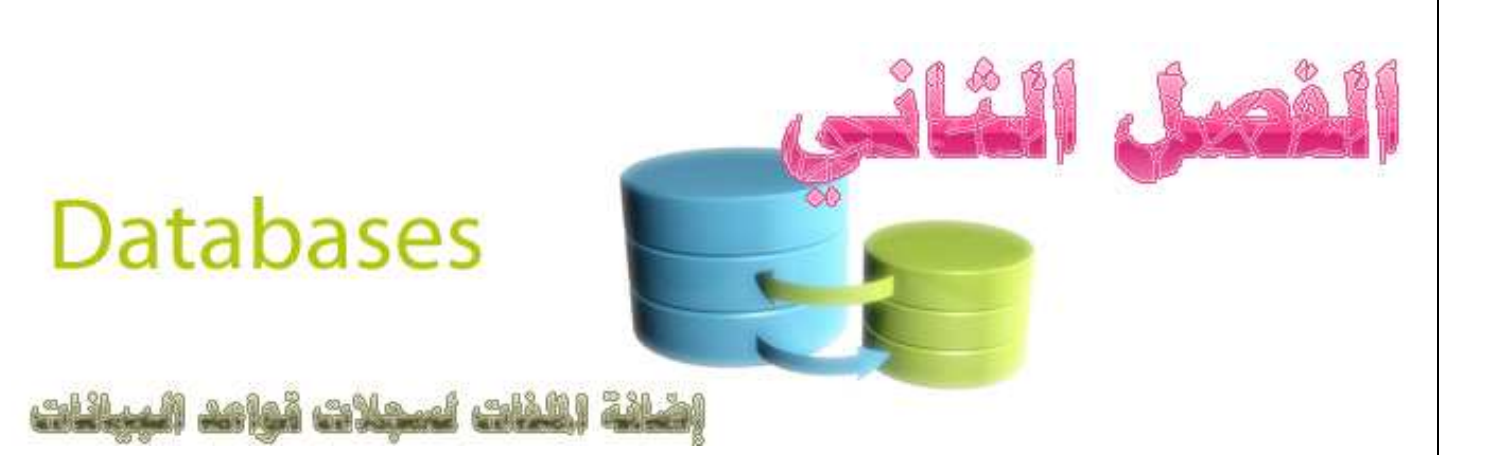

**يتناول ھذا الفصل إضافة الملفات إلى كل سجل في قاعدة البيانات حيث سيمكنك من إضافة عدد غير محدد من السج`ت لكل شخص وإضافة الملفات تكون إما داخل قاعدة البيانات أو خارجھا** 

# **محتويات الفصل**

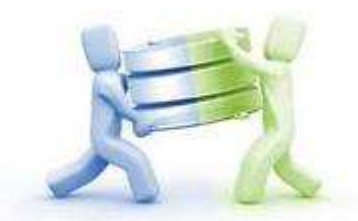

- **إضافة ملفات داخل قاعدة البيانات**
- **حفظ الصور داخل قاعدة البيانات وتصفحها من داخل قاعدة البيانات** 
	- **حفظ الملفات بمختلف الامتدادات داخل قاعدة البيانات وتصفحها**

 **إضافة ملفات مرفقا مع قاعدة البيانات** 

- **إضافة عدد غير محدد من الملفات لكل شخص**
- **إضافة صورة لكل مستخدم في قاعدة البيانات**

**بعد أن تنتھي من ھذا الفصل ستكون بأذن ( قادر على إضافة الملفات إلى سج`ت ا,شخاص والصور بطريقة مميزة جدا مھما كثرت**

**اsن لنتطرق إلى كود البرنامج** 

58

# ١ . نربط البرنامج بقاعدة البيانات كما تعودنا نعرف التالي في منطقة التعريفات العامة

**vb.net كود**

**Dim strConn As String = "Provider=microsoft.jet.oledb.4.0; data source=" & Application.StartupPath & "\db.mdb"** 

# $X$  $\Box$ Form $1 - \frac{1}{2}$ picLoad اضافة تنقل picSave txtFileName in. فسار الصورة عنوان عنوان TextBox2 **IbICount** TextBox1  $h$ o  $\overline{ }$ رقم السجل أ

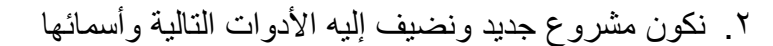

Table1 | نوع البيانات اسم الحقل کائن OLE  $\left| \cdot \right|$ ima name نص

**إضافة ملفات داخل قاعدة البيانات** 

.١ نكون قاعدة بيانات تحتوي على عمودين احدھما من نوع ثنائي لحفظ ملف وأخر لحفظ تعليق عنه

توفر **Access** أمكانية إضافة ملفات داخل قاعدة البيانات بشكل ملفات ثنائية وذالك بتكوين حقل في قاعدة البيانات من نوع كائن OLE . أي أننا سنحول إي ملف تريد خزنه داخل قاعدة البيانات **Access** إلى ملف ثنائي وعندما نستدعيه نعيد تكوينه من جديد ونستطيع التعرف على نوع الملف المخزن وذالك بخزن اسمه ومساره معه حتى عندما نعيد بنائه يرجعه كما كان في الأول بنفس الامتداد

# **حفظ الصور داخل قاعدة البيانات وتصفحھا من داخل قاعدة البيانات**

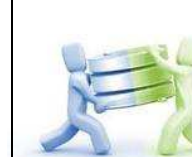

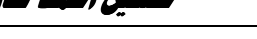

```
Dim da As New OleDb.OleDbDataAdapter("select * from table1", strConn) 
Dim ds As New DataSet() 
Dim cb As New OleDb.OleDbCommandBuilder(da) 
Dim row As DataRow
                                        ٢ . نملى Dataset بالبيانات عند حدث تحميل الفورم 
   vb.net كود
da.Fill(ds)
                                               ٣ . في زر اختيار صور نكتب الكود التالي 
   vb.net كود
dlgFileOpen.Filter = "Image Files (*.jpg, *.bmp, *.gif, *.png)|*.jpg; *.bmp; *.gif; 
*.png" 
dlgFileOpen.ShowDialog() 
txtFileName.Text = dlgFileOpen.FileName 
txtFileName.SelectionStart = txtFileName.Text.Length 'to show the last portion of text 
If Trim(txtFileName.Text) <> "" Then picSave.Image = Image.FromFile(txtFileName.Text)
                       ٤ . في زر حفظ نضيف الكود التالي لإضافة الصورة وتعليق إلى قاعدة البيانات
   vb.net كود
If Trim(txtFileName.Text) = "" Then Exit Sub 
Dim br As New IO.BinaryReader(New IO.FileStream(txtFileName.Text, IO.FileMode.Open, 
IO.FileAccess.Read, IO.FileShare.Read)) 
Dim arr() As Byte = br.ReadBytes(br.BaseStream.Length) 
Dim dt As DataTable = ds.Tables(0) 
Dim row As DataRow = dt.NewRow 
اضافة الصورةبعد تحويلها الي ملف ثنائي '
row.Item(0) = arr 
ا@#'7 4I5ان ا2(5رة'
row.Item(1) = TextBox1.Text 
dt.Rows.Add(row) 
ds.Tables.Clear()
```
**da.Update(ds) MsgBox("Image added successfully!!", MsgBoxStyle.Information)**

**اsن انتھينا من حفظ الصور داخل قاعدة البيانات بقي كود العرض** 

# ٥ . نكون الدالة التالية لعرض صورة من قاعدة البيانات داخل **Picturebox**

```
vb.net كود
Private Sub LoadImage(ByVal recNo As Integer) 
Dim arr() As Byte 
arr = ds.Tables(0).Rows(recNo).Item(0) 
picLoad.Image = Image.FromStream(New IO.MemoryStream(arr)) 
TextBox2.Text = ds.Tables(0).Rows(recNo).Item(1) 
 End Sub
```
**ds.Tables.Add(dt)** 

٦ . كود التنقل بين الصور إلى اCمام

**vb.net كود If Val(lblCount.Text) < ds.Tables(0).Rows.Count - 1 Then lblCount.Text = Val(lblCount.Text) + 1 Else lblCount.Text = 0 End If LoadImage(Val(lblCount.Text))**

٧ . كود التنقل بين الصور إلى الخلف

**vb.net كود If Val(lblCount.Text) > 0 Then lblCount.Text = Val(lblCount.Text) - 1 Else lblCount.Text = ds.Tables(0).Rows.Count - 1 End If LoadImage(Val(lblCount.Text))**

٨ . في حدث إنھاء البرنامج نكتب الكود التالي فراغ البيانات

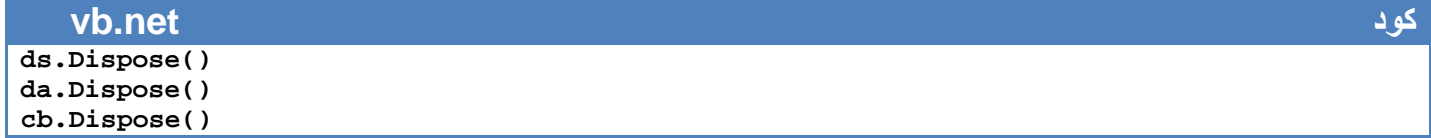

**و0 ننسى أن نستدعي المكاتب التالي** 

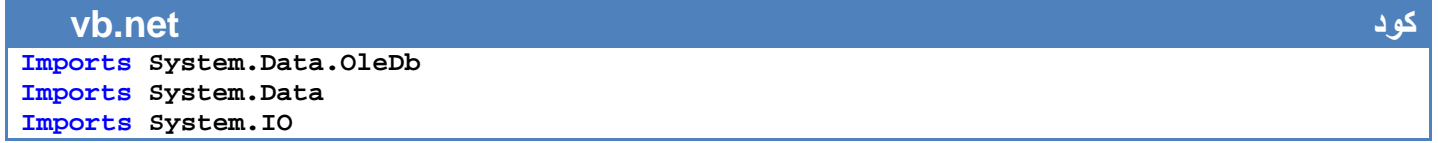

البرنامج موجود في المرفقات بأسم (9programData(

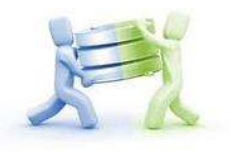

**حفظ الملفات بمختلف ا0متدادات داخل قاعدة البيانات وتصفحھا من داخل قاعدة البيانات** 

١ . نكون قاعدة بيانات تحتوي على عمودين احدھما من نوع ثنائي لحفظ ملف وأخر لحفظ اسم الملف

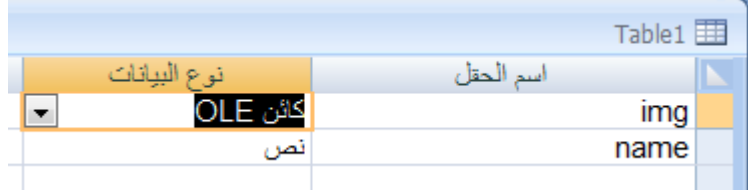

٢ . نكون مشروع جديد ونضيف إليه اCدوات التالية وأسمائھا

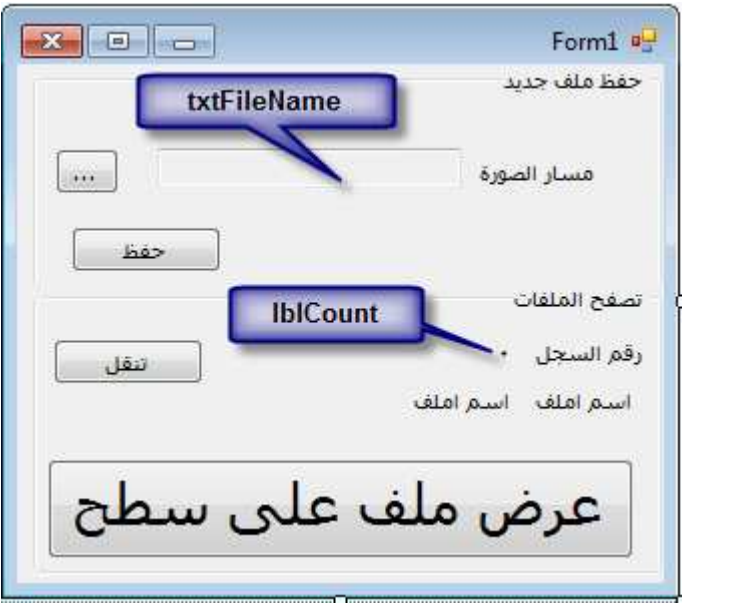

**اsن لنتطرق إلى كود البرنامج** 

١ . نربط البرنامج بقاعدة البيانات كما تعودنا نعرف التالي في منطقة التعريفات العامة

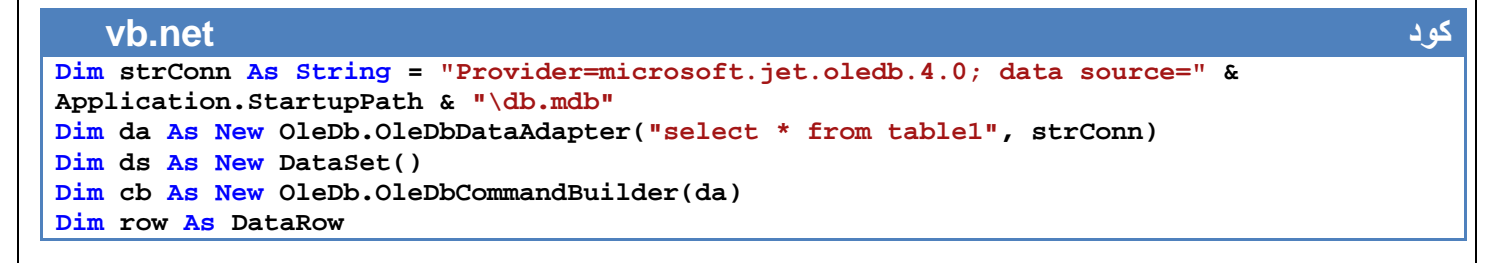

٢ . نملى **Dataset** بالبيانات عند حدث تحميل الفورم

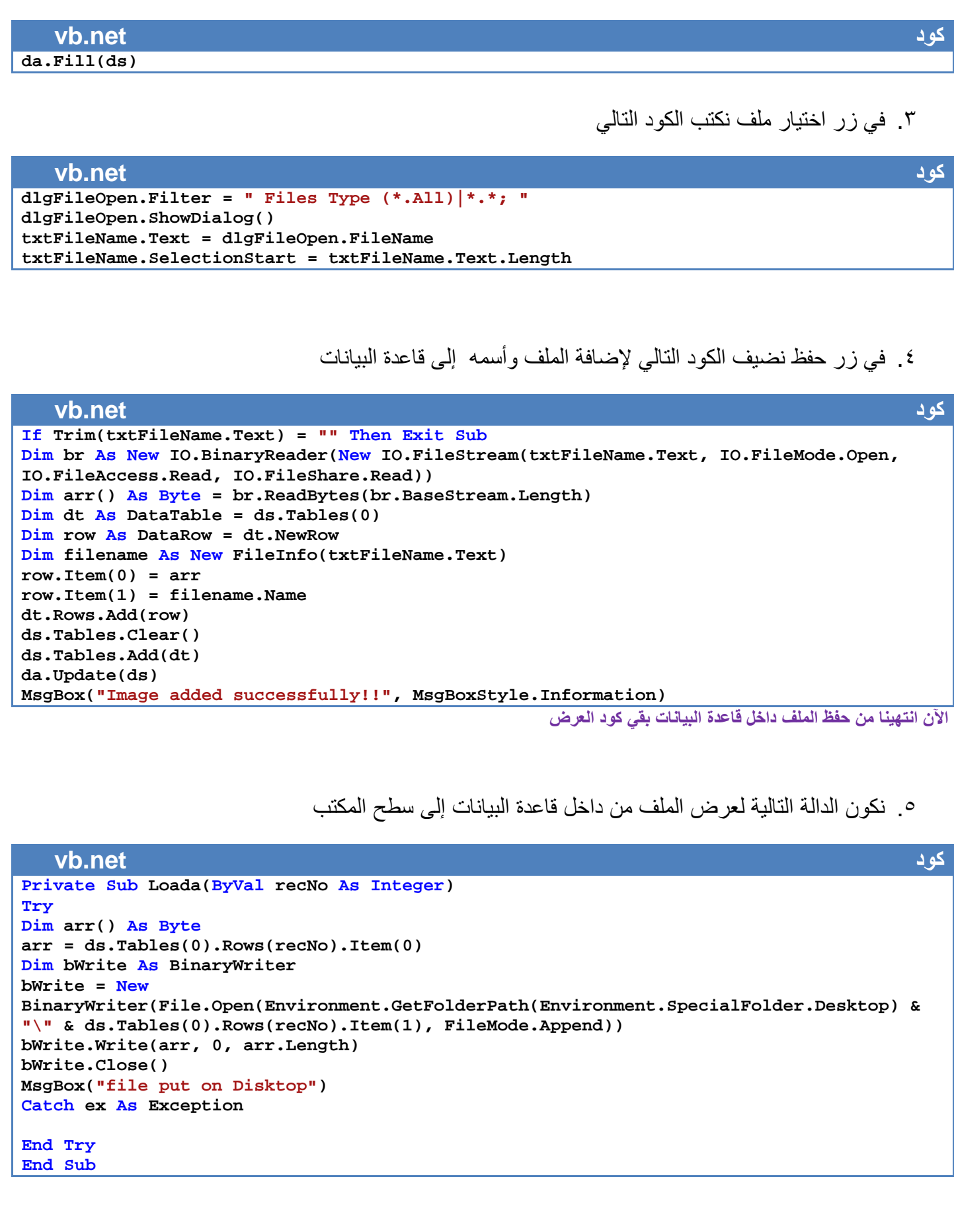

٦ . في زر عرض ملف على سطح المكتب نكتب الكود التالي

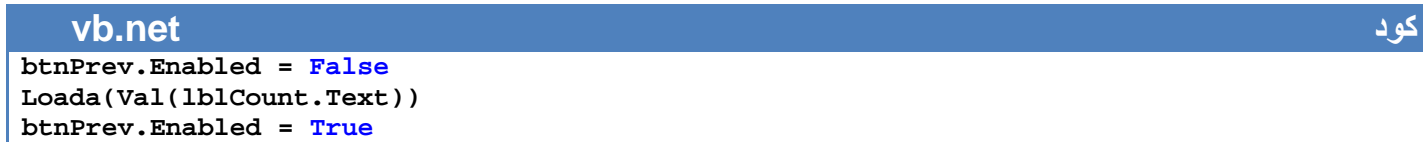

٧ . كود التنقل بين الملفات إلى اCمام

**vb.net كود If Val(lblCount.Text) > 0 Then lblCount.Text = Val(lblCount.Text) - 1 Else lblCount.Text = ds.Tables(0).Rows.Count End If Label4.Text = ds.Tables(0).Rows(Val(lblCount.Text)).Item(1)** ٨ . في حدث إنھاء البرنامج نكتب الكود التالي فراغ البيانات **vb.net كود ds.Dispose() da.Dispose() cb.Dispose() و0 ننسى أن نستدعي المكاتب التالي vb.net كود Imports System.Data.OleDb Imports System.Data Imports System.IO** البرنامج موجود في المرفقات بأسم (10programData(

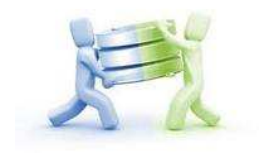

# **إضافة ملفات مرفقا مع قاعدة البيانات**

**إضافة عدد غير محدد من الملفات لكل شخص** 

أفضل وأسھل وأأمن وسيلة لخزن عدد غير محدد من الملفات (كتب أو صور أو ملفات مضغوطة) لكل شخص في قاعدة البيانات دون التأثير على حجم قاعدة البيانات ھي بتكوين ملف **(folder (**باسم كل الشخص في قاعدة البيانات يخزن في داخله ملفاته الشخصية . أي عند إضافة كل شخص جديد إلى قاعدة البيانات نضيف مرفقاته معه وسوف يكون **(folder(** بأسمه يخزن ملفات ھذا الشخص في داخله وعندما نريد الوصول إلى ھذه الملفات تكون الوسيلة سھلة مجرد نبحث عن ملفا داخل **( folder (**الخاص به .

فعلى سبيل المثال إذا أردنا تخزين ملفات جميع اCشخاص داخل **(folder (**اسمه **(filesAdd (**بمسار تشغيل البرنامج مث8 عند إضافة شخص اسمه حسين الربيعي سيكون **(folder (**بأسمه و بشكل التالي

**vb.net كود path= Application.StartupPath & "\filesAdd\" & "&J<=R2ا>` WO" & "\MURFACAT"** 

إي بمسار تشغيل البرنامج وداخل فولدر **(filesAdd (**كون فولدر اسمه حسين الربيعي وداخله فولدر اسمه **(MURFACAT (**لخزن ملفاته فيكون شكل الملف بطريقة التالية

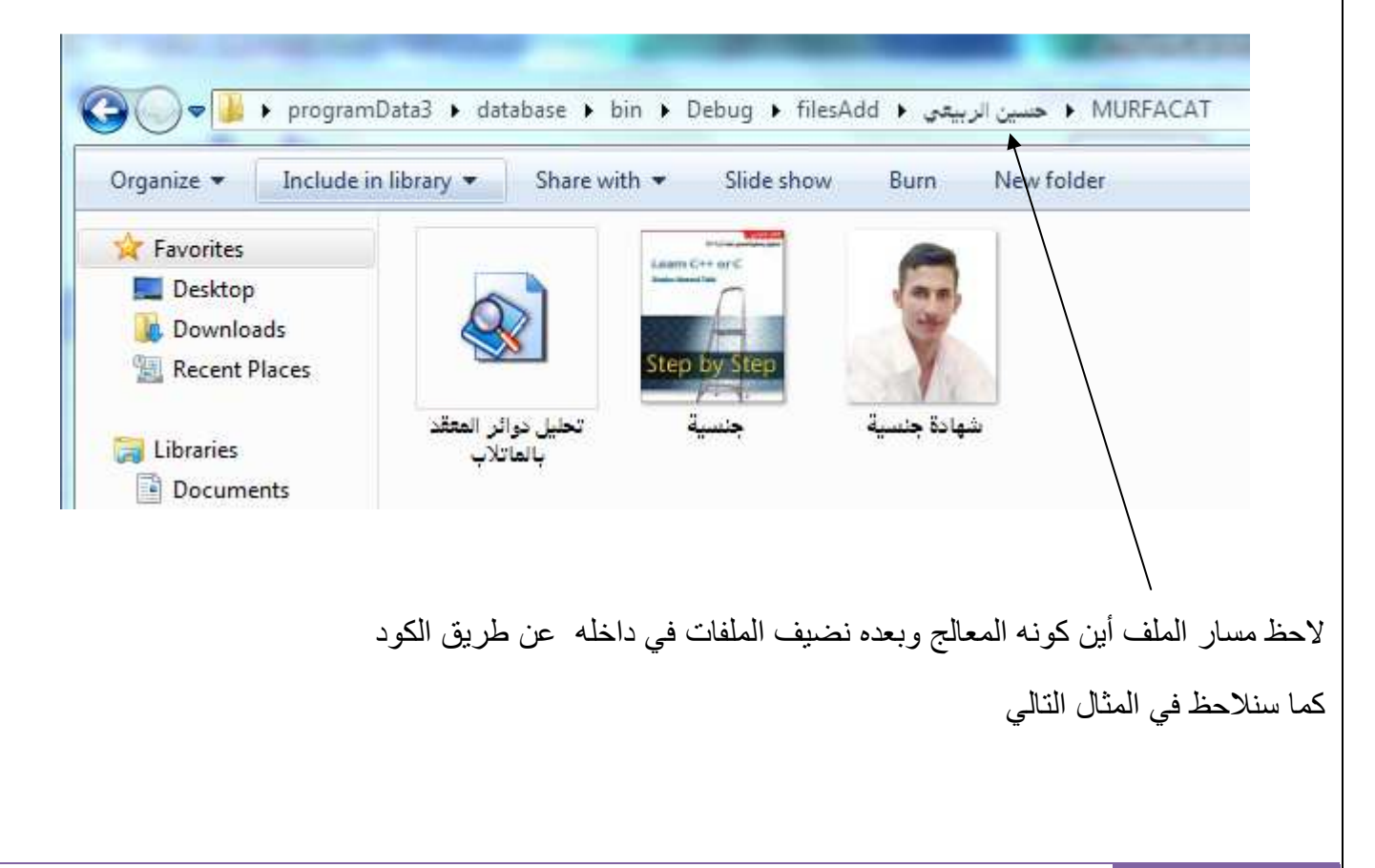

خطوات اضافة : لنفرض أن اسم الشخص الذي نضيفه موجود داخل **Text.name1TextBox**

١ . ندرج أداة **(1CheckedListBox (**ونضيف زر نسمية اضافة ملفات نضيف عن طريقه مسار الملفات المرفقة داخل **( 1CheckedListBox (**بطريقة التالية

#### **vb.net كود Private Sub Button1\_Click(ByVal sender As System.Object, ByVal e As System.EventArgs) Handles Button1.Click If fDg.ShowDialog() = DialogResult.OK Then CheckedListBox1.Items.Add(fDg.FileName) End If End Sub**

٢ . بعد عملية إضافة سجل لكل شخص نستدعي الدالة التالية لكي تقوم بإضافة ملفاته المرفقة التي أضيف مساراتھا إلى **( 1CheckedListBox (**داخل مجلد شخصي للشخص الذي نكونه حديثا

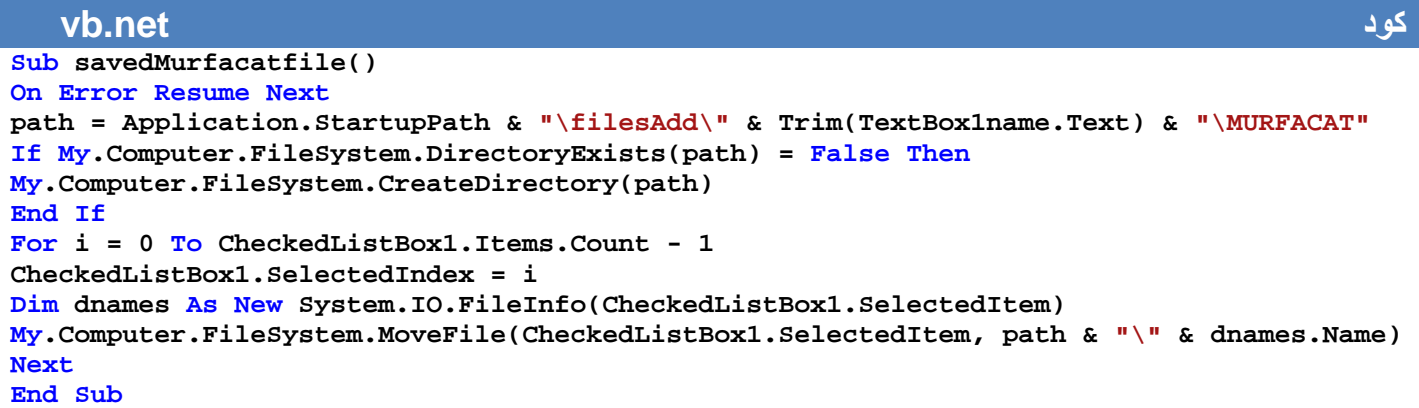

الآن انتھينا من إضافة ملفات مر فقة لكل شخص بقي كيف نظهر هذه الملفات إما المستخدم

٣ . عند تصفح كل سجل نستدعي الدالة التالية لكي تقوم بإضافة ملفاته المرفقة إلى قائمته

#### **vb.net كود Sub ADDhisMirfacattolist() Try Dim pathInputbox As String = Application.StartupPath & "\filesAdd\" & Trim(TextBox1name.Text) & "\MURFACAT" Dim di As New System.IO.DirectoryInfo(pathInputbox) NumberOfBook = 0**   $GroupBox5.Text = "(" & NumberOfBook & "()"$ **CheckedListBox1.Items.Clear() Dim f1 As FileInfo() = di.GetFiles()**  For i As  $Integer = 0$  To  $(fl.Length - 1)$ **NumberOfBook = NumberOfBook + 1 GroupBox5.Text = "(" & NumberOfBook & ")ت#0'R?2ا " CheckedListBox1.Items.Add(f1(i).Name) Next Catch ex As Exception End Try End Sub**

٤ . بقي زر لفتح الملف الذي يتم اختياره من قائمة ملفات الشخص ويكون كوده

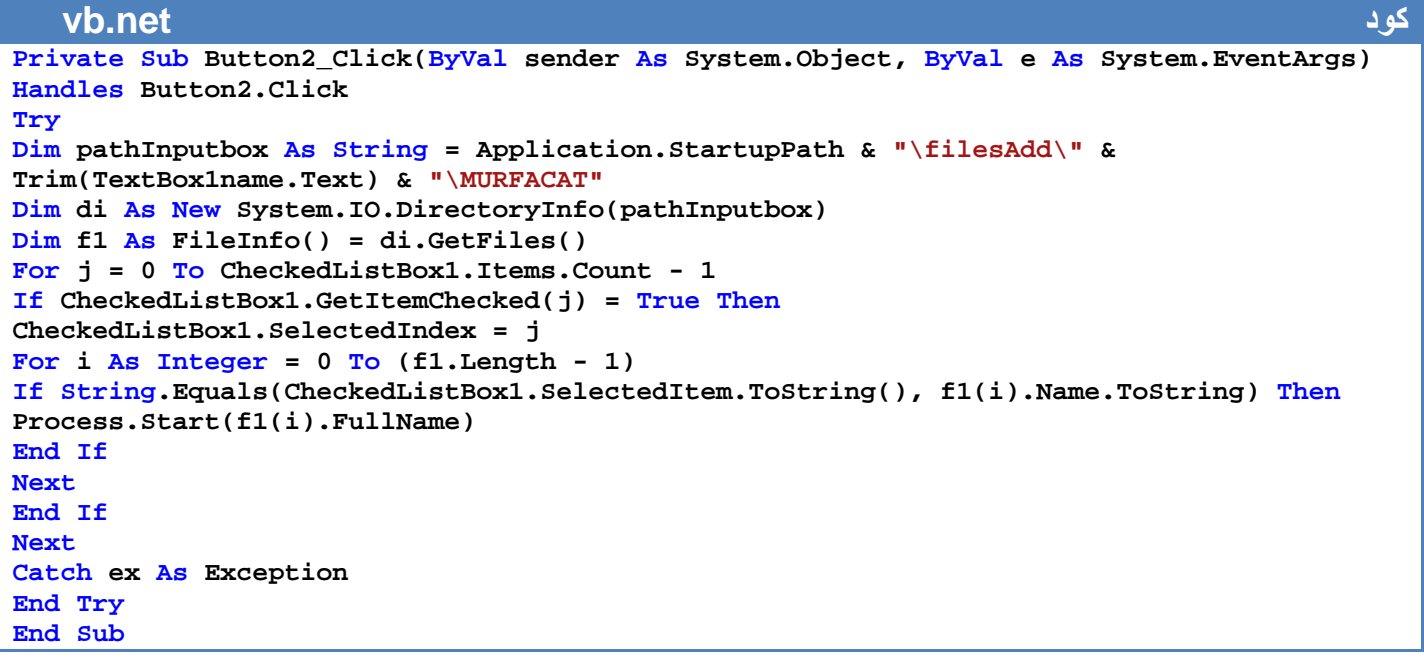

ألان لنكون فورم كما في الشكل التالي ونضيف فيه الأدوات كما في ظاهرة

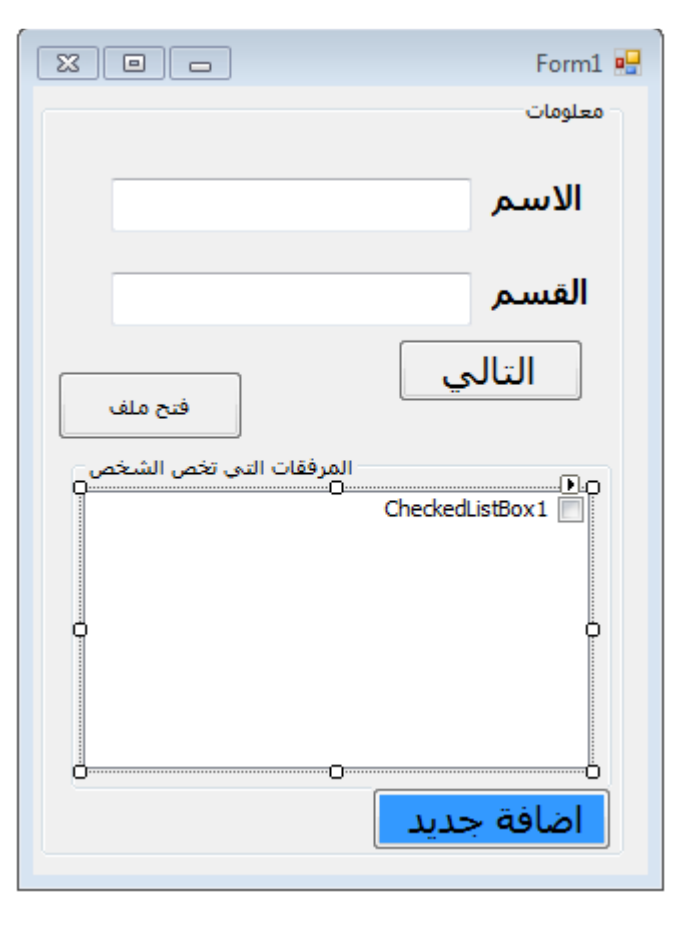

```
ويكون كود ھذه الفورم بشكل التالي
```

```
vb.net كود
Imports System.Data 
Imports System.Data.OleDb 
Imports System.IO 
Public Class Form1 
Public ConStr As String = "Provider=Microsoft.Jet.OLEDB.4.0;" & "Data Source =" & 
Application.StartupPath & "\db1.mdb" 
Public CON As New OleDbConnection(ConStr) 
Public DS As New DataSet 
Public SQLstr As String = "SELECT * FROM tabel " 
Dim NumberOfBook As Integer 
دالة لوضع ملفات المرفقة لكل شخص داخل اللست عند المرور عليه'
Sub ADDhisMirfacattolist() 
Try 
Dim pathInputbox As String = Application.StartupPath & "\filesAdd\" & 
Trim(TextBox1name.Text) & "\MURFACAT" 
Dim di As New System.IO.DirectoryInfo(pathInputbox) 
NumberOfBook = 0 
GroupBox5.Text = "(" & NumberOfBook & "\\CheckedListBox1.Items.Clear() 
Dim f1 As FileInfo() = di.GetFiles() 
For i As Integer = 0 To (f1.Length - 1) 
NumberOfBook = NumberOfBook + 1 
GroupBox5.Text = "(" & NumberOfBook & ")ت#0'R?2ا "
CheckedListBox1.Items.Add(f1(i).Name) 
Next 
Catch ex As Exception 
End Try 
End Sub 
Sub addDataContent() 
On Error Resume Next 
Me.TextBox1name.DataBindings.Add("Text", Me.DS, "tabel.name") 
Me.TextBox2age.DataBindings.Add("Text", Me.DS, "tabel.depart") 
<mark>نست</mark>دعى الدالة عند مرور على سجل الشخص"
ADDhisMirfacattolist() 
End Sub 
Sub updatTheDataBase() 
Dim DataAdapter1 As New OleDbDataAdapter(SQLstr, CON) 
DS.Clear() 
DataAdapter1.Fill(DS, "tabel") 
End Sub 
Private Sub Form1_Load(ByVal sender As System.Object, ByVal e As System.EventArgs) 
Handles MyBase.Load 
Try 
CON.Open() 
Dim DataAdapter1 As New OleDbDataAdapter(SQLstr, CON) 
DataAdapter1.Fill(DS, "tabel") 
CON.Close() 
addDataContent() 
Catch ex As Exception 
MsgBox(ex.Message, MsgBoxStyle.MsgBoxRight + MsgBoxStyle.Critical, "ء#$% '& ل#*(+ا ("
End Try 
End Sub
```

```
.<br>نقل المؤشر الي السجل التالي
Private Sub Button1_Click(ByVal sender As System.Object, ByVal e As System.EventArgs) 
Handles previous.Click 
If Me.BindingContext(DS, "tabel").Position = Me.BindingContext(DS, "tabel").Count - 1 
Then 
Me.BindingContext(DS, "tabel").Position = 0 
Else 
Me.BindingContext(DS, "tabel").Position += 1 
End If 
addDataContent() 
End Sub 
ا@#'7'
Private Sub Button1_Click_1(ByVal sender As System.Object, ByVal e As System.EventArgs) 
Handles Button1.Click 
AddOrEdit.Show() 
End Sub 
مرفقة ملفات فتح'
Private Sub Button2_Click(ByVal sender As System.Object, ByVal e As System.EventArgs) 
Handles Button2.Click 
Try 
Dim pathInputbox As String = Application.StartupPath & "\filesAdd\" & 
Trim(TextBox1name.Text) & "\MURFACAT" 
Dim di As New System.IO.DirectoryInfo(pathInputbox) 
Dim f1 As FileInfo() = di.GetFiles() 
For j = 0 To CheckedListBox1.Items.Count - 1 
If CheckedListBox1.GetItemChecked(j) = True Then 
CheckedListBox1.SelectedIndex = j 
For i As Integer = 0 To (f1.Length - 1)If String.Equals(CheckedListBox1.SelectedItem.ToString(), f1(i).Name.ToString) Then 
Process.Start(f1(i).FullName) 
End If 
Next 
End If 
Next 
Catch ex As Exception 
End Try 
End Sub 
End Class
```
وكود فور م الاضافة التي تكون بشكل التالي

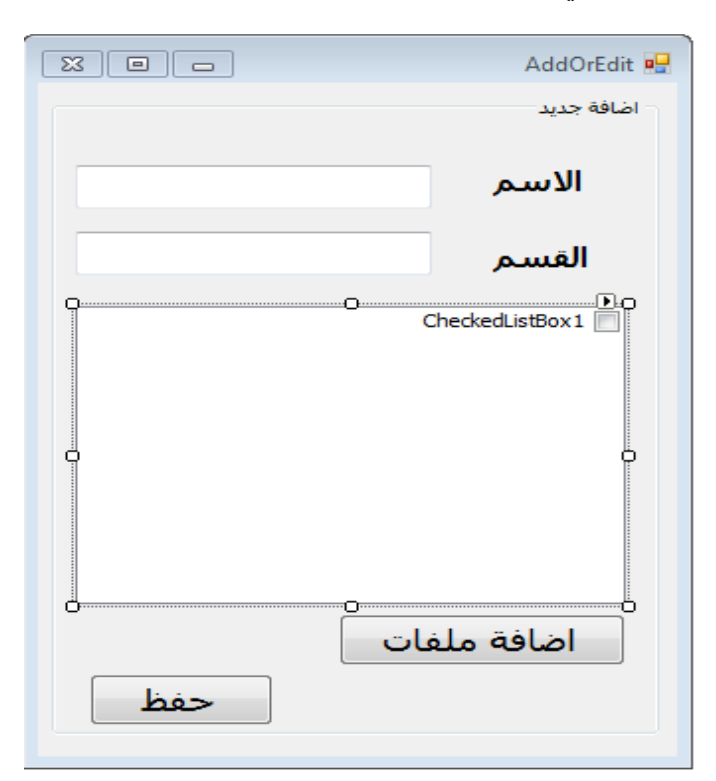

```
vb.net كود
Imports System.Data 
Imports System.Data.OleDb 
Imports System.IO 
Public Class AddOrEdit 
Dim fDg As New OpenFileDialog 
Public ConStr As String = "Provider=Microsoft.Jet.OLEDB.4.0;" & "Data Source =" & 
Application.StartupPath & "\db1.mdb" 
Public CON As New OleDbConnection(ConStr) 
Public DS As New DataSet 
Public SQLstr As String = "SELECT * FROM tabel " 
Dim path As String 
المرفقة ملفات حفظ'
Sub savedMurfacatfile() 
On Error Resume Next 
path = Application.StartupPath & "\filesAdd\" & Trim(TextBox1name.Text) & "\MURFACAT" 
If My.Computer.FileSystem.DirectoryExists(path) = False Then 
My.Computer.FileSystem.CreateDirectory(path) 
End If 
For i = 0 To CheckedListBox1.Items.Count - 1 
CheckedListBox1.SelectedIndex = i 
Dim dnames As New System.IO.FileInfo(CheckedListBox1.SelectedItem) 
My.Computer.FileSystem.MoveFile(CheckedListBox1.SelectedItem, path & "\" & dnames.Name) 
Next 
End Sub 
ا@#'7 رز '
Private Sub addnew_Click(ByVal sender As System.Object, ByVal e As System.EventArgs) 
Handles addnew.Click 
Try 
Dim SavInto1 As New OleDb.OleDbCommand 
Dim Conn As New OleDbConnection(ConStr) 
SavInto1.Connection = Conn
```
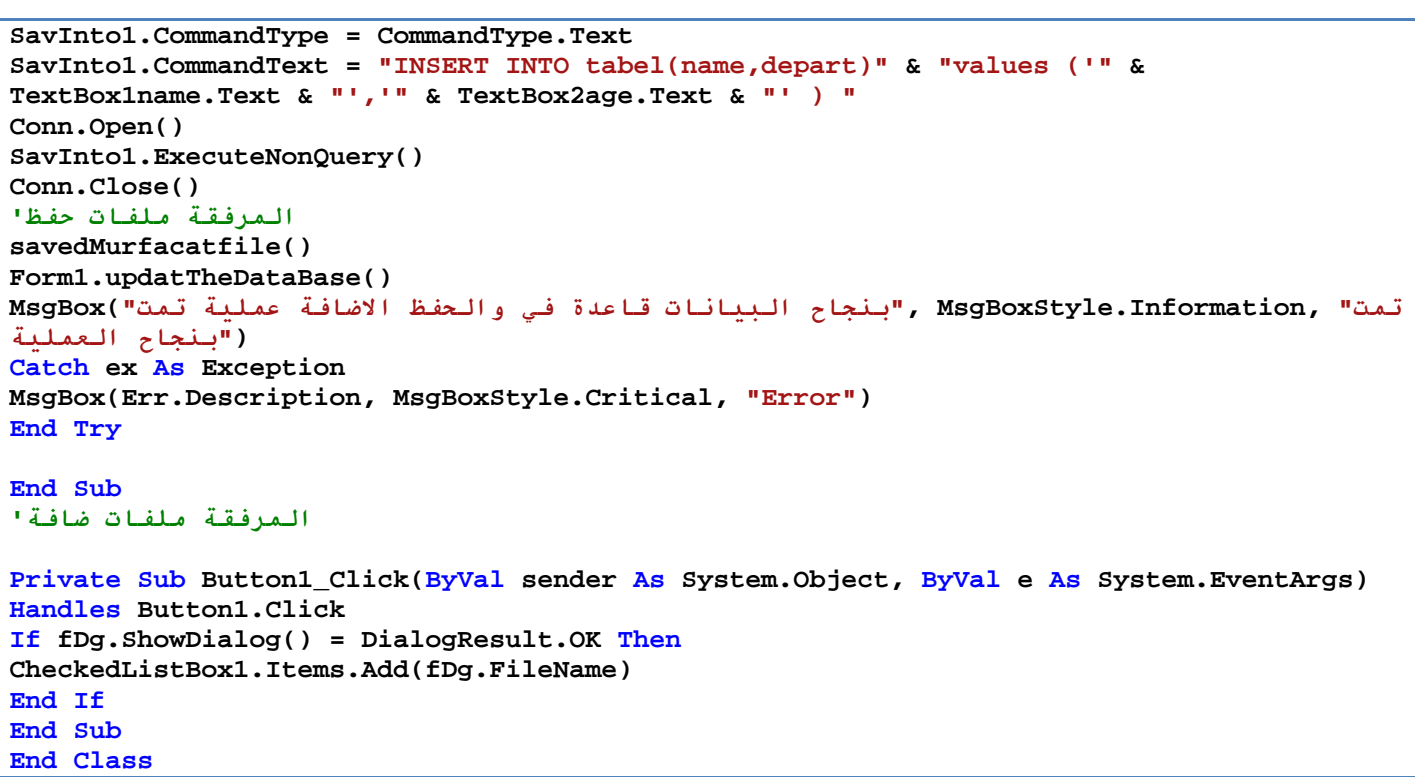

```
البرنامج موجود في المرفقات بأسم (3programData(
```
لاحظ هذا المثال بعد ان أضفنا ملفات شخصية إلى حسين الربيعي

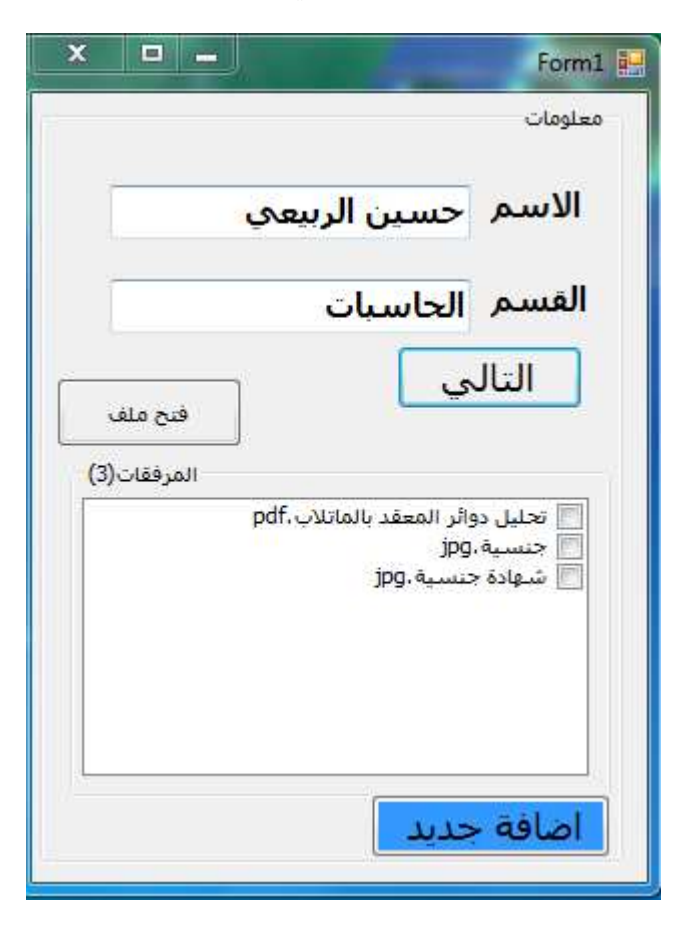

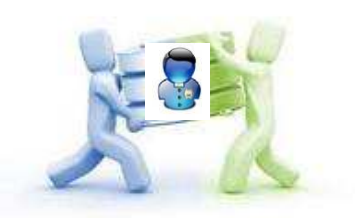

**إضافة صورة لكل مستخدم في قاعدة البيانات :**

طريقة إضافة صورة \* تختلف كثيرا عن الطريقة السابقة أيضا نضيفھا بنفس ملف المستخدم لكن ھنا نغير اسم الصورة إلى اسم معين حتى عندما نريد عرض الصورة نعرف ان ھذه الصورة ھي صورة شخصية وليست مرفقات فتكون طريقة اضافة والتصفح كتالي

١ . لحفظ الصورة في الملف الشخصي للمستخدم نستدعي الدالة التالية بعد إعطائھا مسار الصورة

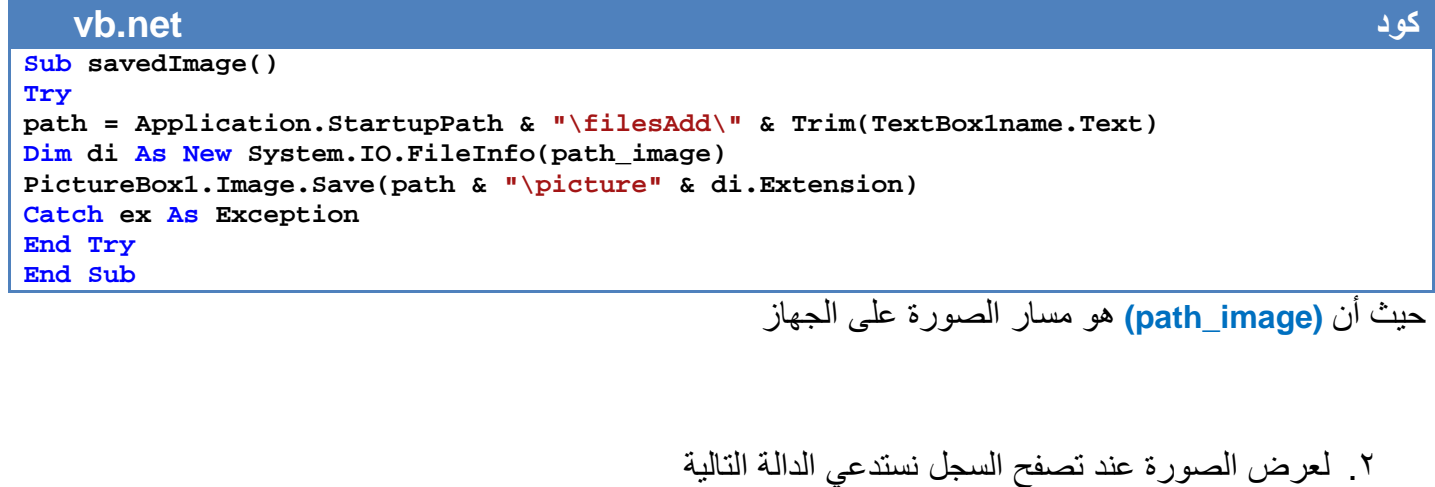

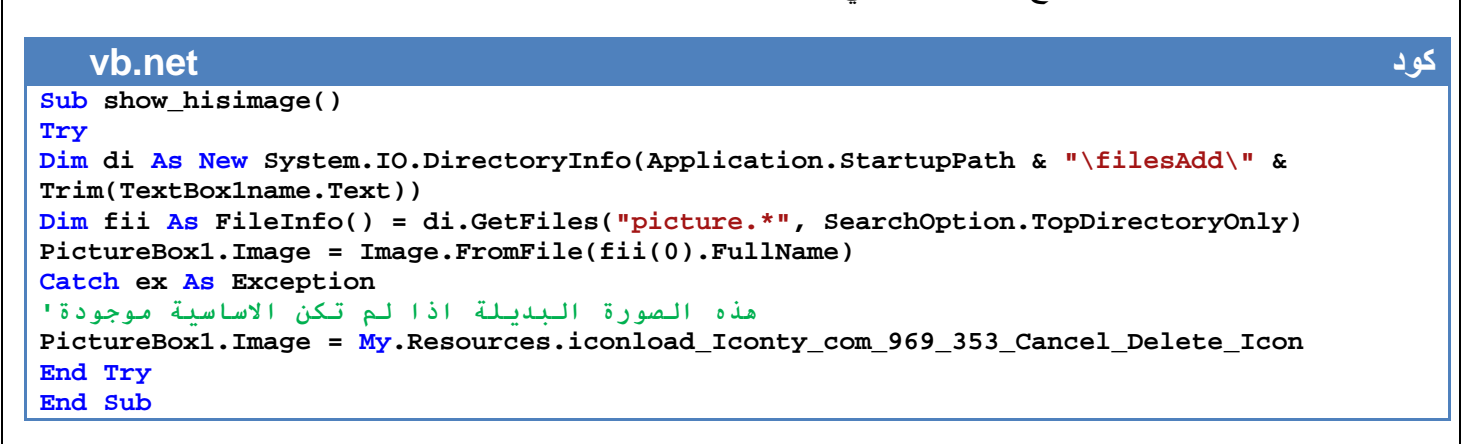

**مثال:** قاعدة بيانات أسماء مستخدمين وأقسامھم تحوي صورة لكل مستخدم وعدد غير محدود من الكتب الرسمية نكون فورم كما في الشكل التالي وندرج بھا اCدوات كما ھي مبينة

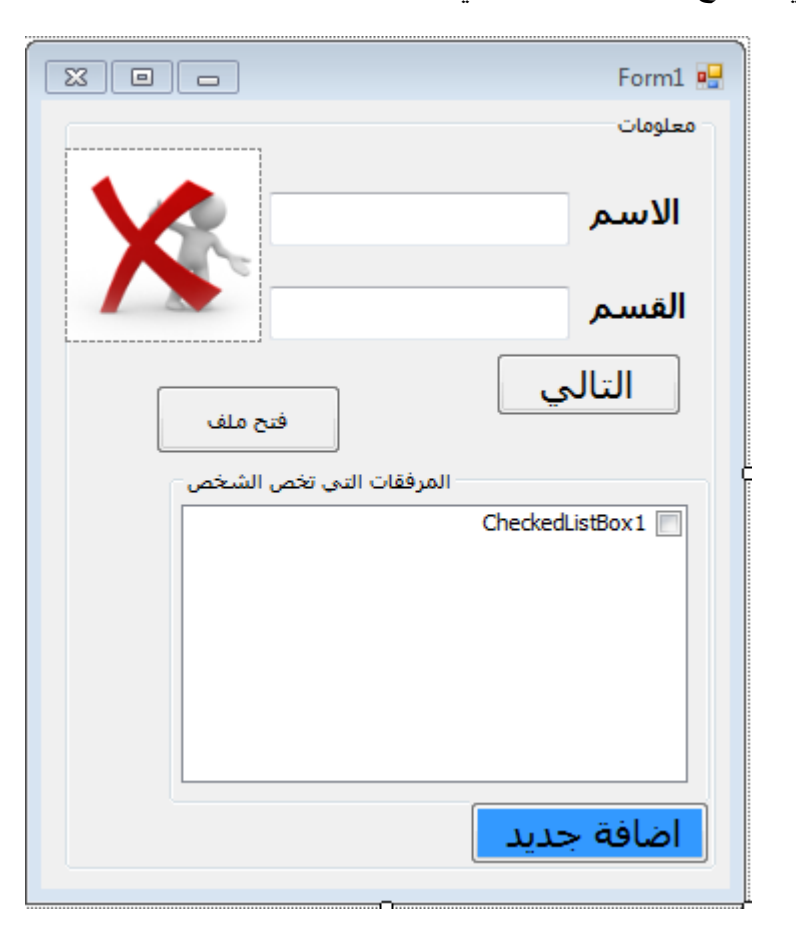

يكون كودھا كتالي

#### **vb.net كود Imports System.Data Imports System.Data.OleDb Imports System.IO Public Class Form1 Public ConStr As String = "Provider=Microsoft.Jet.OLEDB.4.0;" & "Data Source =" & Application.StartupPath & "\db1.mdb" Public CON As New OleDbConnection(ConStr) Public DS As New DataSet Public SQLstr As String = "SELECT \* FROM tabel " Dim NumberOfBook As Integer Dim pathInputbox, path As String Sub ADDhisMirfacattolist() Try pathInputbox = Application.StartupPath & "\filesAdd\" & Trim(TextBox1name.Text) & "\MURFACAT" Dim di As New System.IO.DirectoryInfo(pathInputbox) NumberOfBook = 0**   $GroupBox5.Text = "(" & NumberOfBook & "()"$ **CheckedListBox1.Items.Clear() Dim f1 As FileInfo() = di.GetFiles() For i As Integer = 0 To (f1.Length - 1)**
```
NumberOfBook = NumberOfBook + 1 
GroupBox5.Text = "(" & NumberOfBook & "")CheckedListBox1.Items.Add(f1(i).Name) 
Next 
Catch ex As Exception 
End Try 
q5ر q5رة 4Rض دا72 6NW49'&
show_hisimage() 
End Sub 
دا72 2RJض ا2(5رة ا2?1B5@7'
Sub show_hisimage() 
Try 
Dim di As New System.IO.DirectoryInfo(Application.StartupPath & "\filesAdd\" & 
Trim(TextBox1name.Text)) 
Dim fii As FileInfo() = di.GetFiles("picture.*", SearchOption.TopDirectoryOnly) 
PictureBox1.Image = Image.FromFile(fii(0).FullName)
Catch ex As Exception 
PictureBox1.Image = My.Resources.iconload_Iconty_com_969_353_Cancel_Delete_Icon 
End Try 
End Sub 
Sub addDataContent() 
On Error Resume Next 
Me.TextBox1name.DataBindings.Add("Text", Me.DS, "tabel.name") 
Me.TextBox2age.DataBindings.Add("Text", Me.DS, "tabel.depart") 
ADDhisMirfacattolist() 
End Sub 
Sub updatTheDataBase() 
Dim DataAdapter1 As New OleDbDataAdapter(SQLstr, CON) 
DS.Clear() 
DataAdapter1.Fill(DS, "tabel") 
End Sub 
Private Sub Form1_Load(ByVal sender As System.Object, ByVal e As System.EventArgs) 
Handles MyBase.Load 
Try 
CON.Open() 
Dim DataAdapter1 As New OleDbDataAdapter(SQLstr, CON) 
DataAdapter1.Fill(DS, "tabel") 
CON.Close() 
addDataContent() 
Catch ex As Exception 
MsgBox(ex.Message, MsgBoxStyle.MsgBoxRight + MsgBoxStyle.Critical, "ء#$% '& ل#*(+ا ("
End Try 
End Sub 
Private Sub Button1_Click(ByVal sender As System.Object, ByVal e As System.EventArgs) 
Handles previous.Click 
If Me.BindingContext(DS, "tabel").Position = Me.BindingContext(DS, "tabel").Count - 1 
Then 
Me.BindingContext(DS, "tabel").Position = 0 
Else 
Me.BindingContext(DS, "tabel").Position += 1 
End If 
addDataContent() 
End Sub 
Private Sub Button1_Click_1(ByVal sender As System.Object, ByVal e As System.EventArgs) 
Handles Button1.Click 
AddOrEdit.Show() 
End Sub
```

```
مرفقة ملفات فتح'
Private Sub Button2_Click(ByVal sender As System.Object, ByVal e As System.EventArgs) 
Handles Button2.Click 
Try 
Dim pathInputbox As String = Application.StartupPath & "\filesAdd\" & 
Trim(TextBox1name.Text) & "\MURFACAT" 
Dim di As New System.IO.DirectoryInfo(pathInputbox) 
Dim f1 As FileInfo() = di.GetFiles() 
For j = 0 To CheckedListBox1.Items.Count - 1 
If CheckedListBox1.GetItemChecked(j) = True Then 
CheckedListBox1.SelectedIndex = j 
For i As Integer = 0 To (f1.Length - 1) 
If String.Equals(CheckedListBox1.SelectedItem.ToString(), f1(i).Name.ToString) Then 
Process.Start(f1(i).FullName) 
End If 
Next 
End If 
Next 
Catch ex As Exception 
End Try 
End Sub 
End Class
```
ونكون فورم إضافة جديد ونضبف فيها الأدوات التالية

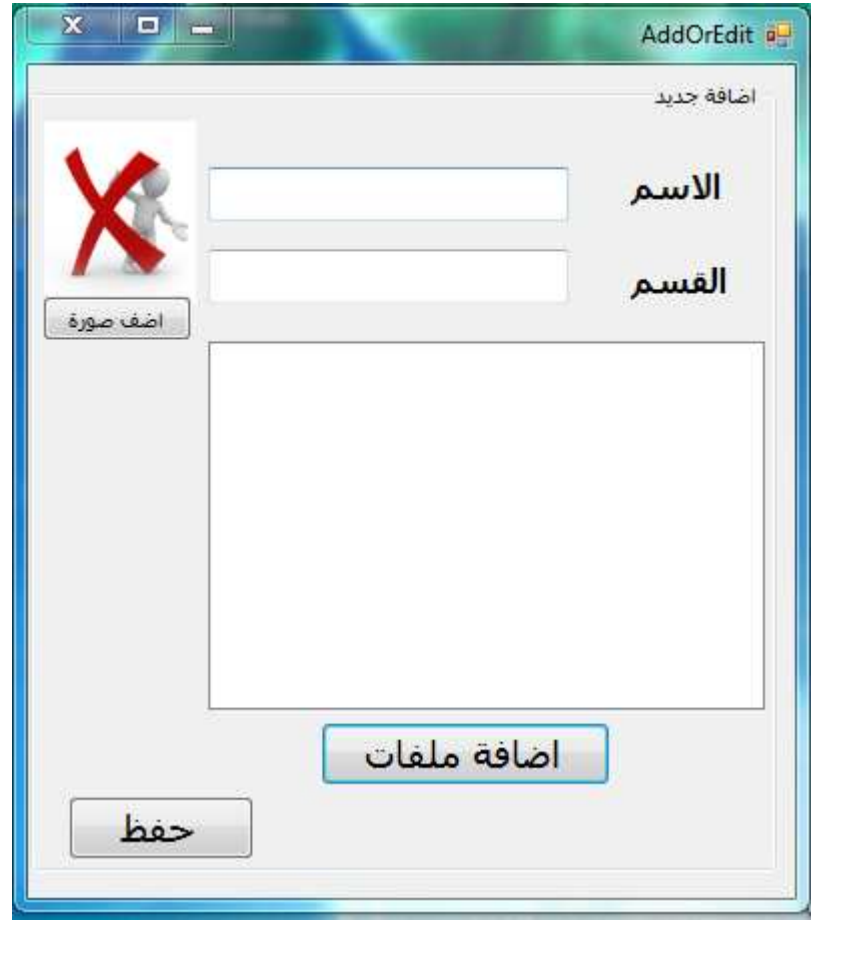

ويكون كودھا كتالي

#### **vb.net كود**

```
Imports System.Data 
Imports System.Data.OleDb 
Imports System.IO 
Public Class AddOrEdit 
Dim fDg As New OpenFileDialog 
Dim path_image As String 
Public ConStr As String = "Provider=Microsoft.Jet.OLEDB.4.0;" & "Data Source =" & 
Application.StartupPath & "\db1.mdb" 
Public CON As New OleDbConnection(ConStr) 
Public DS As New DataSet 
Public SQLstr As String = "SELECT * FROM tabel " 
Dim path As String 
المرفقة ملفات حفظ'
Sub savedMurfacatfile() 
On Error Resume Next 
path = Application.StartupPath & "\filesAdd\" & Trim(TextBox1name.Text) & "\MURFACAT" 
If My.Computer.FileSystem.DirectoryExists(path) = False Then 
My.Computer.FileSystem.CreateDirectory(path) 
End If 
For i = 0 To CheckedListBox1.Items.Count - 1 
CheckedListBox1.SelectedIndex = i 
Dim dnames As New System.IO.FileInfo(CheckedListBox1.SelectedItem) 
My.Computer.FileSystem.MoveFile(CheckedListBox1.SelectedItem, path & "\" & dnames.Name) 
Next 
ا2(5رة ABO دا72 6NW49'&
savedImage() 
End Sub 
'ABO رة5q
Sub savedImage() 
Try 
path = Application.StartupPath & "\filesAdd\" & Trim(TextBox1name.Text) 
Dim di As New System.IO.FileInfo(path_image) 
PictureBox1.Image.Save(path & "\picture" & di.Extension) 
Catch ex As Exception 
End Try 
End Sub 
ا@#'7 زر'
Private Sub addnew_Click(ByVal sender As System.Object, ByVal e As System.EventArgs) 
Handles addnew.Click 
Try 
Dim SavInto1 As New OleDb.OleDbCommand 
Dim Conn As New OleDbConnection(ConStr) 
SavInto1.Connection = Conn 
SavInto1.CommandType = CommandType.Text 
SavInto1.CommandText = "INSERT INTO tabel(name,depart)" & "values ('" & 
TextBox1name.Text & "','" & TextBox2age.Text & "' ) " 
Conn.Open() 
SavInto1.ExecuteNonQuery() 
Conn.Close() 
المرفقة ملفات حفظ'
savedMurfacatfile() 
Form1.updatTheDataBase() 
MsgBox(">?* 7<8?4 7'#@+ا AB12وا '& ة94#E ت#6#>F2ا ح#HI=", MsgBoxStyle.Information, ">?*
("بنجاح العملية
Catch ex As Exception 
MsgBox(Err.Description, MsgBoxStyle.Critical, "Error") 
End Try
```
**End Sub** 

```
ا2?R'70 8:B#ت @#'7'
Private Sub Button1_Click(ByVal sender As System.Object, ByVal e As System.EventArgs) 
Handles Button1.Click 
If fDg.ShowDialog() = DialogResult.OK Then 
CheckedListBox1.Items.Add(fDg.FileName) 
End If 
End Sub 
506م =#@#'7 :W#ر ا2(5رة :` ا2eH#ز'
Private Sub Button2_Click(ByVal sender As System.Object, ByVal e As System.EventArgs) 
Handles Button2.Click 
Try 
Using SFD As New OpenFileDialog 
SFD.Title = "RN%إ ن#Z: -.وا رة5(2ا& N2ا #esB1N." 
SFD.Filter = "JPeg Image|*.jpg|Bitmap Image|*.bmp|Gif Image|*.gif|Png Image|*.Png|ALL 
Image|*.*" 
SFD.AddExtension = True 
If SFD.ShowDialog = Windows.Forms.DialogResult.OK Then 
PictureBox1.Image = Image.FromFile(SFD.FileName) 
path_image = SFD.FileName 
End If 
End Using 
Catch ex As Exception 
End Try 
End Sub 
End Class
```
## البرنامج موجود في المرفقات بأسم (4programData(

وھذا مثال على التصفح داخل البرنامج

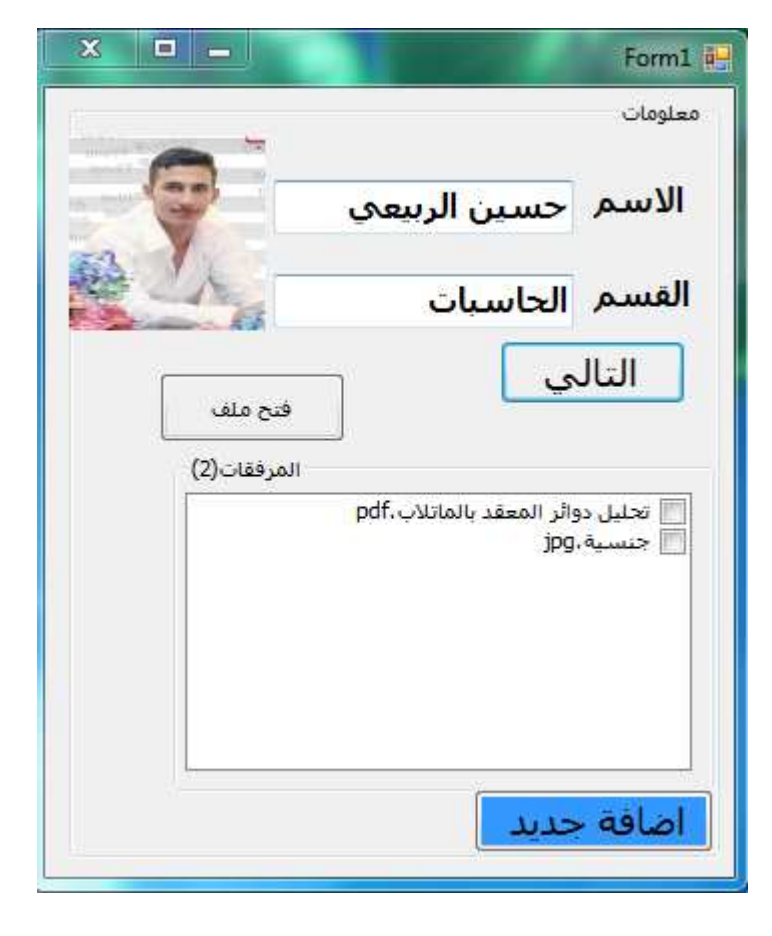

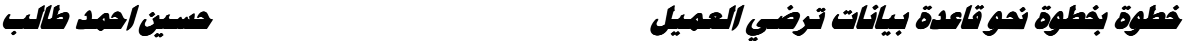

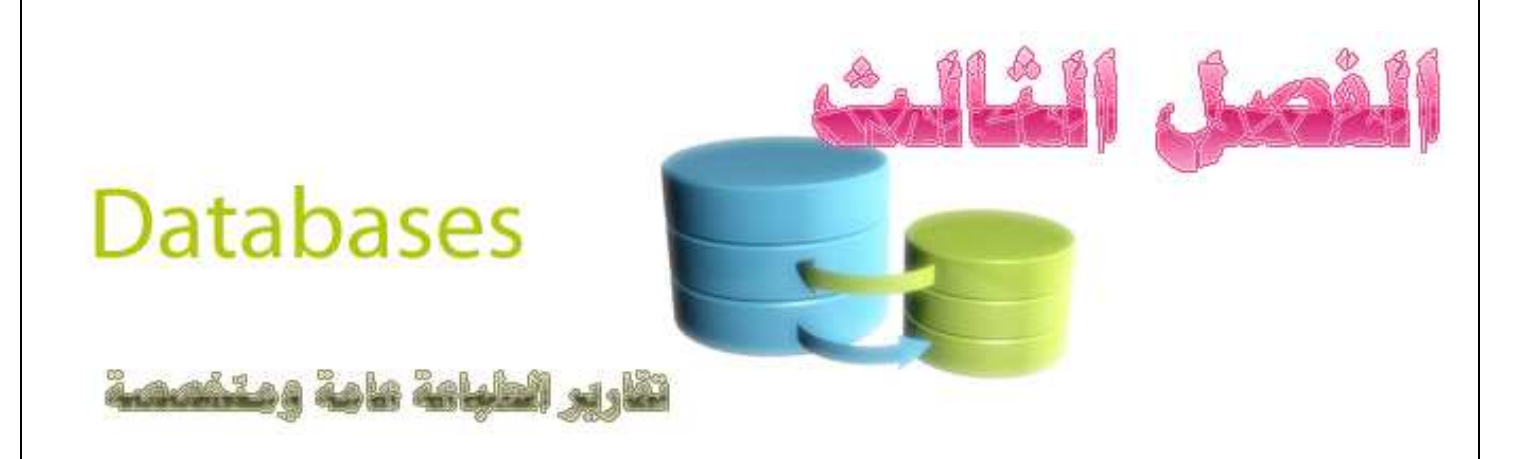

**يتناول ھذا الفصل تكوين التقارير لشخص معين أو لجميع ا,شخاص أو لعدد معين من ا,شخاص وا,عمدة التي يحددھا المستخدم وقت التنفيذ أو طباعة تقارير تحتوي على صور** 

# **محتويات الفصل**

- **صناعة تقارير الطباعة**
- **طباعة سجل وحد من قاعدة البيانات** 
	- **طباعة صور في التقرير**
- **طباعة تقرير حسب طلب المستخدم وقت التنفيذ**

**بعد أن تنتھي من ھذا الفصل ستكون بأذن ( قادر على تكوين إي تقرير يطلبه منك العميل بشتى اشكاله**

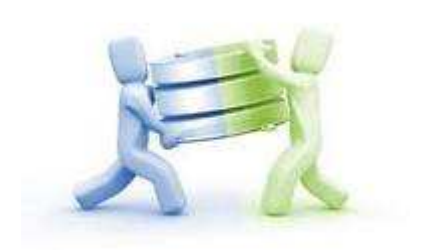

# **صناعة تقارير الطباعة**

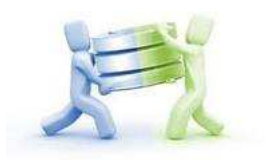

قدمت مايكروسوفت مع إصدارھا الجديد من **2008net.vb تقرير Report بطريقة مطورة كثيرا عن اiصدارات السابقة و**أداة حاضنة للتقرير **Viewer Report** مطورة جدا نجد ھذه اCدوات في **Toolbox** بقائمة بأسم **Report**

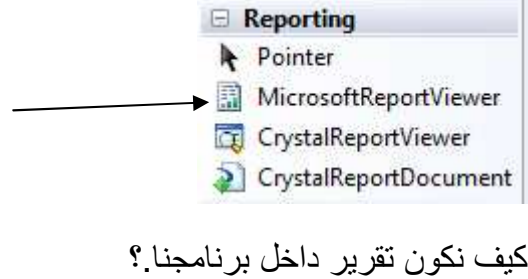

لنفرض لدينا برنامج مربوط بقاعدة بيانات يحتوي أسماء مستخدمين وأقسامھم بشكل التالي ونريد تكوين تقرير لھم

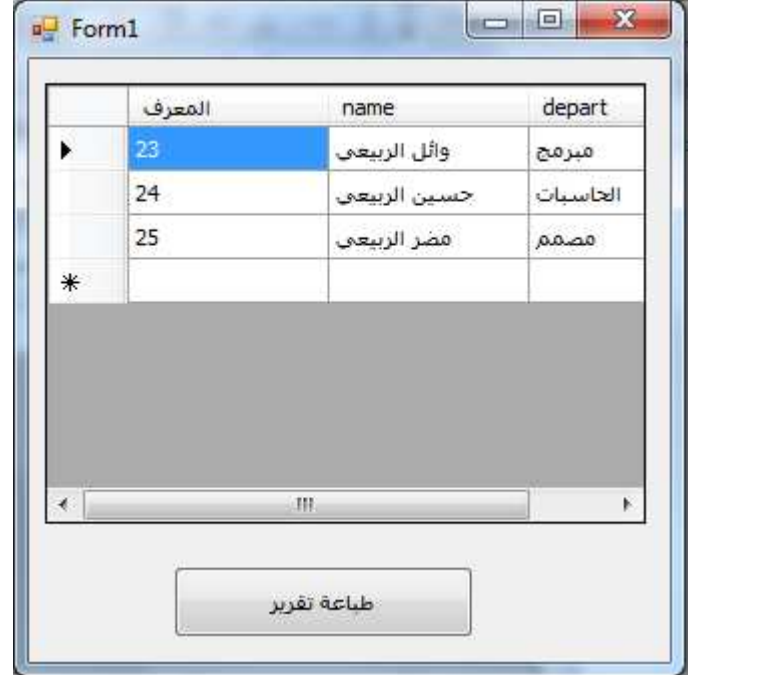

**لنقوم بتكوين تقرير جديد :** من ھذه قائمة نختار item new add

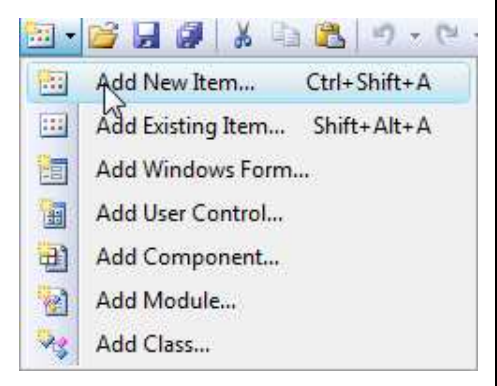

### ثم نختار **Report**

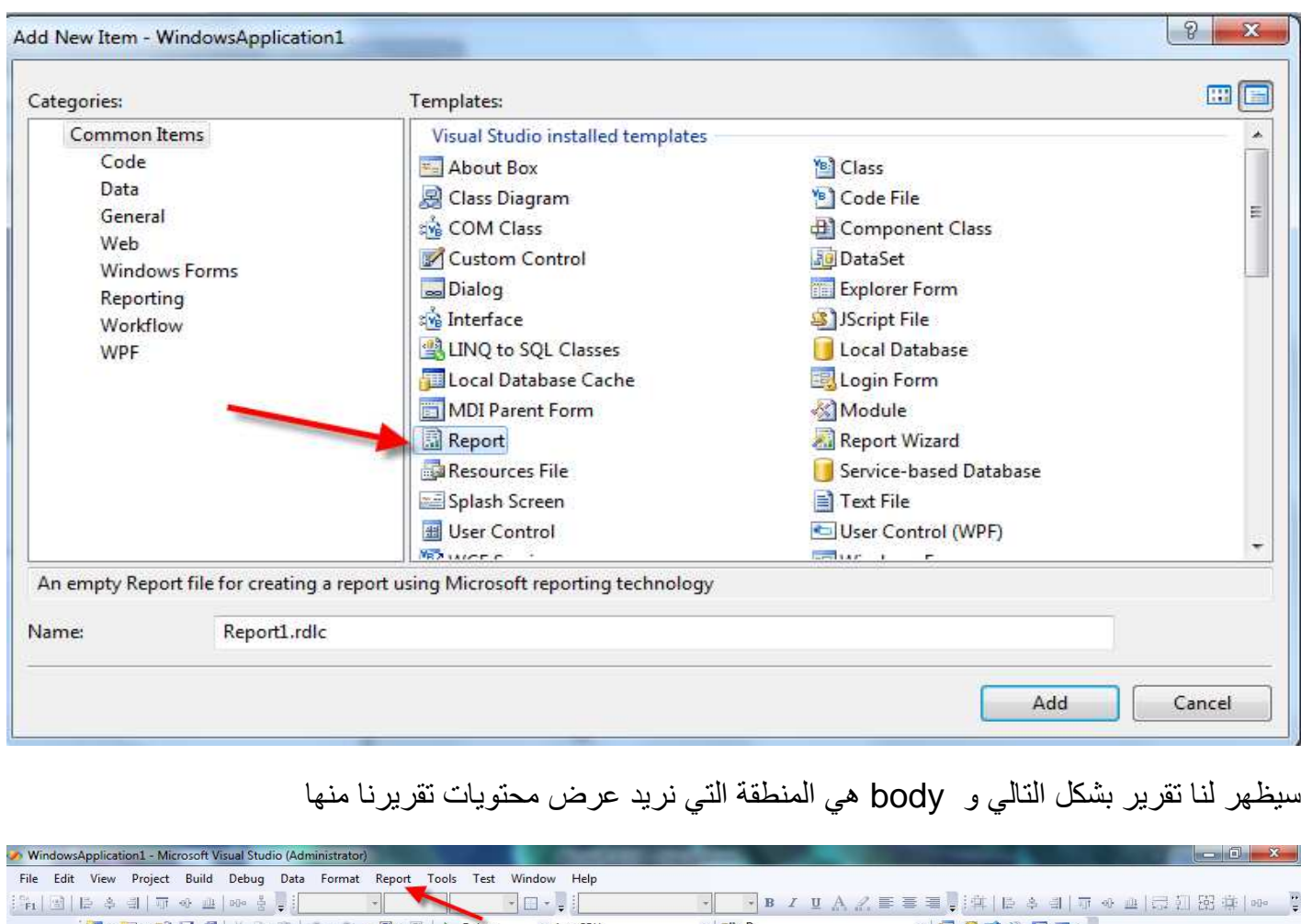

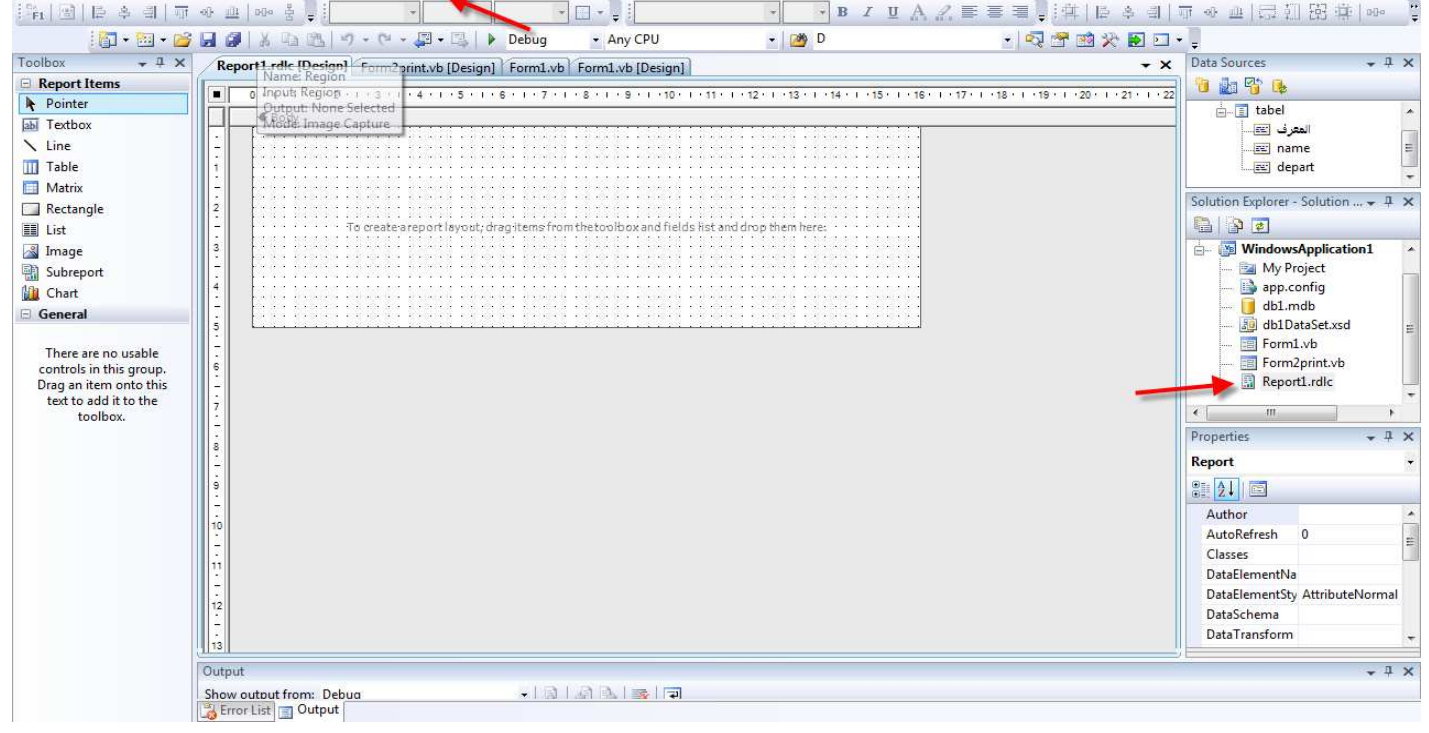

كما تلاحظ تم إضافة تقرير إلى solution explorer الخاصة بالمشروع

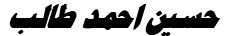

ھذا التقرير الذي ظھر لنا نستطيع التحكم بشكله ومكوناته عن طريق قائمة **Report**  Report Tools Test Window Seport Parameters... P 团 Embedded Images...  $\mathbb{F}$ Report Properties... Data Sources... e. Page Header Page Footer • **properties Report** تمكنك من التحكم بأبعاد التقرير وشكله • **image Embedded** تمكنك من إضافة صور إلى تقرير Cنه \* نستطيع استخدام صور مع التقرير دون أضافتھا له وتعرفه على • **header Page** تتحكم برأس التقرير الذي يظھر في كل صفحة • **footer Page** تتحكم بنھاية التقرير الذي يظھر في كل صفحة لنقم بإضافة header Page و footer Page إلى التقرير ليصبح بشكل التالي( ونستطيع عدم إضافتھا ) Report1.rdlc [Design]\* Form2print.vb [Design] Form1.vb Form1.vb [Design] 0 \* 1 \* 1 \* 1 \* 2 \* 1 \* 3 \* 1 \* 4 \* 1 \* 5 \* 1 \* 6 \* 1 \* 7 \* 1 \* 8 \* 1 \* 9 \* 1 \*10 \* 1 \* 11 \* 1 \* 12 \* 1 \* 13 \* 1 \* 14 \* 1 \* 15 \* 1 \* 16 \* 1 \* 17 ← Page Header F Body create areport layout, drag items from the toolbox and fields list and drop them here:

نستطيع تكبير وتصغير **header Page** و **footer Page** بسحب الحد الفاصل بالماوس ل\على ول\سفل

 $\ddot{\phantom{a}}$ 

 $-7 - 1 - 2 - 3 - 4 - 1$ 

**لنتحكم ونضبط ببعض خصائص التقرير ا,ساسية** 

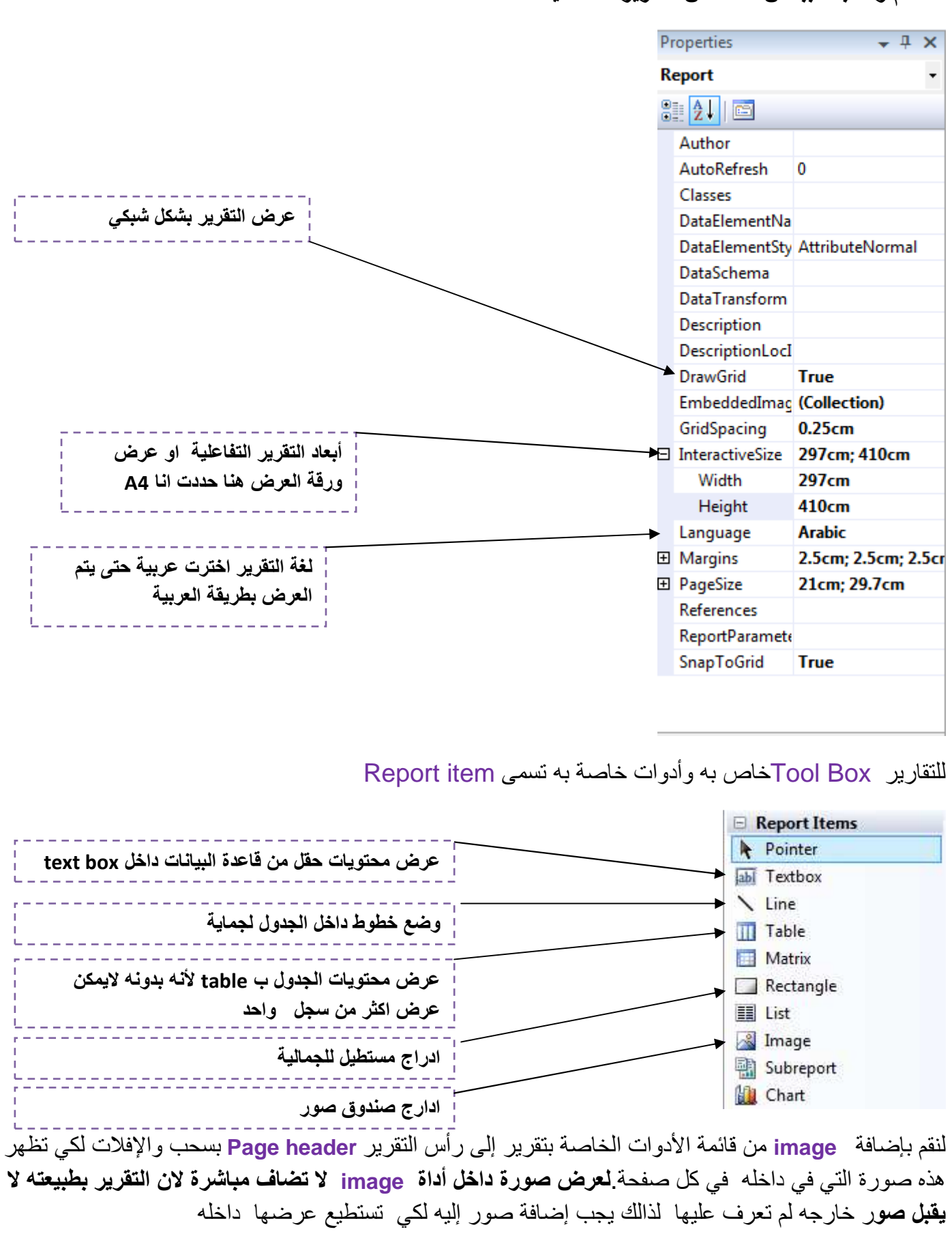

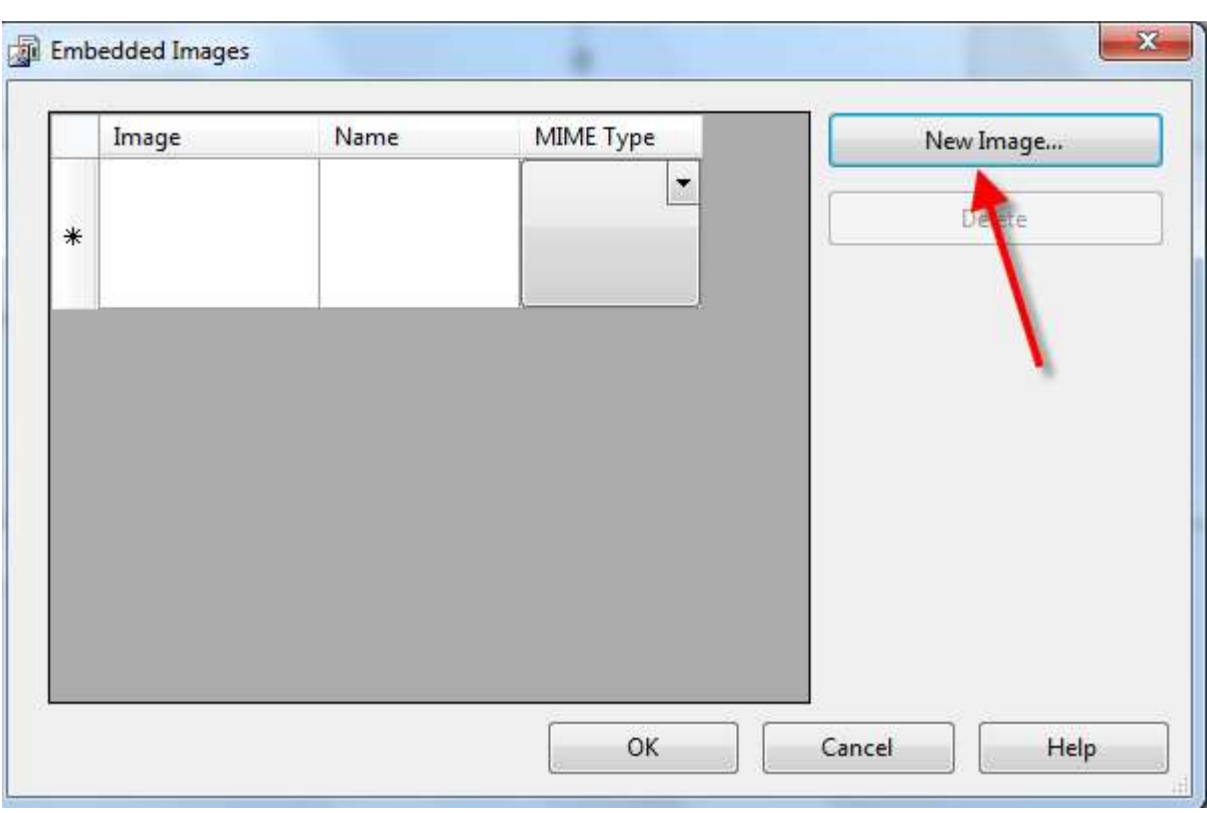

## من قائمة Report نختار image Embedded لكي نضيف صور إلى التقرير

## نختار image new ونضيف الصور التي نريدھا إلى تقرير

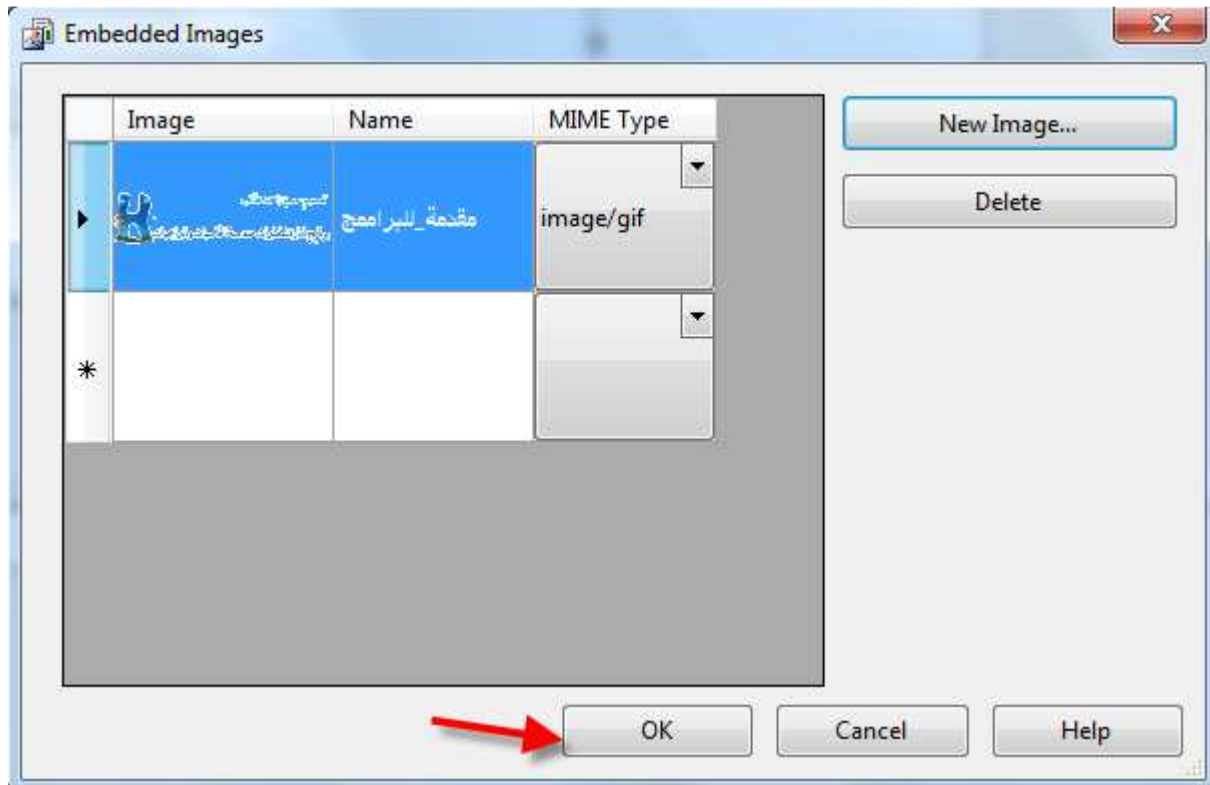

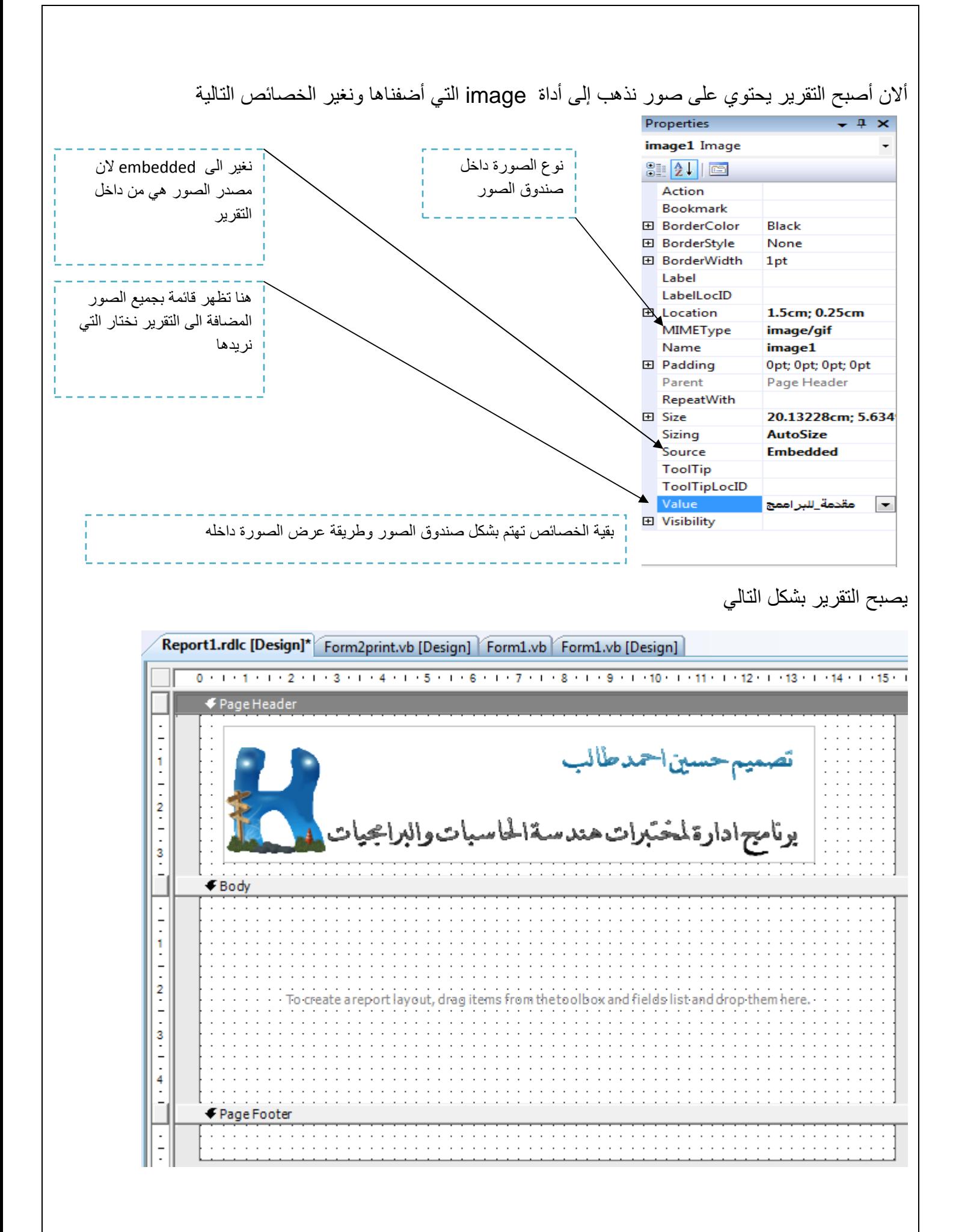

## نحن نريد عرض جميع المحتويات في قاعدة البيانات **نختار table ندرجھا إلى body** ومن source data نقوم بسحب حقل ا\*سم وإضافة إلى table في جزء Details وحقل القسم وحقل المعرف بشكل التالي

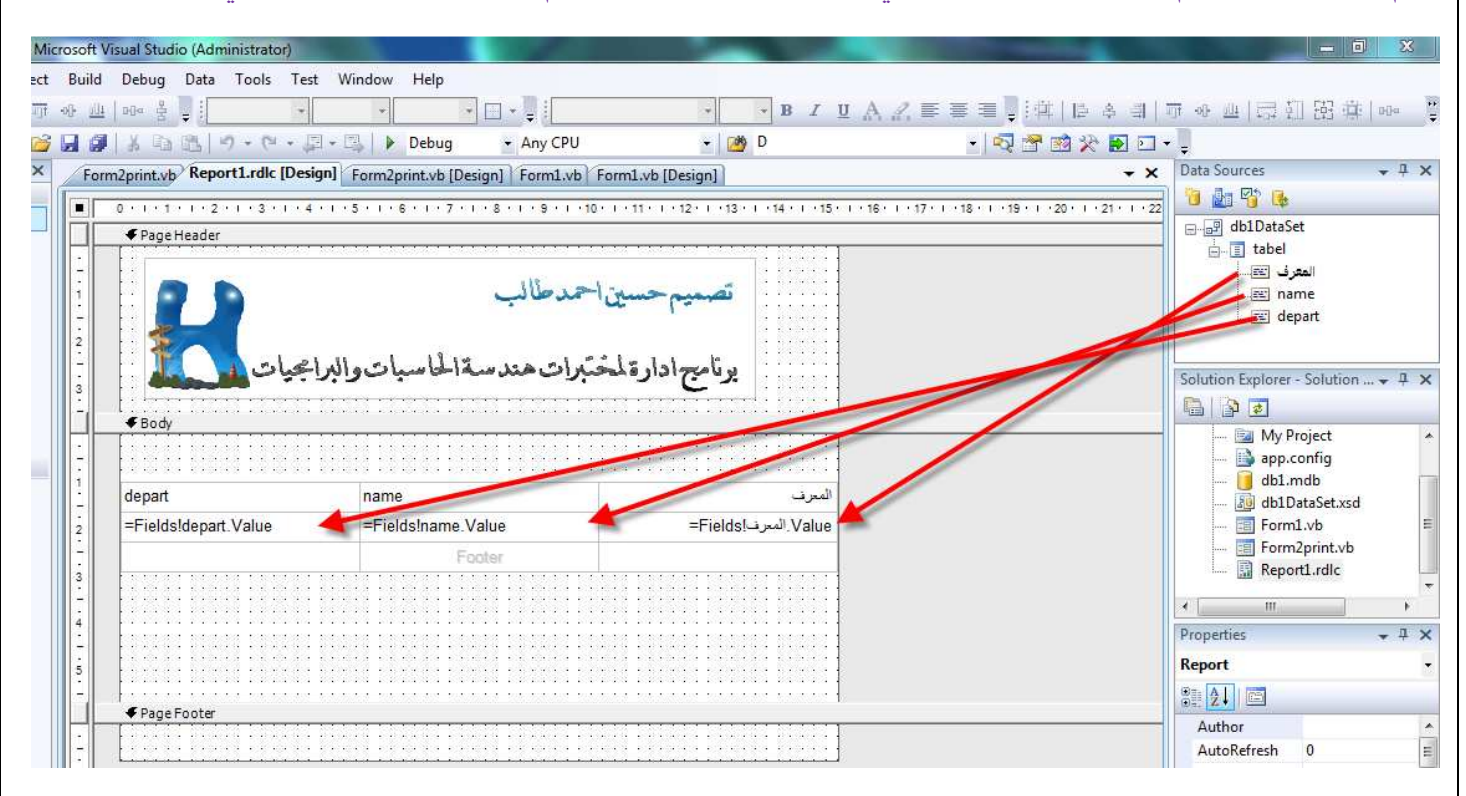

تربط في التقرير أداة **textbox** بحقل من الجدول عن طريق خاصية value التي تمثل اسم الحقل الذي سيعرض في داخل هذه الأداة ولمها خصائص نستطيع التحكم به بشكل التقرير القائمة التي ستظهر في value للجدول التالي

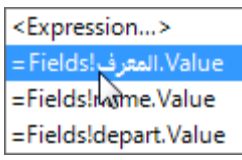

• وتستخدم **textbox** أيضا لعرض عبارة معينة داخلھا مث8 اسم تقرير أو اسم عمود

أداة table تستخدم لعرض البيانات بجدول . عندما نضيفھا إلى التقرير تكون بشكل التالي

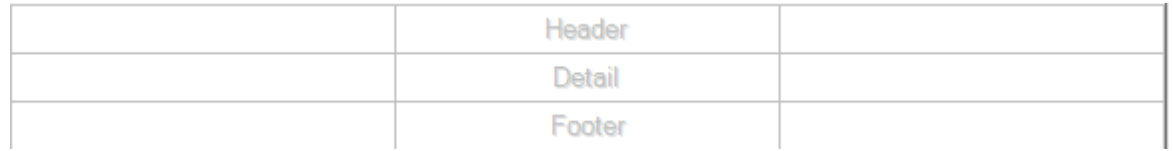

هذه الأداة مكونة من ثلاث أجز اء

- ١ . **Header** وھو رأس الحقل الذي سيظھر في كل رأس الجدول عند كل صفحة
	- ٢ . **Detail** وھي الحقول التي ستظھر في الجدول
	- ٣ . **Footer**ھي مؤخرة التقرير التي ستظھر في نھاية الجدول
- نستطيع زيادة وحذف وتعديل على عدد اCعمدة في ھذه اCداة عن طريق الضغط بالموس الأبمن عليها

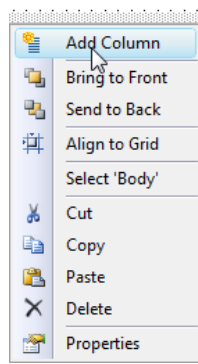

بعد أن أكملنا التقرير وعرفنا الحقول التي سيرتبط به يجب ملى ھذه الحقول بالبيانات التي نريدھا من داخل البرنامج ومن ثم نعمل فورم جديدة ونضيف إليھا أداة عارضة التقارير **Viewer Report**

ونضغط عليھا ونغير التالي

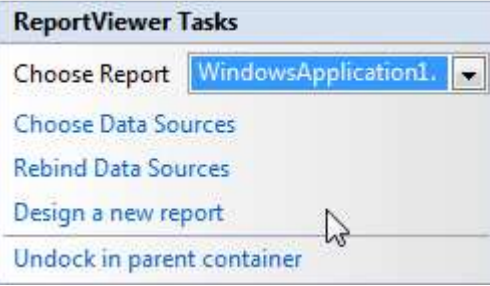

report Choose نحتار منھا التقرير الذي سنعرضه داخل ھذه اCداة

ونجعل هذه الأداة dock لكي تملا الفورم ونحول خاصية windows state الخاصة بالفورم إلى Maximized لكي تظهر ملا الشاشة عند التنفيذ وأيضا سوف يقوم المعالج بإضافة أدوات الربط بقاعدة البيانات لهذه الفورم

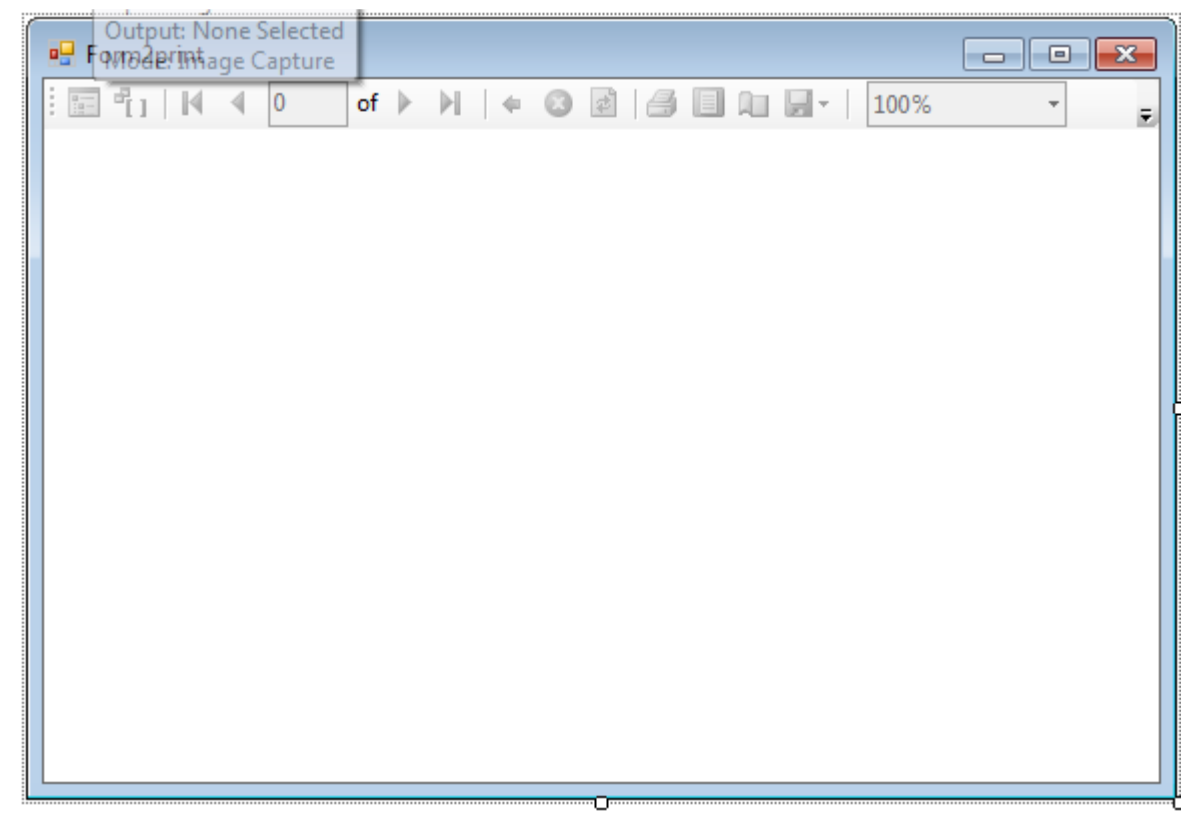

سوف يقوم المترجم بإضافة كود تلقائي في ھذه الفورم لتحديث التقرير وملئه بالبيانات

Private Sub Form2print Load(ByVal sender As System.Object, ByVal e As System.EventArgs) Handles MyBa: 'TODO: This line of code loads data into the 'db1DataSet.tabel' table. You can move, or remove it Me.tabelTableAdapter.Fill(Me.db1DataSet.tabel)

```
Me. ReportViewer1. RefreshReport()
End Sub
```
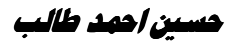

بقي فقط في الفورم اCولى في زر طباعة نكتب الكود التالي

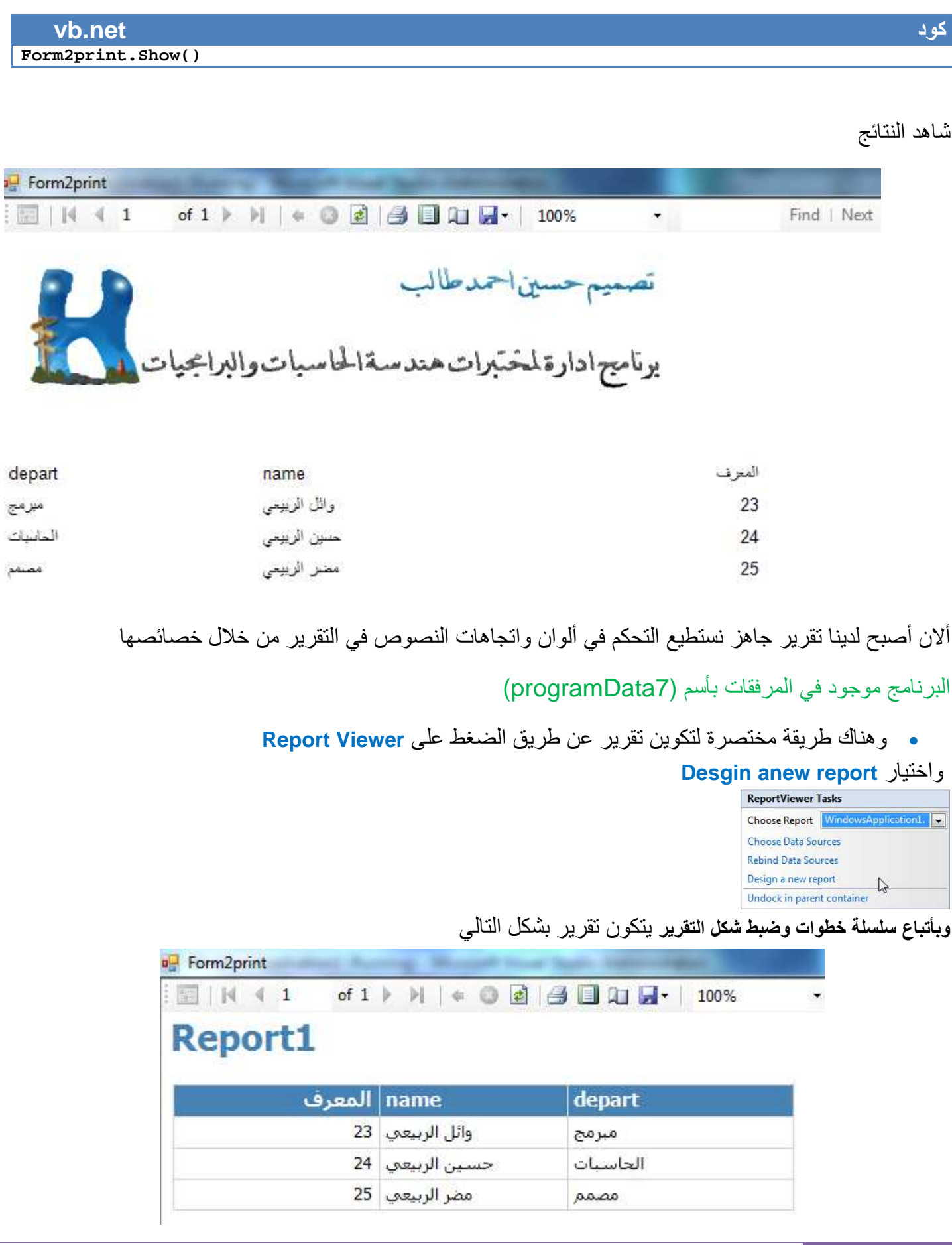

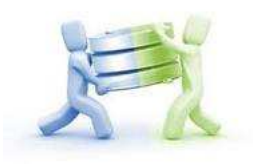

# **طباعة سجل وحد من قاعدة البيانات**

نستطيع التحكم في السجل التي يتم طباعته وقت التنفيذ عن طريق التحكم في خصائص **Viewer Report** وتحكم في الفلتر الخاص بصفوف **Filter Ro** له وتحديد السجل أو الصف الذي سيتم طباعتھا بشكل التالي

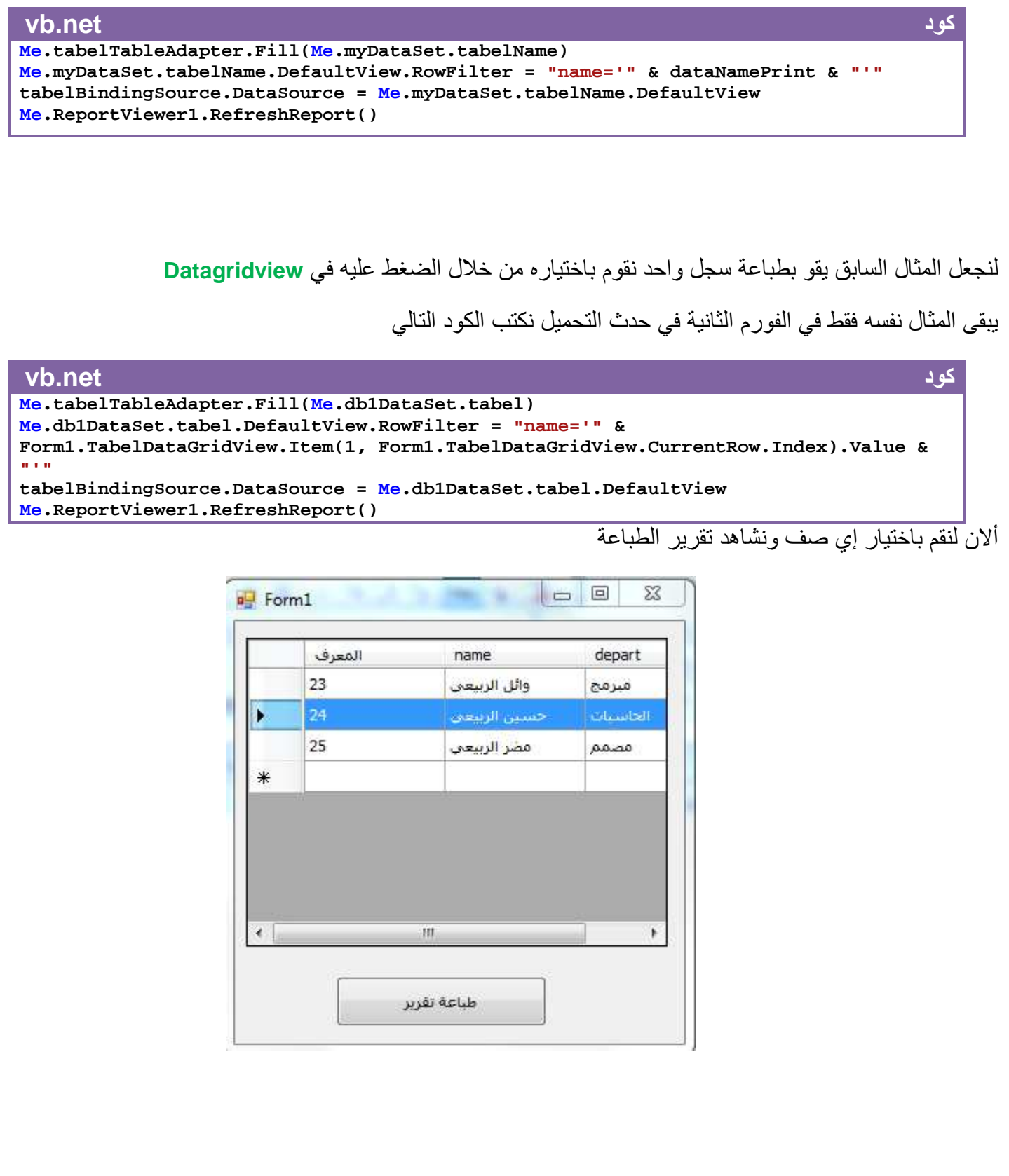

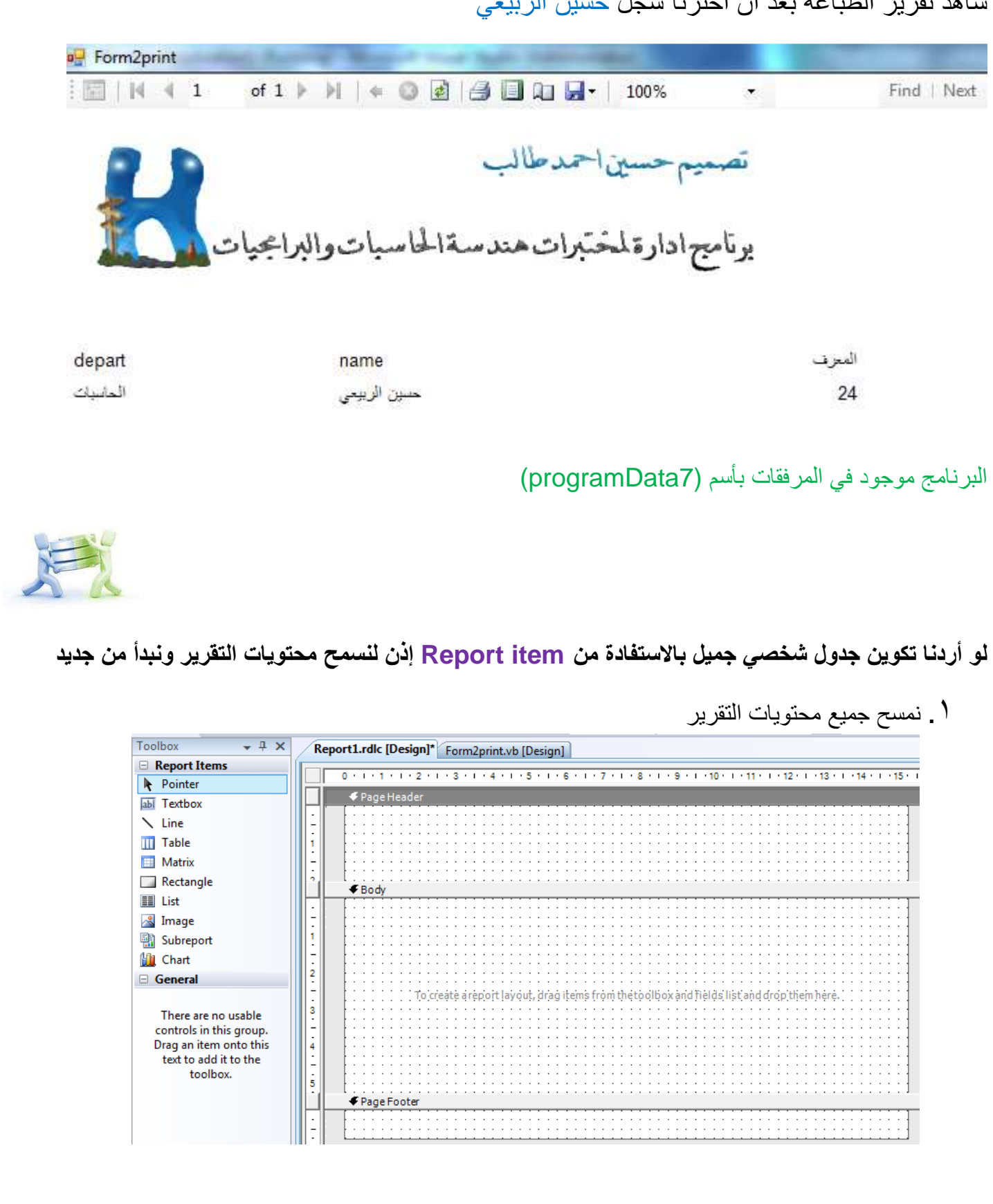

# شاھد تقرير الطباعة بعد أن اخترنا سجل حسين الربيعي

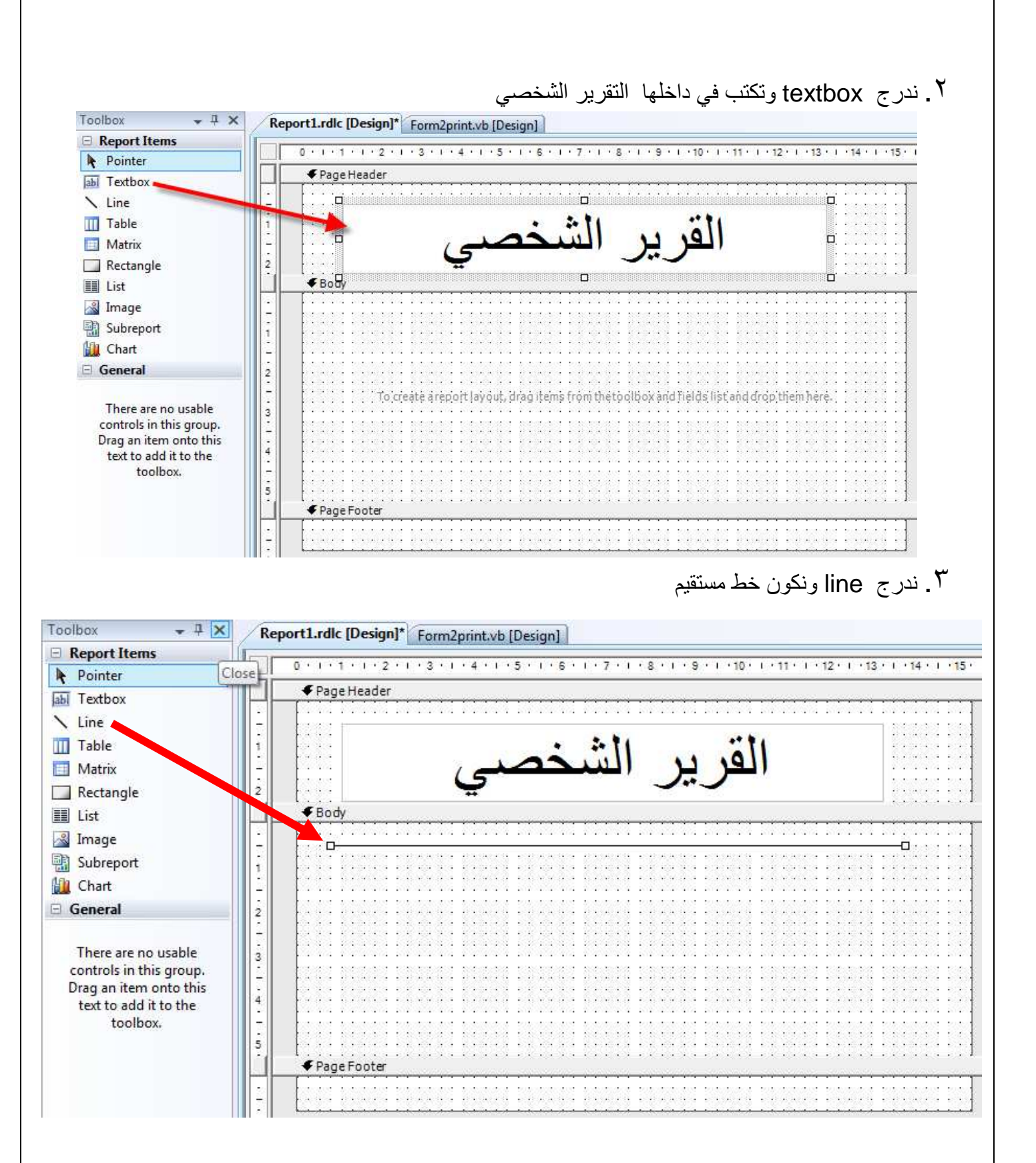

### ٤ . ندرج Rectangle ونغير فيه بعض الخصائص كما ھو مبين

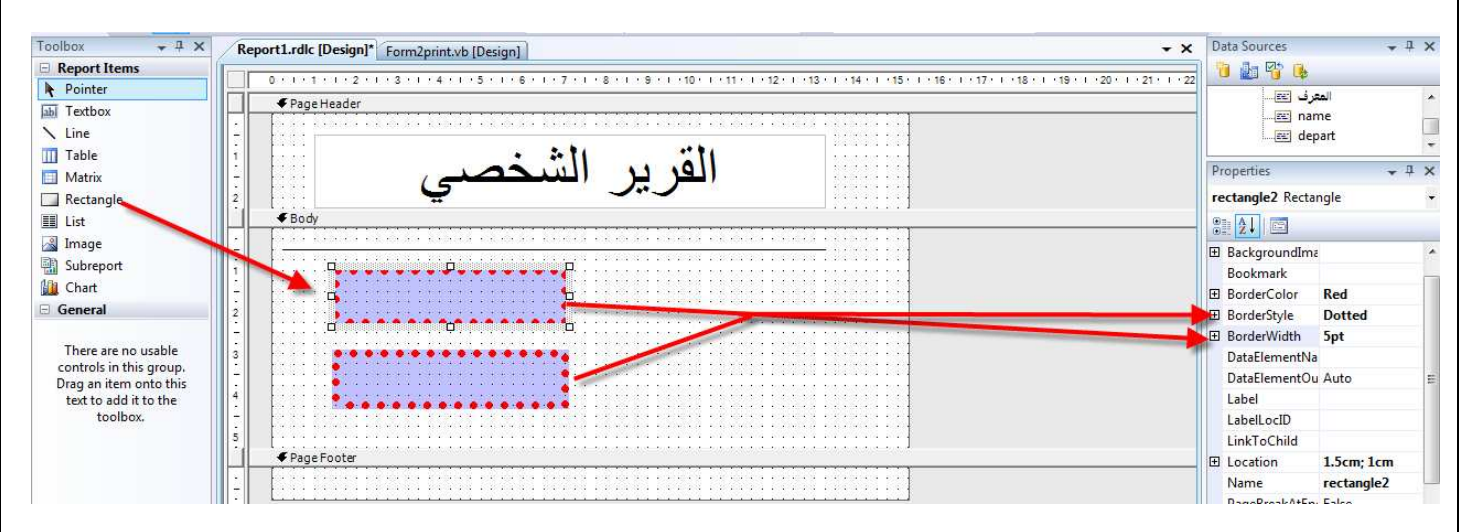

٥ . ندرج textbox لكتابة أسماء الحقول التي ستعرض

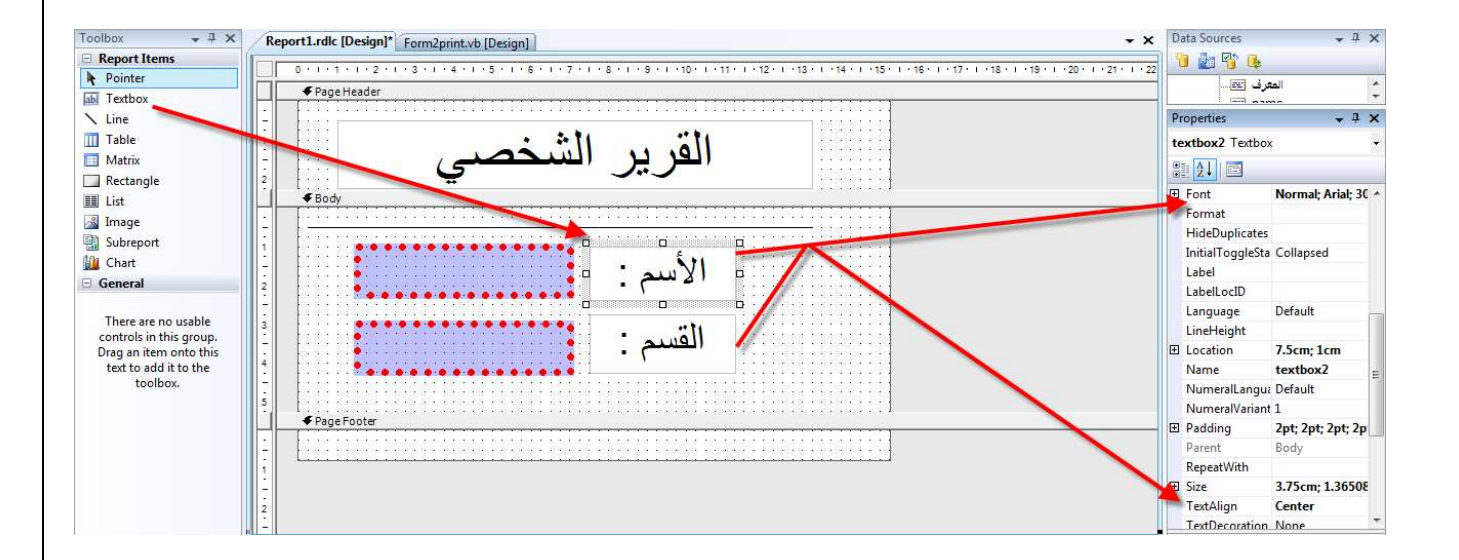

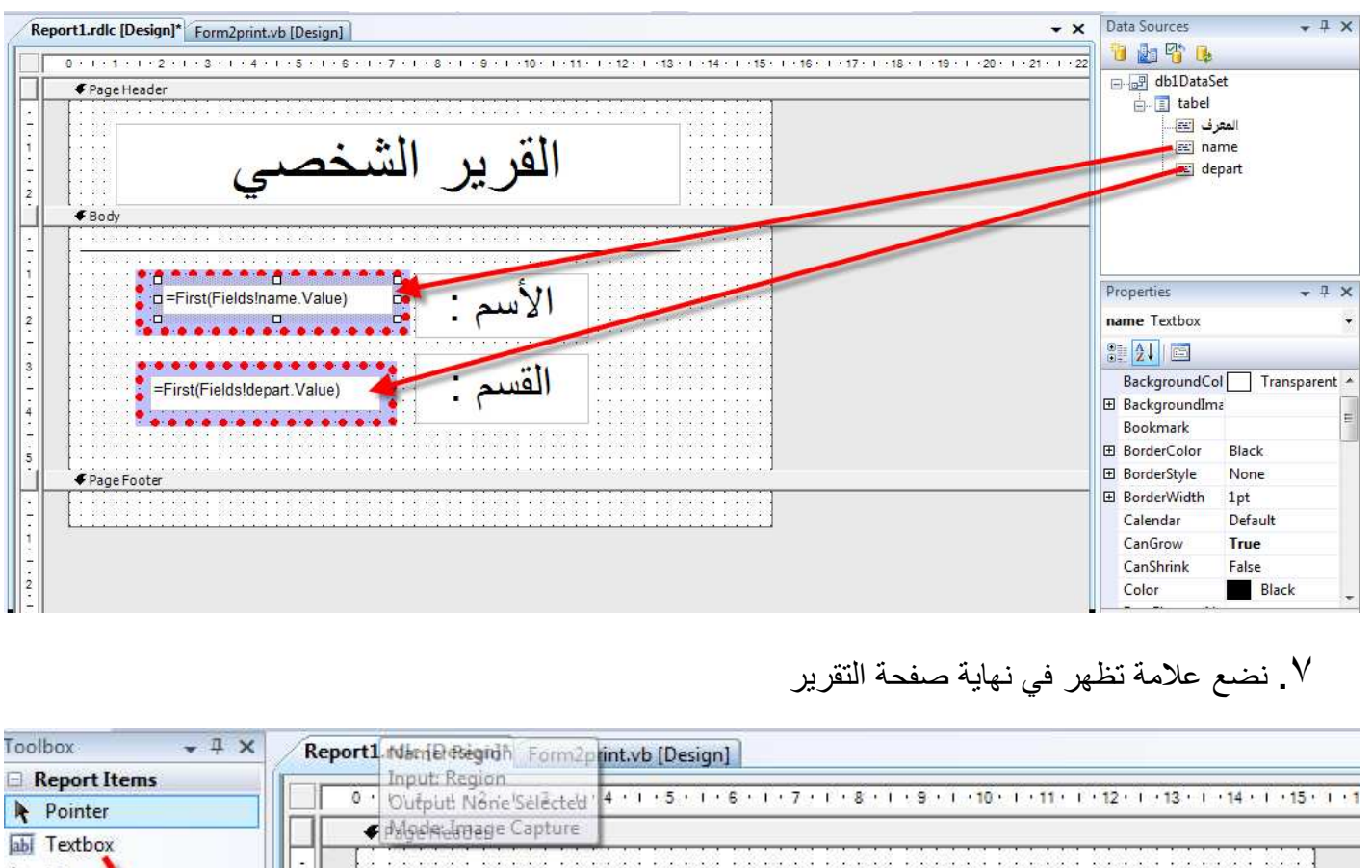

### ٦ . نسحب حقول التقرير التي نريد طباعتھا ونضعھا في اCماكن كما مبين

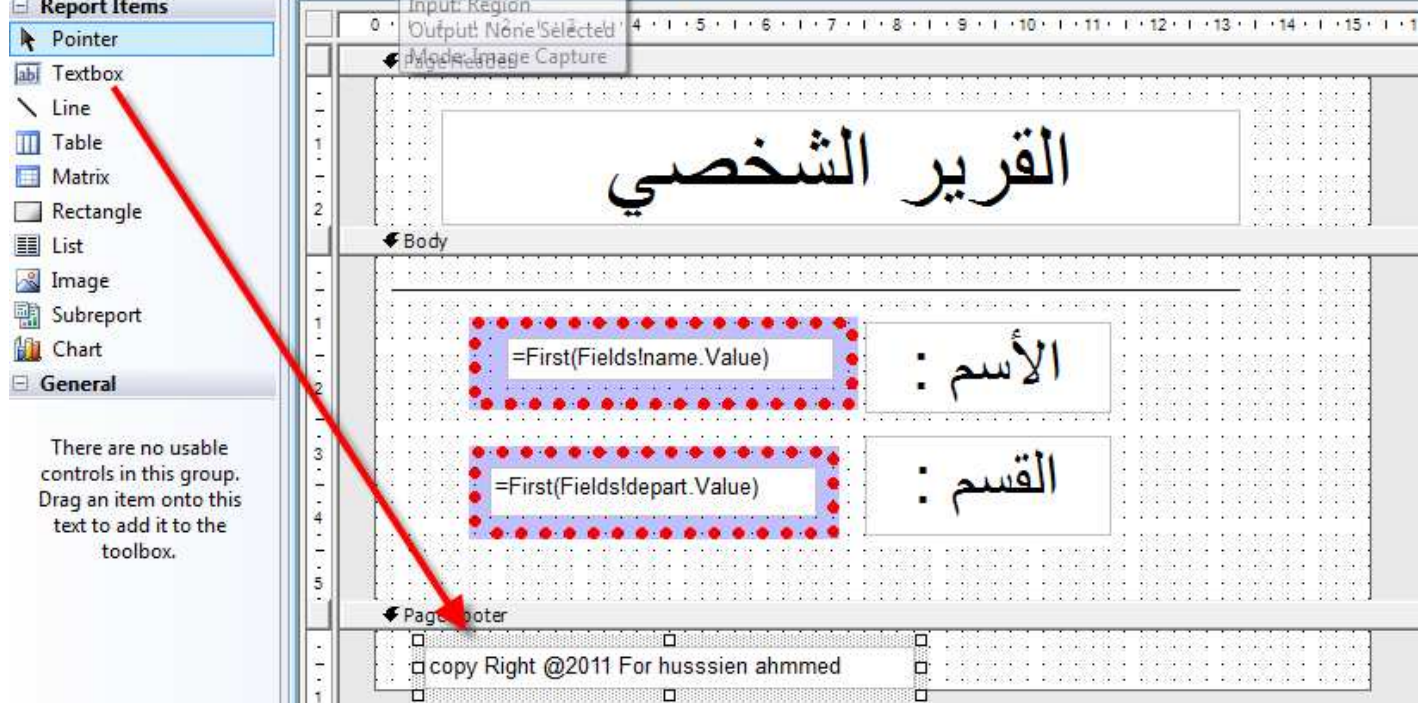

**a** Form2print of  $1$   $\triangleright$   $\triangleright$   $\parallel$   $\div$   $\odot$   $\odot$   $\parallel$   $\ominus$   $\parallel$   $\parallel$   $\parallel$   $\blacksquare$  $\frac{1}{2}$   $\frac{1}{2}$   $\frac{1}{2}$   $\frac{1}{2}$   $\frac{1}{2}$ 100% القر ير الشخص : الأسم : القسم copy Right @2011 For husssien ahmmed البرنامج موجود في المرفقات بأسم (13programData( **طباعة صور في التقرير**  ھناك طريقتين ضافة صور داخل التقرير **١ . صور مخزنة داخل قاعدة البيانات وتعرض في أداة image بشكل التالي** • نغير خاصية source الخاصة بصندوق الصور image إلى database Cننا سنجلب الصورة من داخل قاعدة البيانات • نغير خاصية value الخاصة بصندوق الصور image إلى اسم الحقل الذي تخزن قيه الصورة **٢ . صور مخزنة داخل الحاسوب ومخزن مسارھا داخل قاعدة البيانات وتعرض في أداة image بشكل التالي** • نغير خاصية source الخاصة بصندوق الصور image إلى nal exter Cننا سنجلب الصورة من خارج قاعدة البيانات • نغير خاصية value الخاصة بصندوق الصور image إلى اسم الحقل الذي تخزن فيه الصورة ونقوم بكتابة • نسمح لتقرير باسترداد صورة من الخارجة وذالك في فورم طباعة التقرير في حدث تحميل نكتب الكود التالي **vb.net كود Me.ReportViewer1.LocalReport.EnableExternalImages = True**

لننفذ البرنامج ونطبع سجل شخص واحد ونرى النتائج

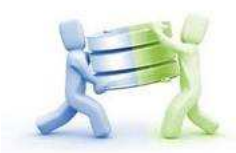

### **مثال لطباعة الصور داخل التقارير**

في ھذا المثال سنعتمد على قاعدة بيانات من الفصل الثاني مخزن فيھا حقل صورة img و حقل اسم الصورة name فقط نقوم بتكوين تقرير لھم أذن سنكون تقرير بشكل التالي

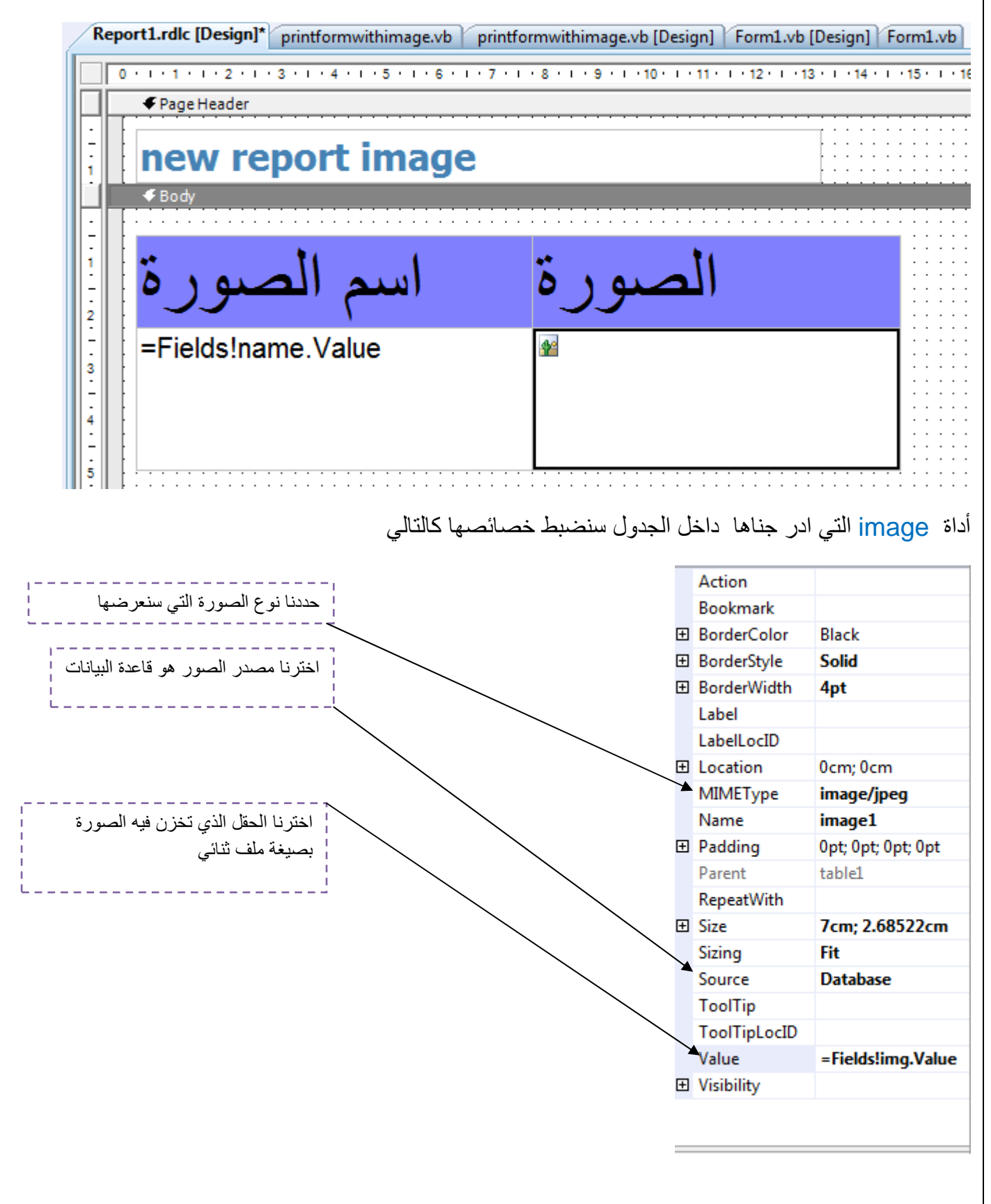

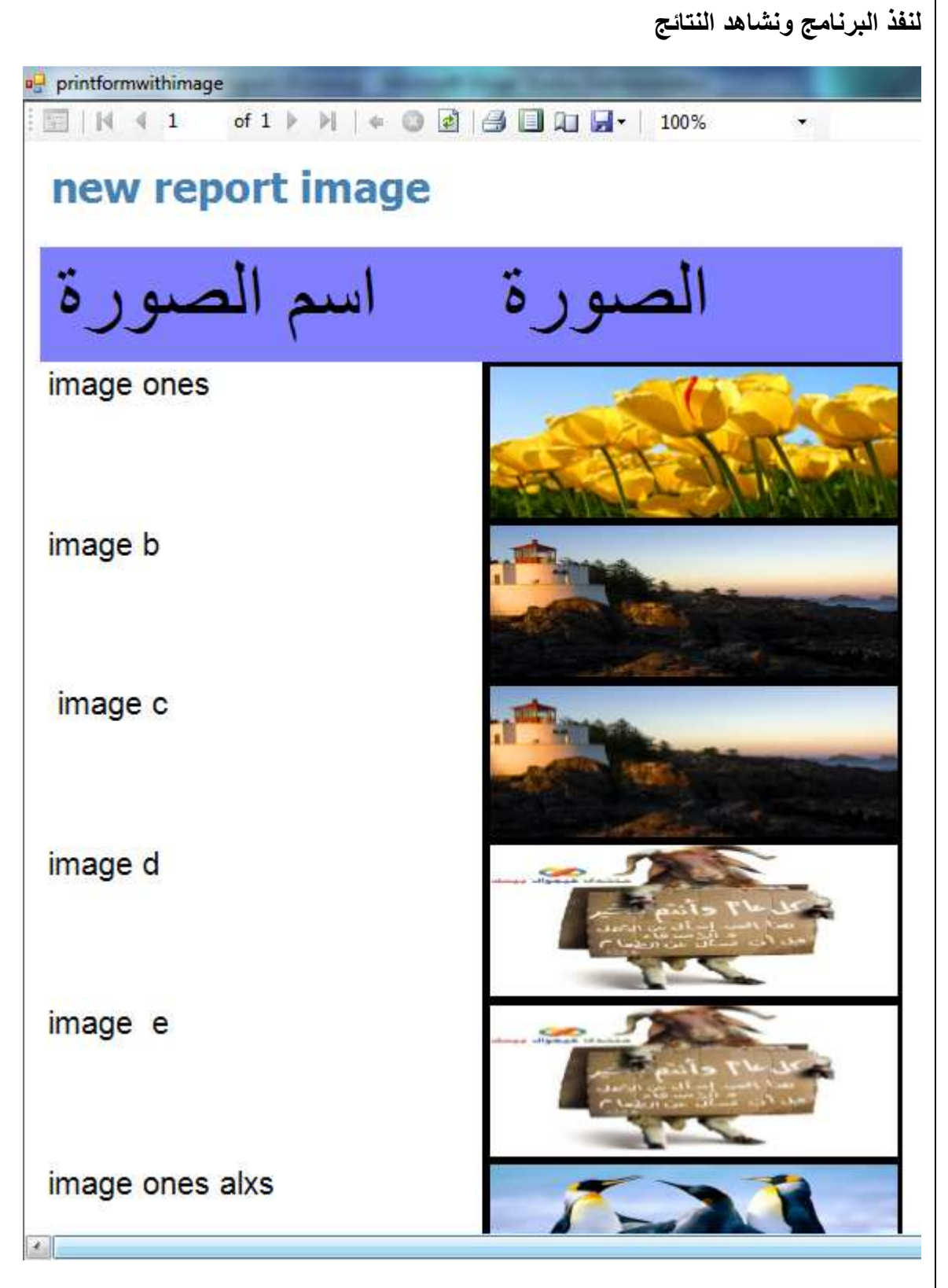

فعلا تم طباعة تقرير وكل صورة واسمها أمامها ونستطيع طباعة صورة واحدة بالاعتماد على الطرق السابقة البرنامج موجود في المرفقات بأسم (12programData(

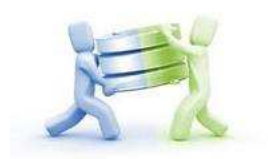

**طباعة تقرير حسب طلب المستخدم وقت التنفيذ** 

سوف نقوم هنا بجعل المستخدم هو يختار الصفوف والأعمدة التي يريد طباعتها ثم يختار طباعة وتطبع له

فيكيف يتم عمل ذالك.؟

أفضل وأسھل وسيلة ھي تكوين عدة **Reports** متشابھة في الھيكلية \* يحس المستخدم انه أ\*ن يطبع على تقرير مختلف عن سابقة بطريقة التالية

**مثال:** لنكون مشروع جديد بشكل التالي

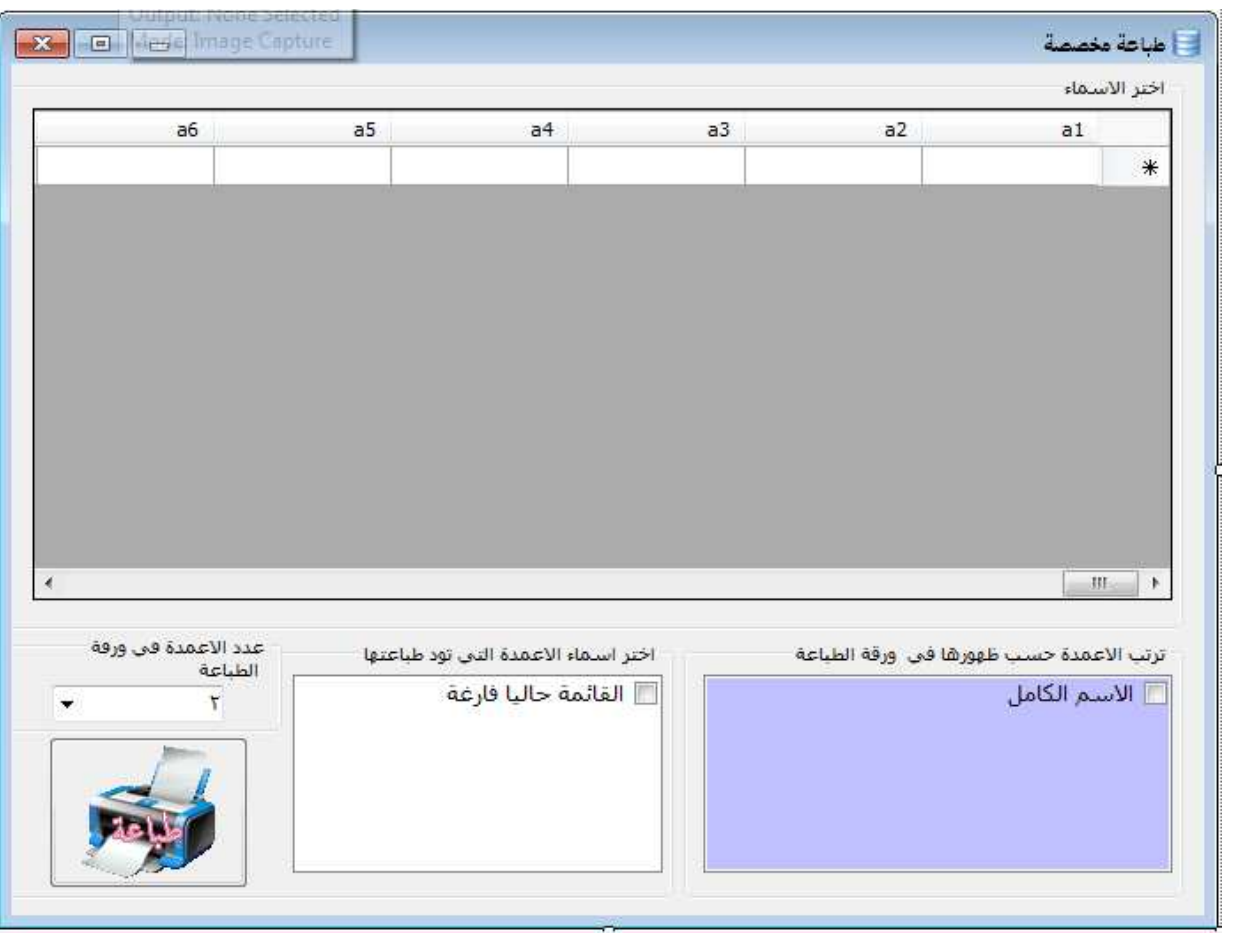

ونربطه بقاعدة بيانات التالية عن طريق المعالج (ھذه صورة من مقطع من قاعدة البيانات )

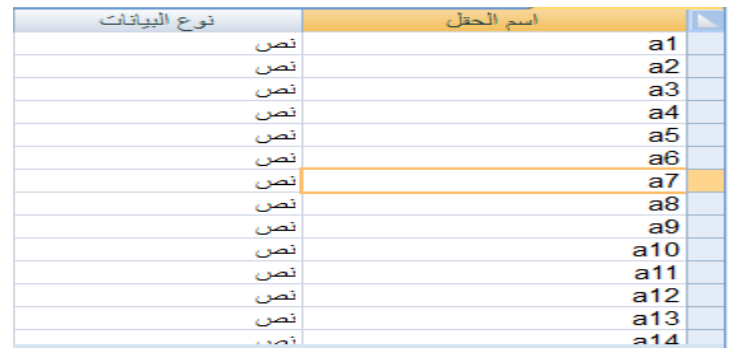

خطوات العمل

١ . نبدأ بتكوين تقارير بقدر أكثر عدد من اCعمدة قد تتحمله الصفحة وفي الحقيقة صفحة 4A \* تتحمل أكثر من سبعة أعمدة بأبعاد مناسبة و لا تنسى أن لا يتجاوز عدد الأعمدة في التقرير عدد أعمدة قاعدة البيانات إذن نبدأ بتكوين التقارير

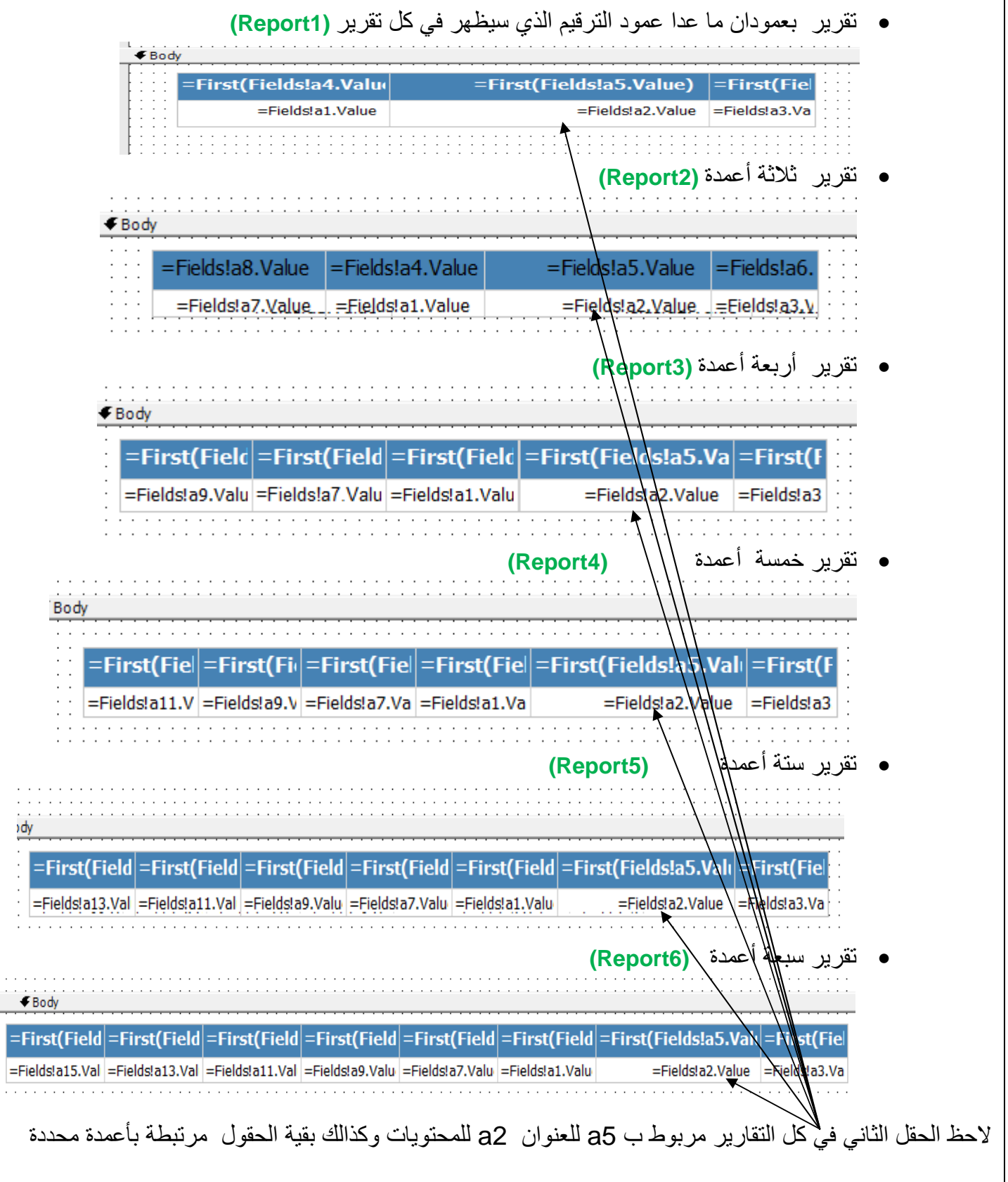

حتى عند الطباعة عندما نضيف في a2 مثلا في إي جدول طباعة يستدعى كأول حقل في الطباعة سيضيف محتوياته فيه

٢ . نكون فورم لكل تقرير ونربطه به

٣ . نضيف check أمام كل مستخدم في **Datagridview** حتى يسمح في اختياره للطباعة

#### **vb.net كود**

```
Sub addSelectPrint() 
Dim field As New DataGridViewCheckBoxColumn 
field.HeaderText = "RN%ا 74#F$82" 
DataGridView1.Columns.Insert(0, field) 
 End Sub
```
٤ . نضيف أسماء الحقول الموجودة داخل قاعدة البيانات داخل **1CheckedListBox** لكي نسمح للمستخدم باختيار الأعمدة التي يريد طباعتها

#### **vb.net كود**

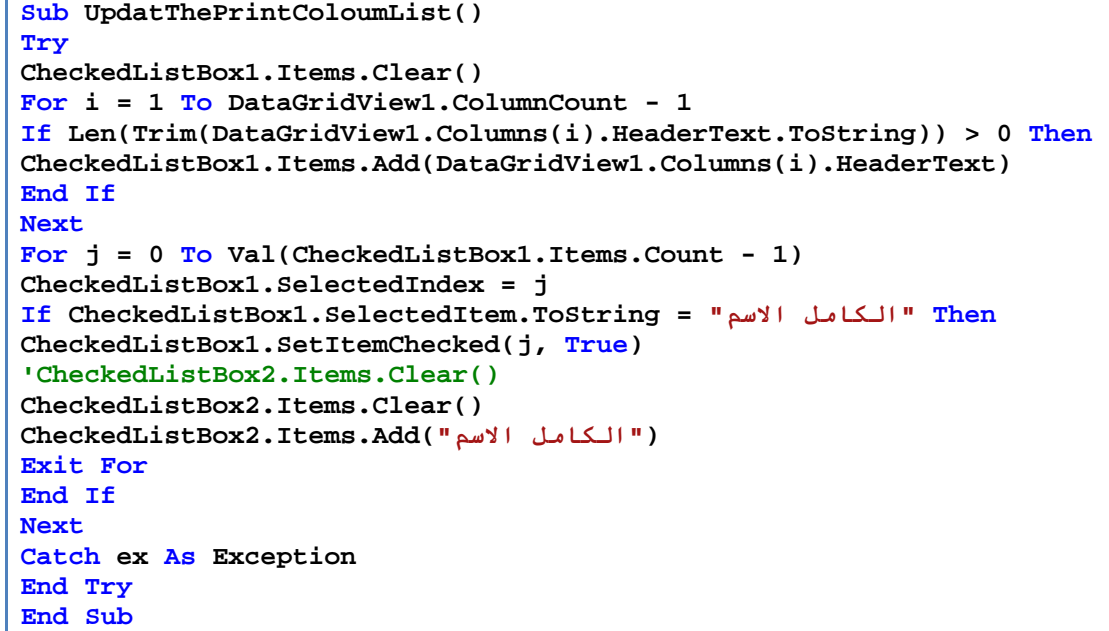

٥ . وفي حدث تحميل الفورم نستدعي الدالة التالي تحول اسماء الحقول من اCنكليزية الى العربية

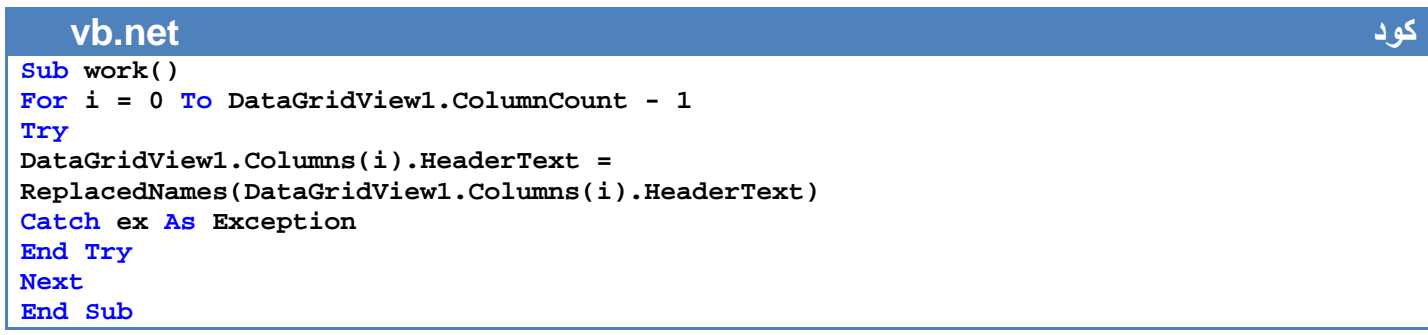

حيث أن **ReplacedNames** ھي دالة تحول اسماء الحقول من اCنكليزية الى العربية بشكل التالي

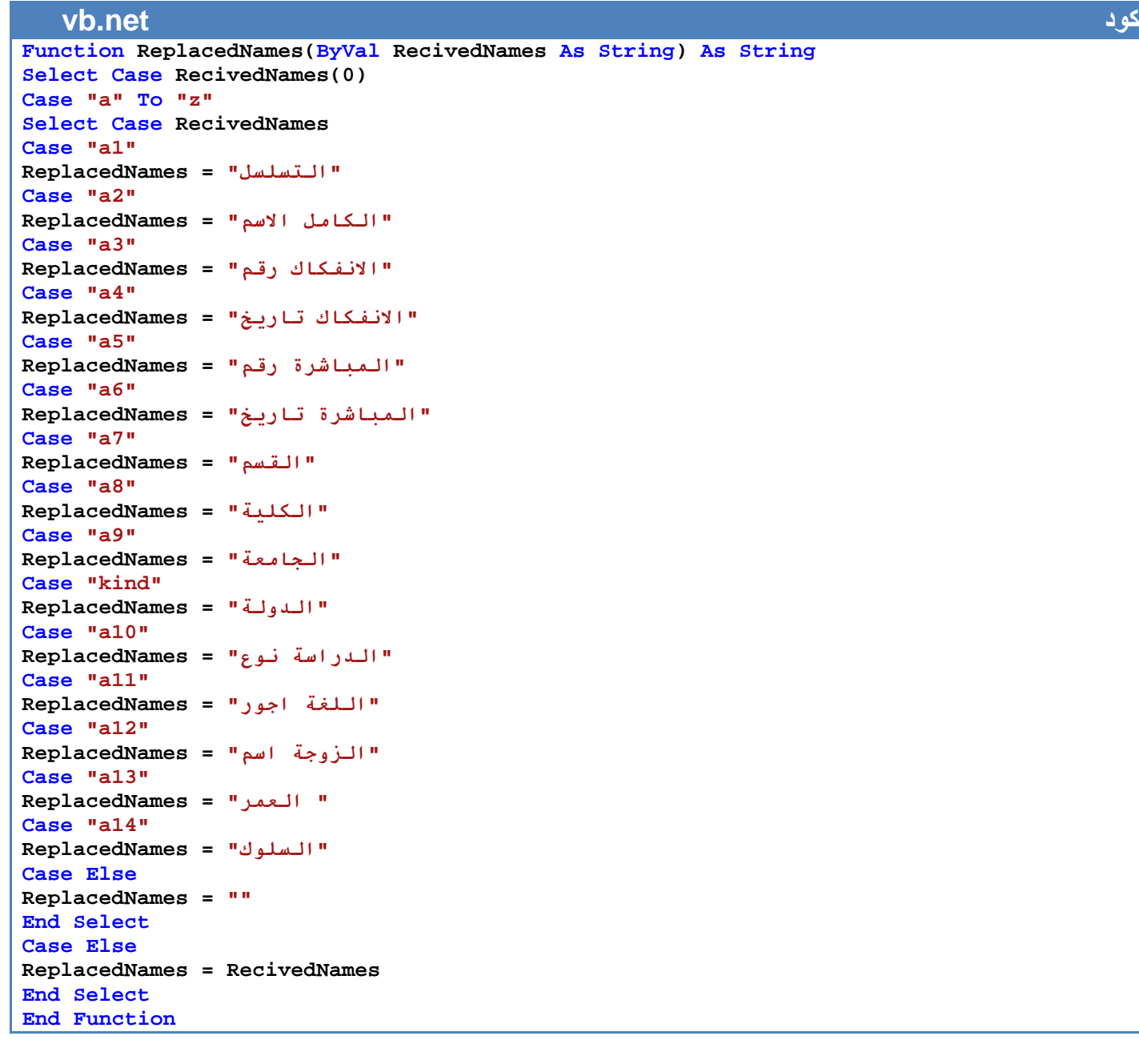

٦ . نكون دالة حيث إذا ضغط المستخدم على احد اCعمدة في **1CheckedListBox** يضيفھا إلى أعمدة الطباعة ويطبع حسب ترتيب الأعمدة التي أنت ستختارها بتسلسل

**vb.net كود Sub UPdatTHeeNamesSaved() Try If CheckedListBox1.GetItemChecked(CheckedListBox1.SelectedIndex) = True Then IsFoundINlist = False For i = 0 To CheckedListBox2.Items.Count - 1** 

```
CheckedListBox2.SelectedIndex = i 
If CheckedListBox2.SelectedItem = CheckedListBox1.SelectedItem Then 
IsFoundINlist = True 
End If 
Next 
If IsFoundINlist = False Then 
CheckedListBox2.Items.Add(CheckedListBox1.SelectedItem) 
End If 
Else 
For i = 0 To CheckedListBox2.Items.Count - 1 
CheckedListBox2.SelectedIndex = i 
If CheckedListBox2.SelectedItem = CheckedListBox1.SelectedItem Then 
Try 
CheckedListBox2.Items.RemoveAt(CheckedListBox2.SelectedIndex) 
Catch ex As Exception 
'MsgBox(ex.Message, MsgBoxStyle.Critical, "Error") 
End Try 
End If 
Next 
End If 
Catch ex As Exception 
End Try 
ComboBox3.Text = CheckedListBox2.Items.Count 
If CheckedListBox2.Items.Count < 2 Then 
ComboBox3.Text = 2 
End If 
 End Sub
```
٧ . في زر الطباعة نكتب الكود التالي الذي يعمل على تكوين جدول جديد من **Datagrid** من خ8ل ما تم اختياره من أعمدة وصفوف ويسنده إلى فورم الطباعة

**vb.net كود Private Sub PrintDocumuntFile\_Click(ByVal sender As System.Object, ByVal e As System.EventArgs) Handles PrintDocumuntFile.Click numberofselected = 0 If CheckedListBox2.Items.Count < 1 Then MsgBox("-2 -0\* ر#>N%#= اي /0O 3N4#F\$2", MsgBoxStyle.Information, "Error Print") Exit Sub End If numberofselected = 0 For i = 0 To DataGridView1.Rows.Count - 1 Try If DataGridView1.Item(0, i).Value = True Then numberofselected = numberofselected + 1 End If Catch ex As Exception End Try Next If numberofselected = 0 Then MsgBox("-2 -0\* ر#>N%#= اي cq ص#% ي#M hij 3N4#F\$2", MsgBoxStyle.Information, "Error Print") Exit Sub End If If CheckedListBox2.Items.Count > 7 Then 7 ا4+?9ة 94د +HNM#وز ان zHM ا\$2F74# ورE7 4R@# ا%RN\*e# ا2N &ا4+?9ة 94 \*H#وز")MsgBox ة9?4ا", MsgBoxStyle.Information, "Error Print") Exit Sub** 

```
End If 
Me.Cursor = Cursors.WaitCursor 
PrintDocumuntFile.Enabled = False 
TheArrayOFNamesColoumToPrintIT() 
dt = New printFormsDataSet.table1stdDataTable 
dt.TableName = "table1std" 
Dim count As Integer = 1 
Dim dr As DataRow 
For i = 0 To DataGridView1.Rows.Count - 1 
Try 
If DataGridView1.Item(0, i).Value = True Then 
dr = dt.Rows.Add 
' the tasatsol 
dr.Item("a3") = count 
dr.Item("a6") = "/W8WN2ا "
For j = 0 To DataGridView1.ColumnCount - 1 
' for 2 coloums and above 
If Val(ComboBox3.Text) >= 2 Then 
If ArrayOFPrintColoum(0) = DataGridView1.Columns(j).HeaderText Then 
dr.Item("a2") = DataGridView1.Item(j, i).Value.ToString 
dr.Item("a5") = DataGridView1.Columns(j).HeaderText 
End If 
If ArrayOFPrintColoum(1) = DataGridView1.Columns(j).HeaderText Then 
dr.Item("a1") = DataGridView1.Item(j, i).Value.ToString 
dr.Item("a4") = DataGridView1.Columns(j).HeaderText 
End If 
End If 
' for 3 coloums and above 
If Val(ComboBox3.Text) >= 3 Then 
If ArrayOFPrintColoum(2) = DataGridView1.Columns(j).HeaderText Then 
dr.Item("a7") = DataGridView1.Item(j, i).Value.ToString 
dr.Item("a8") = DataGridView1.Columns(j).HeaderText 
End If 
End If 
' for 4 coloums and above 
If Val(ComboBox3.Text) >= 4 Then 
If ArrayOFPrintColoum(3) = DataGridView1.Columns(j).HeaderText Then 
dr.Item("a9") = DataGridView1.Item(j, i).Value.ToString 
dr.Item("a10") = DataGridView1.Columns(j).HeaderText 
End If 
End If 
' for 5 coloums and above 
If Val(ComboBox3.Text) >= 5 Then 
If ArrayOFPrintColoum(4) = DataGridView1.Columns(j).HeaderText Then 
dr.Item("a11") = DataGridView1.Item(j, i).Value.ToString 
dr.Item("a12") = DataGridView1.Columns(j).HeaderText 
End If 
End If 
' for 6 coloums and above 
If Val(ComboBox3.Text) >= 6 Then 
If ArrayOFPrintColoum(5) = DataGridView1.Columns(j).HeaderText Then 
dr.Item("a13") = DataGridView1.Item(j, i).Value.ToString 
dr.Item("a14") = DataGridView1.Columns(j).HeaderText 
End If 
End If 
' for 7 coloums and above 
If Val(ComboBox3.Text) >= 7 Then 
If ArrayOFPrintColoum(6) = DataGridView1.Columns(j).HeaderText Then 
dr.Item("a15") = DataGridView1.Item(j, i).Value.ToString 
dr.Item("a16") = DataGridView1.Columns(j).HeaderText 
End If
```
#### **End If Next count += 1 End If Catch ex As Exception End Try Next Dim dss As New DataSet dss.Clear() dss.Tables.Add(dt) ' for select the report will print Select Case Val(ComboBox3.Text) Case 2 Dim p3 As New PrintForm3Coloums p3.table1stdBindingSource.DataSource = dss p3.Show() Case 3 Dim p4 As New PrintForm4Coloums p4.table1stdBindingSource.DataSource = dss p4.Show() Case 4 Dim p5 As New PrintForm5Coloums p5.table1stdBindingSource.DataSource = dss p5.Show() Case 5 Dim p6 As New PrintForm6Coloums p6.table1stdBindingSource.DataSource = dss p6.Show() Case 6 Dim p7 As New PrintForm7Coloums p7.table1stdBindingSource.DataSource = dss p7.Show() Case 7 Dim p8 As New PrintForm8Coloums p8.table1stdBindingSource.DataSource = dss p8.Show() End Select Me.Cursor = Cursors.Default PrintDocumuntFile.Enabled = True End Sub**

ھي دالة نقوم من خ8لھا بتسلسل طباعة في اCعمدة

```
vb.net كود
Sub TheArrayOFNamesColoumToPrintIT() 
For i = 0 To 90 
ArrayOFPrintColoum(i) = Nothing 
Next 
For i = 0 To CheckedListBox2.Items.Count - 1 
CheckedListBox2.SelectedIndex = i 
ArrayOFPrintColoum(i) = CheckedListBox2.SelectedItem 
Next 
 End Sub
```
البرنامج موجود في المرفقات بأسم (8programData(

ألان نفذ البرنامج وجرب تطبع إي أعمدة أنت تختارها وشاهد العرض

# **التقارير واستخدام الدوال وقت النتفيذ**

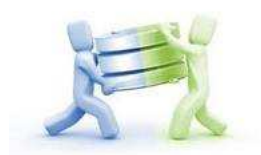

دائما ما نحتاج إلى استخدام دوال في التقرير وقت التنفيذ منھا إيجاد اكبر رقم في حقل معين أو جمع عناصر العمود وترتيب نصوص وغيرھا من الدوال الجاھزة التي قد نحتاجھا وقد نحتاج إلى دوال نحن نكونھا داخل التقارير أذن لنبدأ بالدوال الموجودة داخل التقرير وكيف نستخدمھا

> **استخدام الدوال الموجودة داخل التقارير** : كل أداة داخل التقرير لھا خصائص وابسط مثال على ذالك خصائص صندوق النصوص

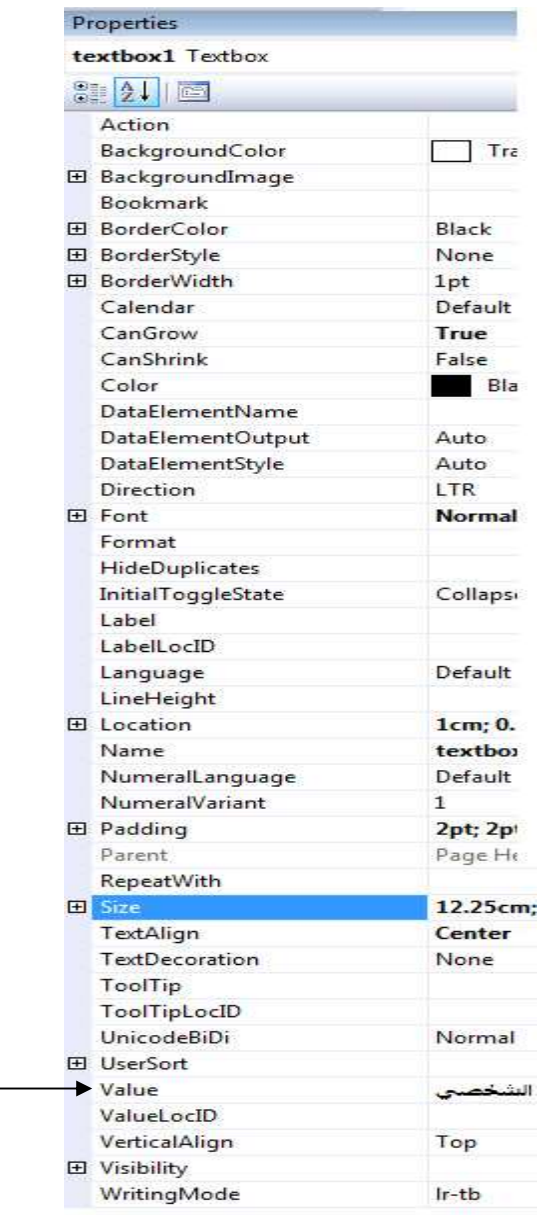

من احد الخصائص ھي value وھي معناه الحقل أو النص الذي سيظھر داخل صندوق النصوص لو ضغط عليه سيظهر عبارة expression والأعمدة المخزنة داخل قاعدة البيانات الشكل التالي

> Expression...> Value المعرفا:Fields! =Fields!name.Value =Fields!depart.Value

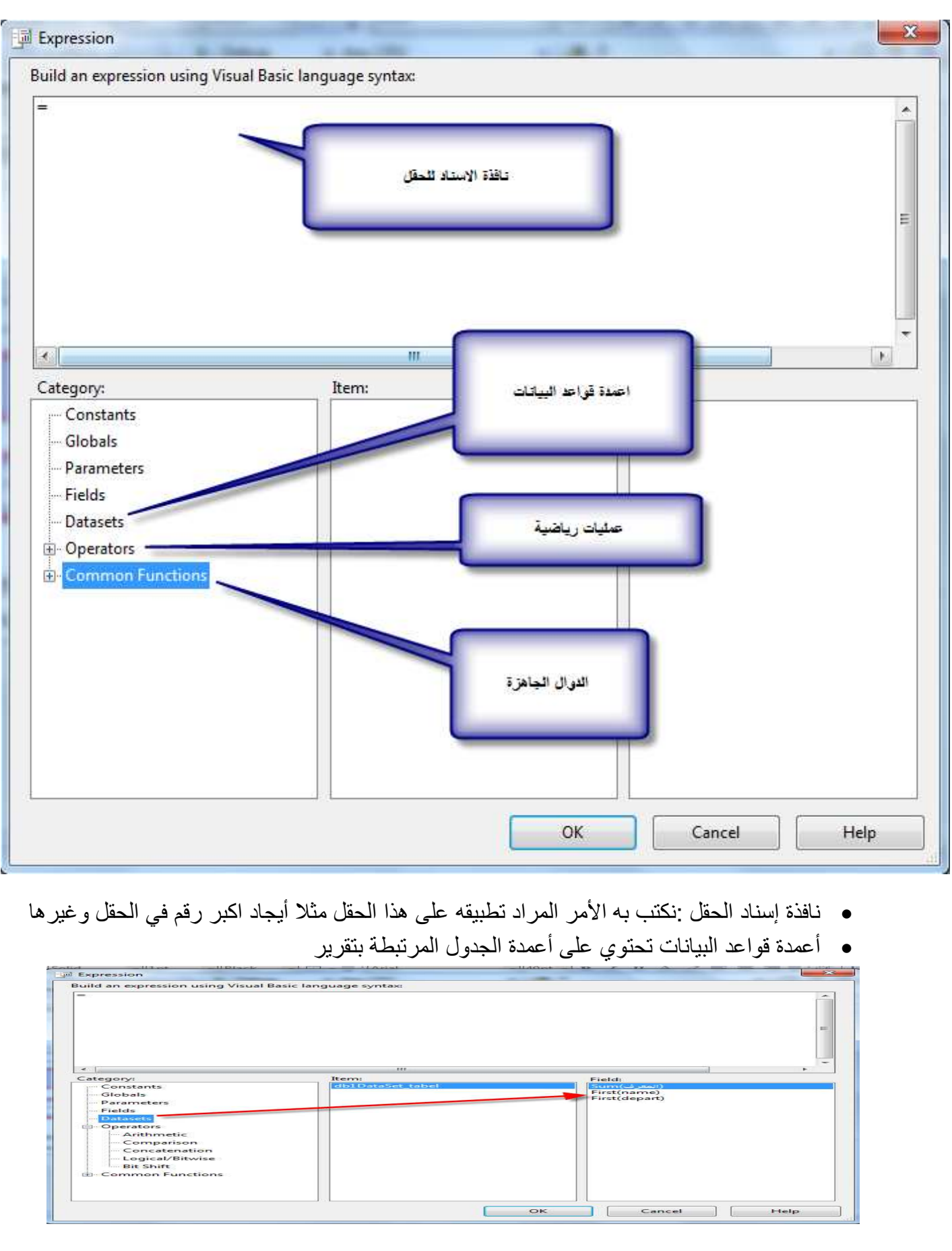

ألان لنضغط على خيار expression في إي من الخواص ستظهر النافذة التالية(هذه نافذة خاصية value)

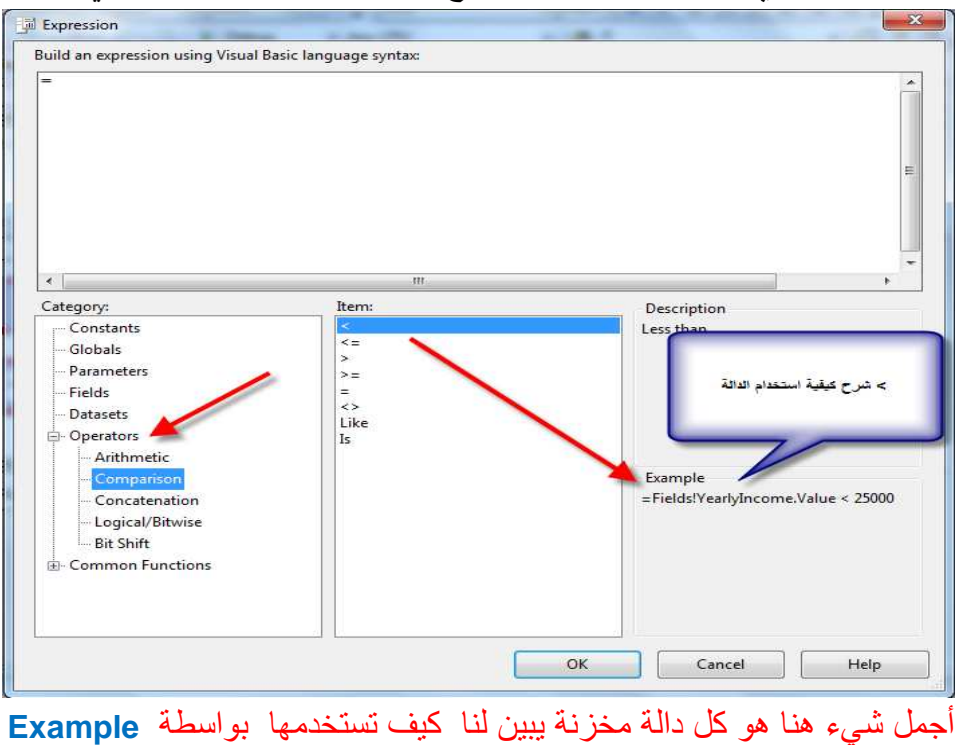

• عمليات رياضية : تحتوي على رموز رياضية لجمع حقلين أو ضرب أو إيجاد باقي القسمة

• دوال جاھزة : تحتوي على دوال جاھزة \*ستخدامھا داخل التقرير

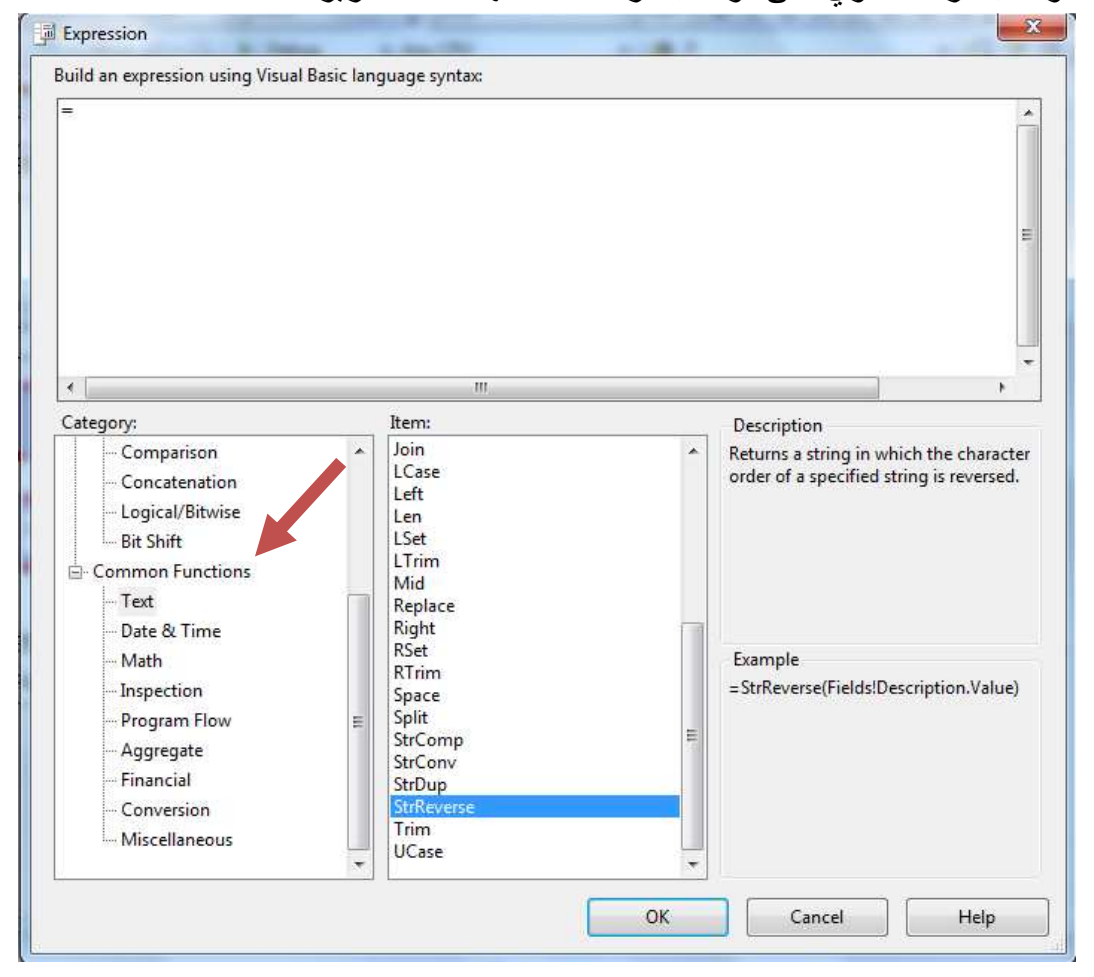

بعد ان تعرفنا على الحقول الجاھزة لنكون مثال بسيط أننا نريد عكس محتويات حقل ا\*سم في قاعدة بيانات تحتوي على اسم الشخص وقسمه كما في المثال السابقة فخطوات العمل تكون بشكل التالي

١ . نضغط على حقل **value** لصندوق النص ومن **category** نختار **Function common** نختار **text** ثم دالة **strRevers**

Category->common Function->text->strRever

لنشاهد الان كيف نستخدمها من خلال المثال الذي وضعه لنا

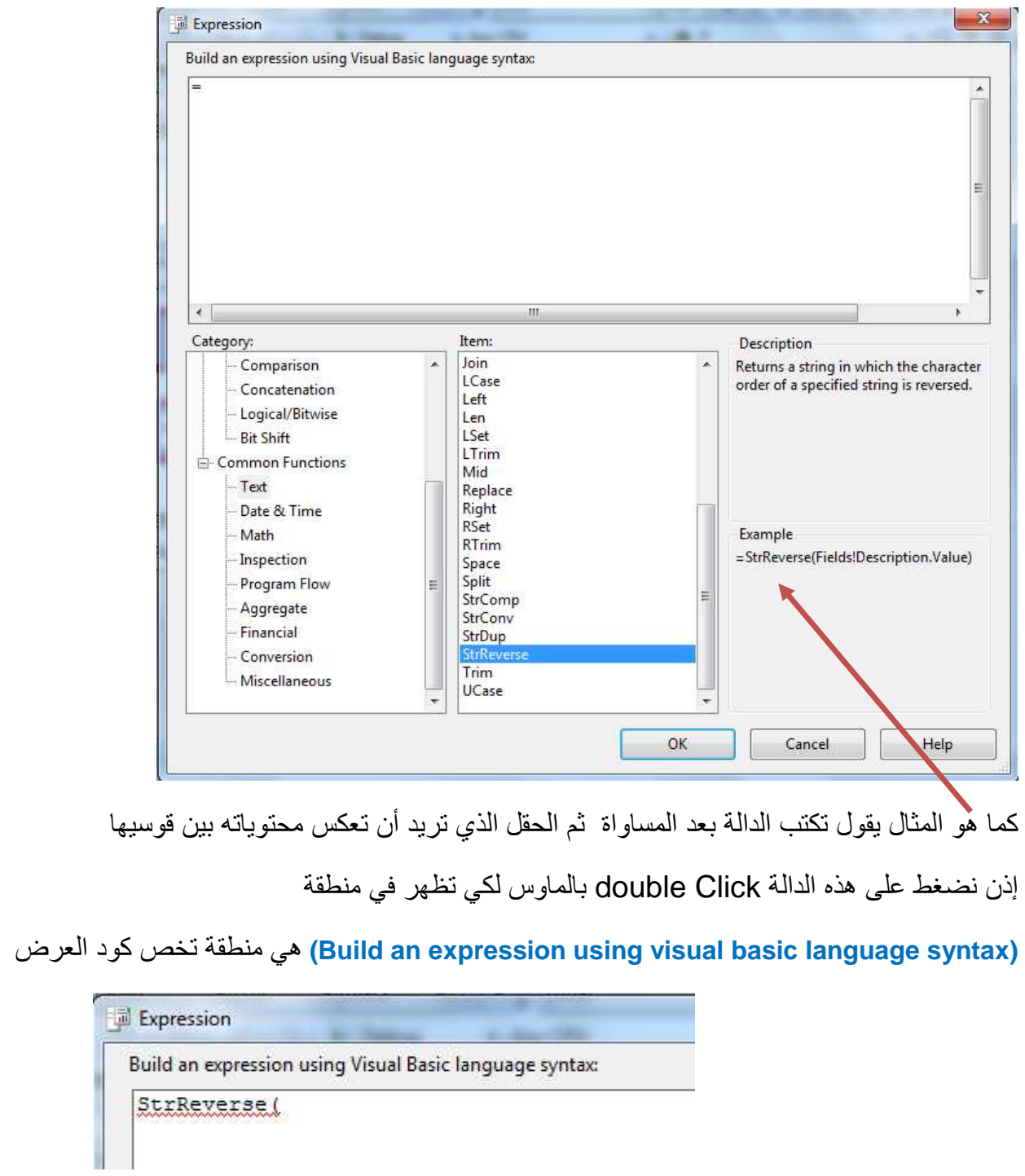

لإضافة حقل الاسم إلى الأداة نضغط على

### Category->Datasets->item->tabel Name->Field->coloums Name

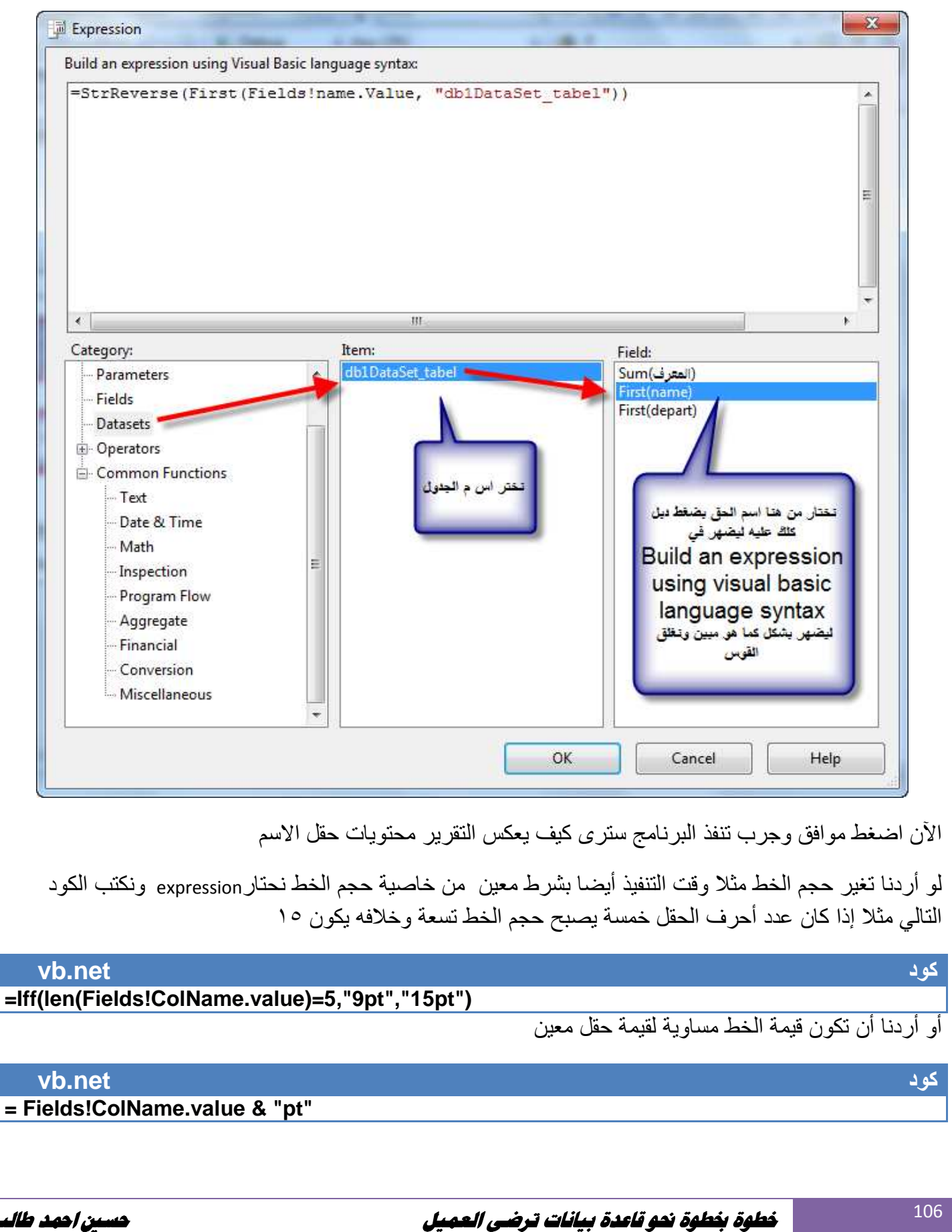

# **تكوين الدوال في التقارير** :

قد نحتاج إلى دوال نستخدمھا داخل التقرير وتؤدي مھام معينة غير تلك الدوال الجاھزة مع التقرير ھذه الدوال نحن نكونھا بأنفسنا ونضيفها إلى التقرير لكي يتمكن التقرير من استخدامها مثلا نحتاج دالة لمعرفة هل العدد في الحقل أولي أم لا وغيرھا من الدوال التي قد نحتاجھا وتكون طريقة استخدام وكتابة الدوال بشكلين

**١ . دوال مضافة داخل التقرير :** 

107

تكتب ھذه الدوال في تبويب Code داخل التقرير الذي نصل إليه عن طريق اختيار قائمة Report ثم properties Report ثم تبويب Code

#### Report > Report properties > Code

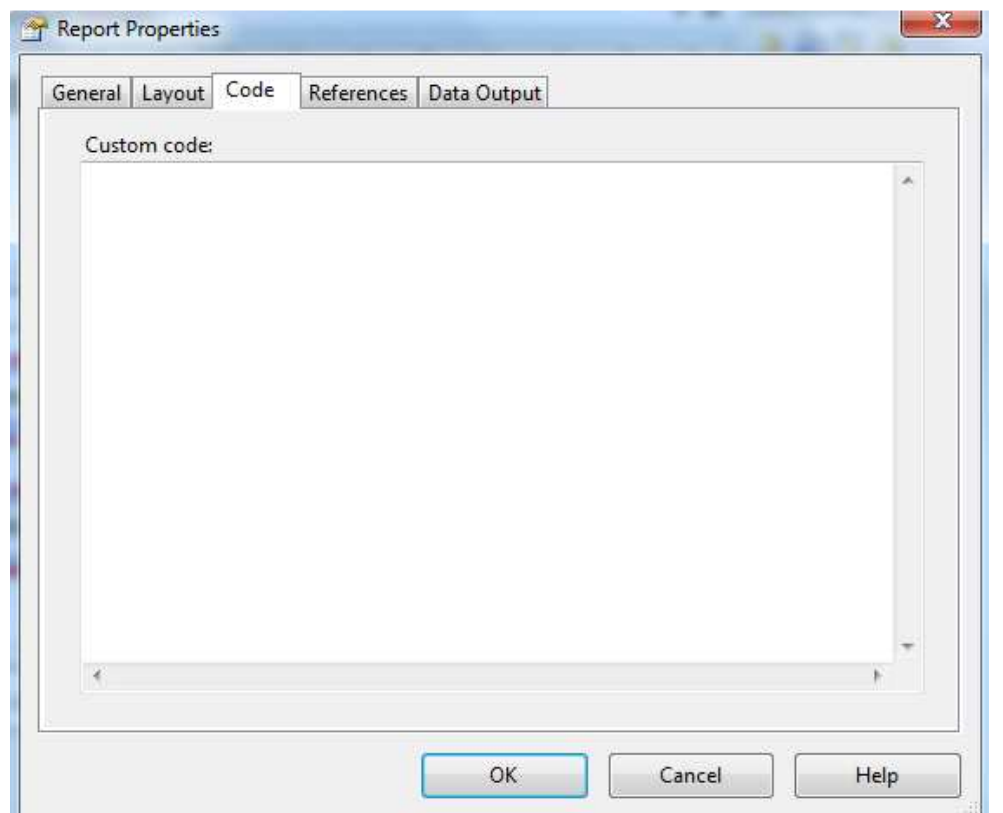

وتستدعى الدوال المكتوبة داخل Code من داخل إي خاصية Cي دائن داخل التقرير بضغط على خاصيه واختيار expression وكتابة التالي

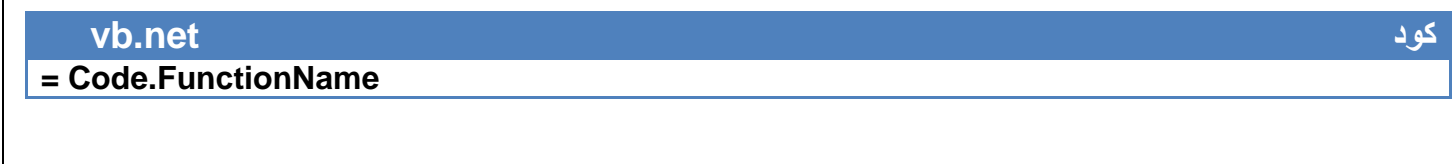

**لامث :** نريد كتابة دالة تقوم بمعرفة ھل العدد في الحقل أولي أم \* وعرض في داخل الحقل في التقرير بشكل التالي اسم الحقل وبعدها نوعه هل هو أوليي أم لا

خطوات العمل

١. نقوم باختيار قائمة Report ثم Report properties ثم تبويب Code ونكتب دالة إيجاد العدد الاولي

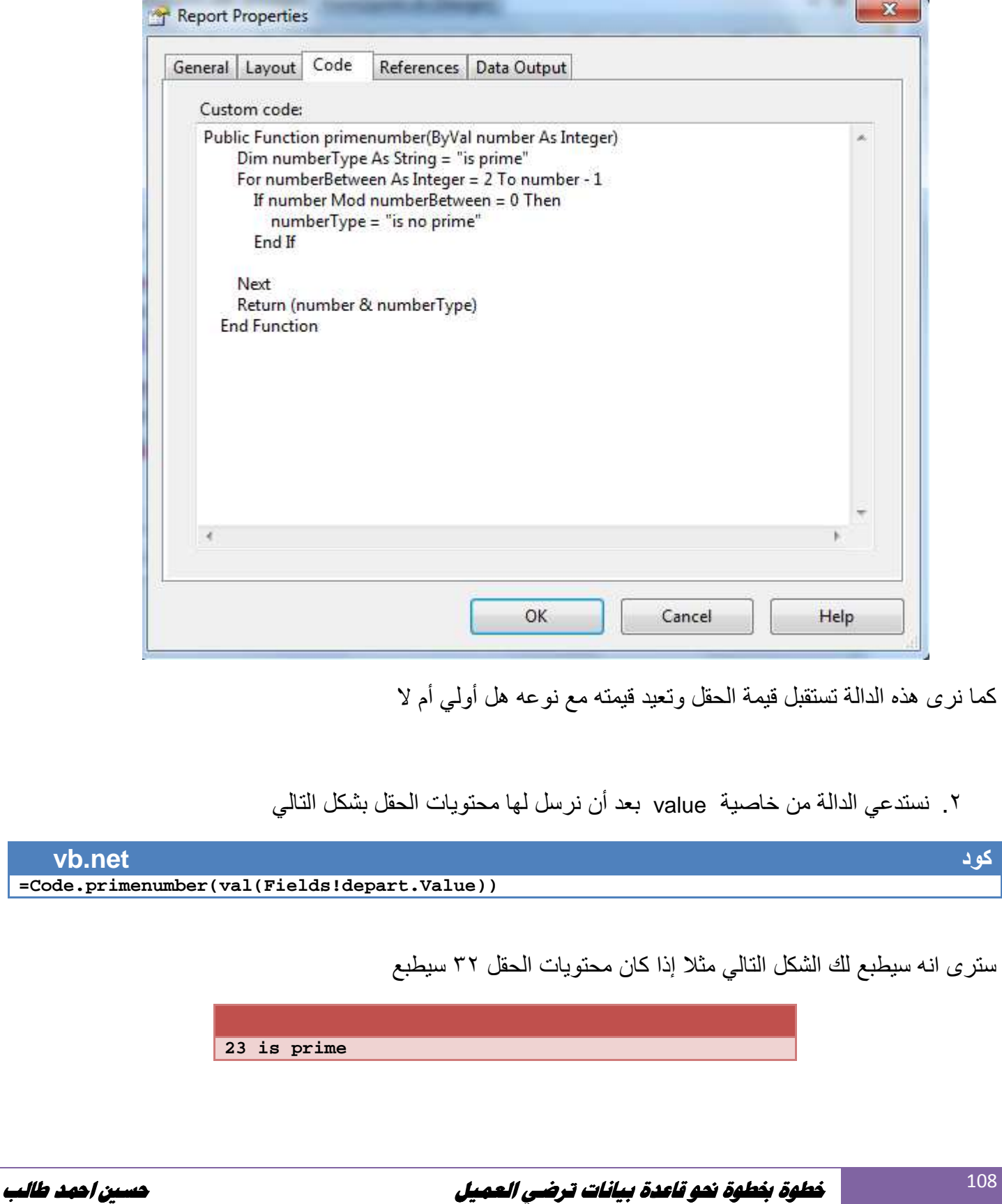
## **.٢دوال مضافة عن طريق تكوين ملف DLL :**

**خطوات العمل** 

- ١ . تكتب الدوال داخل ملف **DLL** نكونه بطريقة التالية نفتح مشروع جديد بأي لغة ونختار Library Class ونكتب الدوال التي نحتاجھا في داخله ونضغط Build لتحويل Class الى ملف **DLL**
	- ٢ . من داخل التقرير نفتح تبويب References الذي نصل إليه عن طريق اختيار قائمة Report ثم References تبويب ثم Report properties

Report->Report properties > References

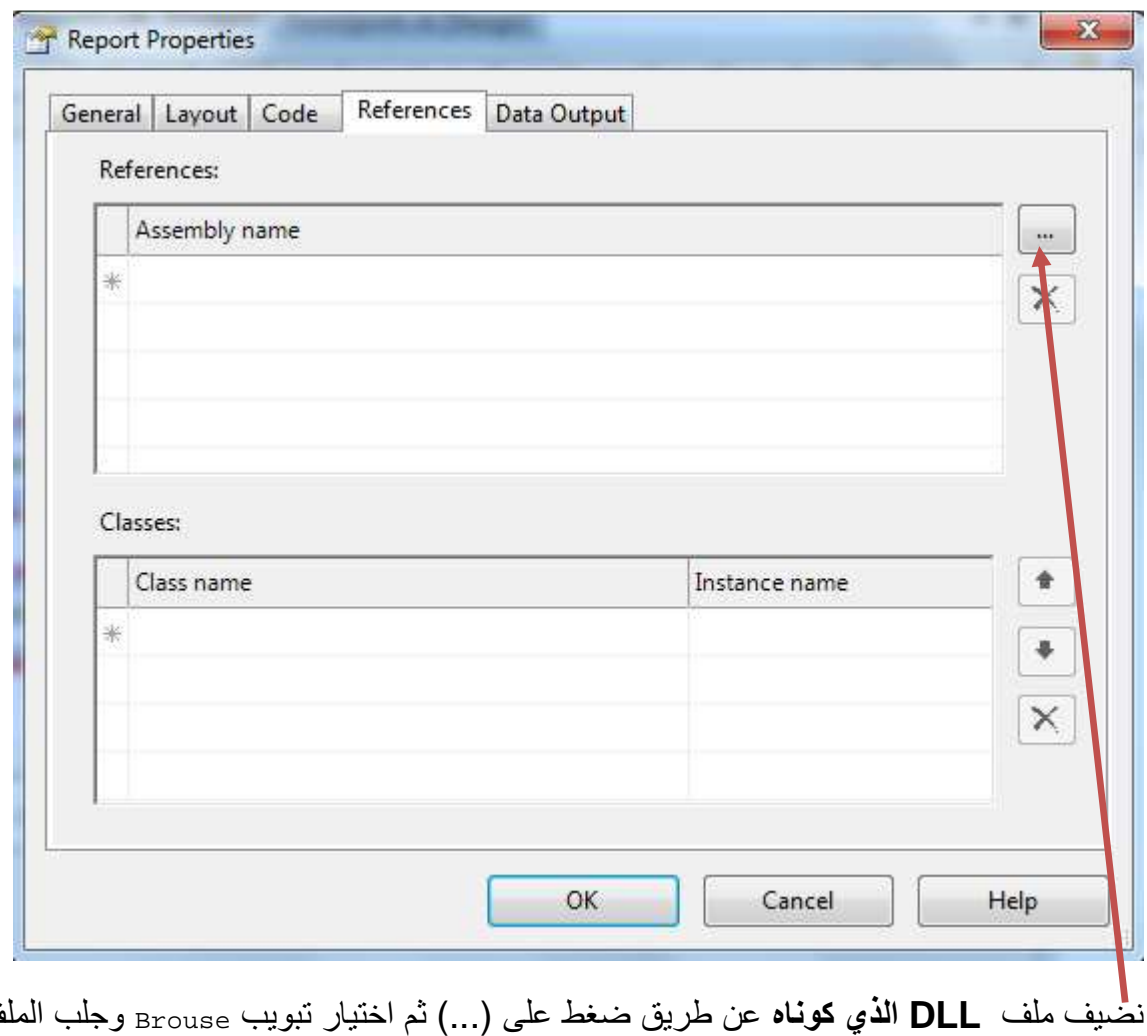

٣ . لكي نستخدم الدوال الموجودة داخل ملف **DLL** من داخل التقرير نصل إليه بطريقة التالية

**vb.net كود**

 **=ClassLibraryName.ClassName.FunctionName** 

**خطوة بخطوة نحو قاعدة بيانات ترضي العميل حسين احمد طالب** 

109

## النھاية